# **SunFounder EzBlock Studio**

**www.sunfounder.com**

**Oct 31, 2023**

## **CONTENTS**

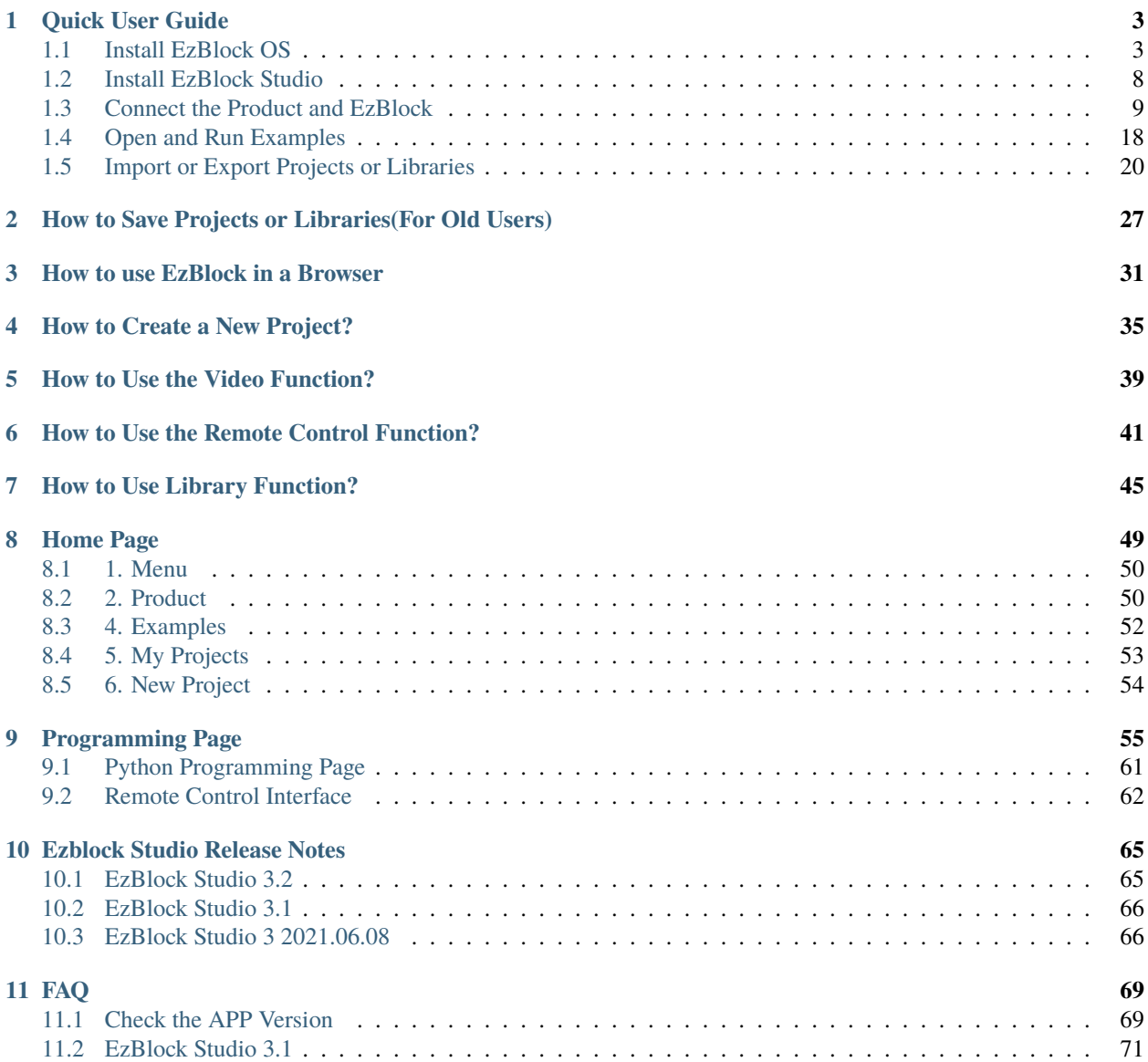

Thanks for choosing our EzBlock Studio.

**Note:** This document is available in the following languages.

- •
- •
- 
- •

Please click on the respective links to access the document in your preferred language.

**EzBlock Studio** is a development platform developed by SunFounder designed for beginners to lower the barriers to getting started with Raspberry Pi.

It has two programming languages: Graphical and Python, and available on almost all different types of devices.

With Bluetooth and Wi-Fi support, you can download code, remote control a Raspberry Pi, on EzBlock Studio.

This includes the quick start guide of EzBlock Studio and other basic operations. Later we will add the use of each page and the introduction of related block or python functions.

Please do not hesitate to point out any inconveniences or errors, and any suggestions are welcome.

Here is the Email: [cs@sunfounder.com.](mailto:cs@sunfounder.com)

**Quick Guide :**

#### **CHAPTER**

#### **QUICK USER GUIDE**

<span id="page-6-0"></span>The main optimization of EzBlock 3.2 is to switch the online service to offline mode, and add the import and export function of project files. At that time, the channel for new user registration will be closed, and registered users will be prompted after logging in to transfer the project offline. Online services will be closed after a period of time.

**Note:** The 3.2 update does not need to re-burn the image for the Raspberry Pi.

#### <span id="page-6-1"></span>**1.1 Install EzBlock OS**

1. Download the **Raspberry Pi OS with EzBlock Pre-installed** image file here:

<https://ezblock.cc/download/v31.html>

2. Unzip the package downloaded and you will see the .img file inside.

**Note:** Do not extract the .img file.

3. Downlaod the tool - **Raspberry Pi Imager** from [https://www.raspberrypi.org/software/.](https://www.raspberrypi.org/software/) Click on the link for the Raspberry Pi Imager that matches your operating system, when the download finishes, click it to launch the installer.

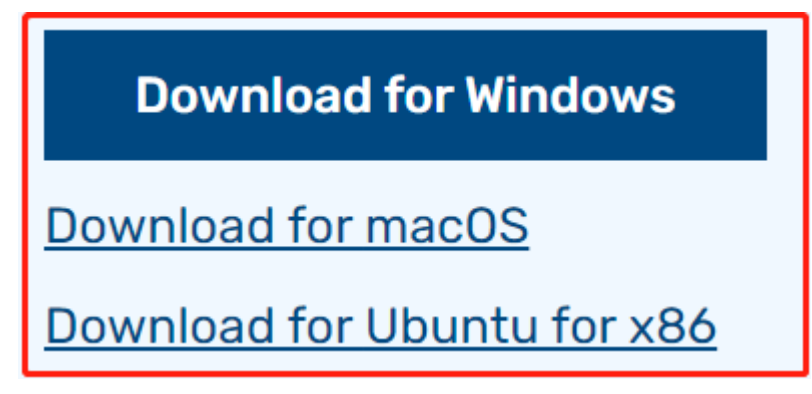

4. When you launch the installer, your operating system may try to block you from running it. For example, on Windows I receive the following message. If this pops up, click on **More info** and then **Run anyway**, then follow the instructions to install the Raspberry Pi Imager.

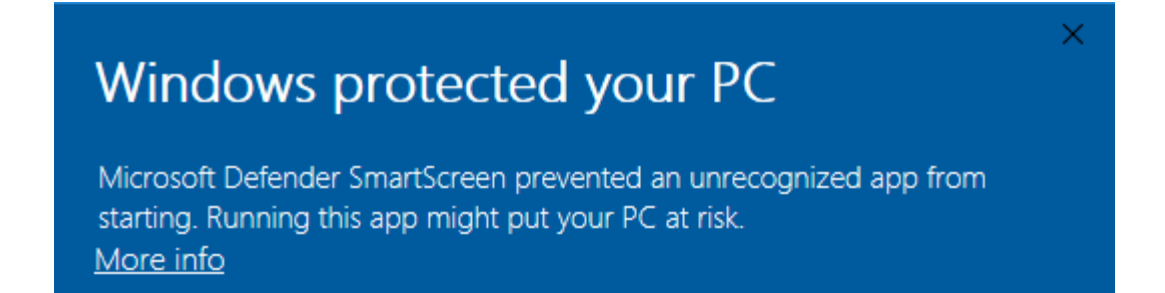

5. Insert your SD card into the computer or laptop SD card slot. Then open Raspberry Pi Imager and click **CHOOSE OS**.

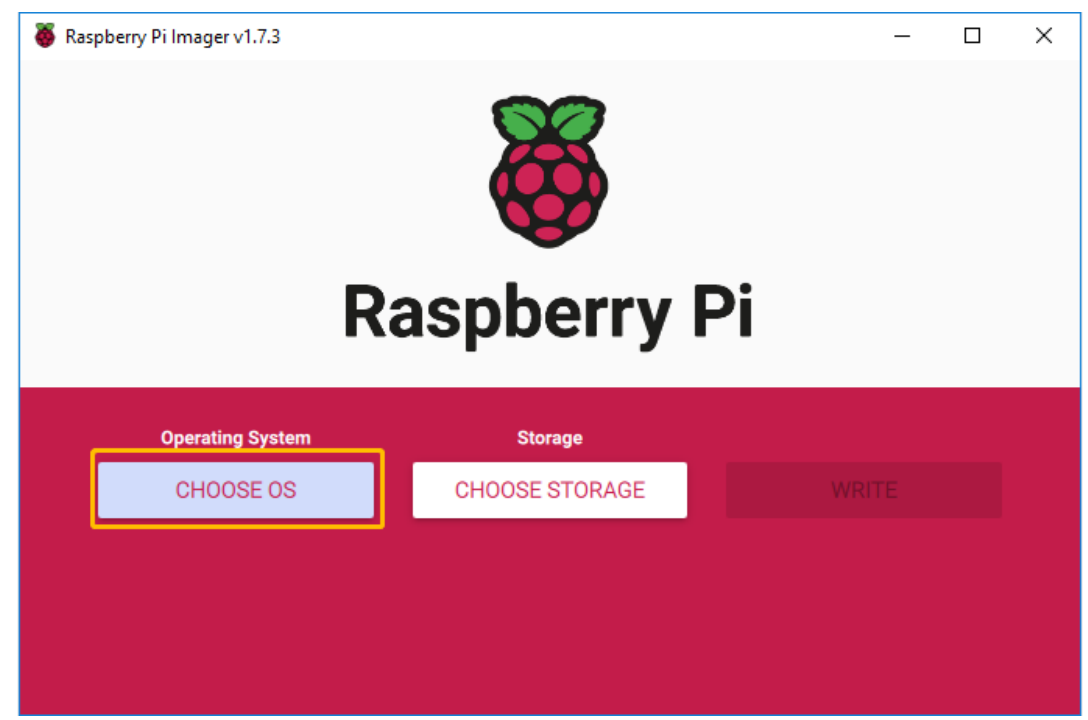

6. Go to the bottom of the page and select **Use Custom**. In the pop-up window, select **RaspiOS-xxx\_EzBlockOSxxx.img** that you downloaded in **Step 1**, and click **Open**.

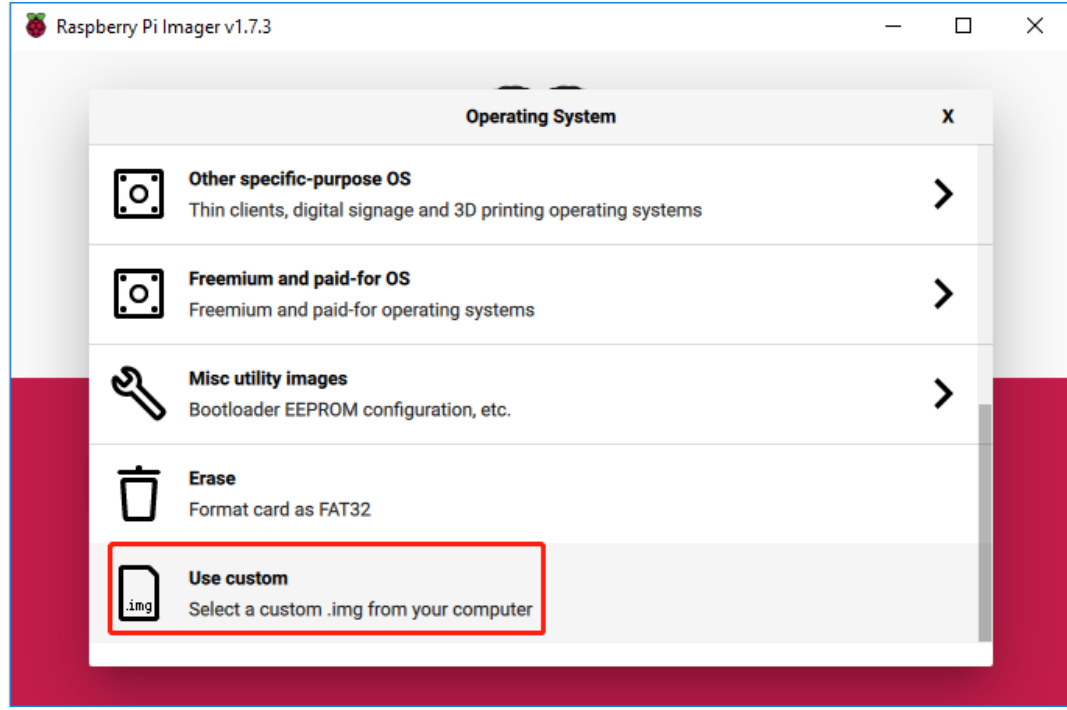

7. Select the SD card you are using.

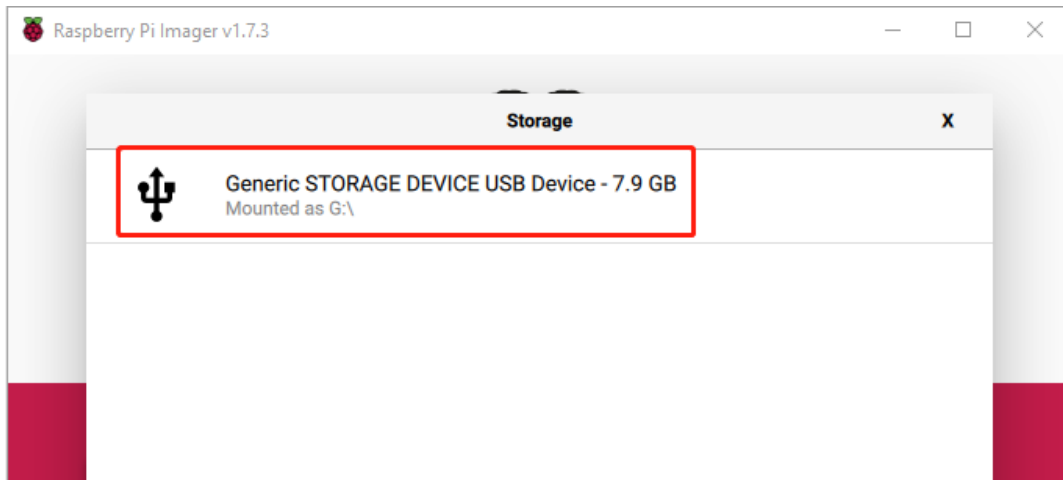

8. Press **Ctrl+Shift+X** or click **settings** icon to open the **Advanced options** page to set hostname, enable SSH and set username and password. You can choose to always use this image customization options.

**Note:** The hostname is set so that when you *[How to use EzBlock in a Browser](#page-34-0)*, you can use the hostname to connect to your product. You can also leave it unset.

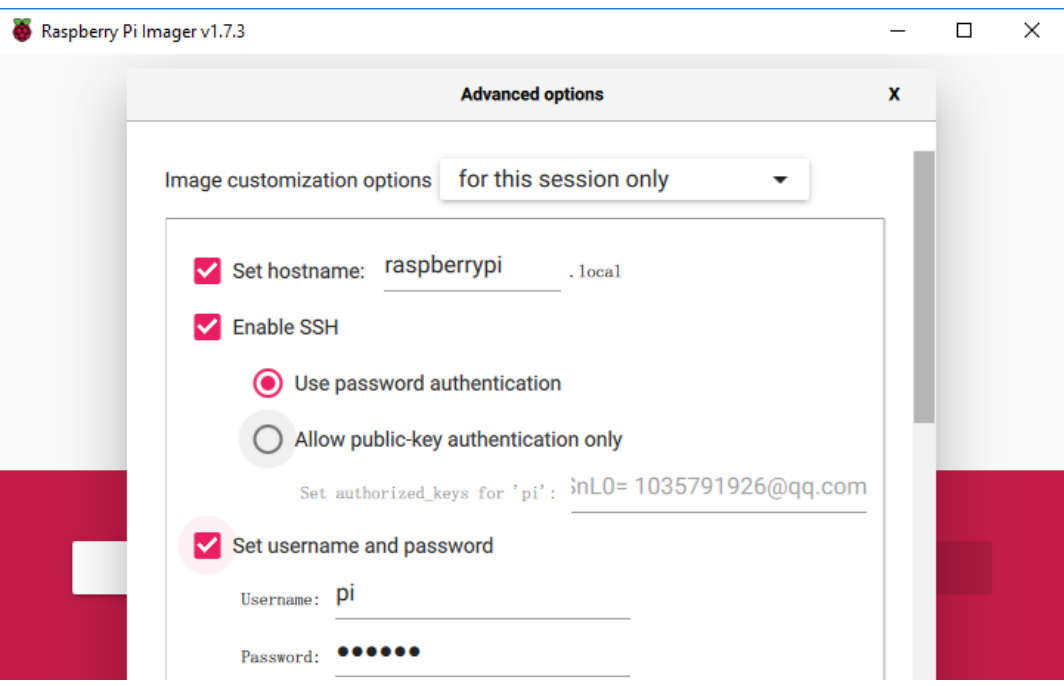

9. Then scroll down to complete the wifi configuration and click **SAVE**.

**Note: wifi country** should be set the two-letter [ISO/IEC alpha2 code](https://en.wikipedia.org/wiki/ISO_3166-1_alpha-2#Officially_assigned_code_elements) for the country in which you are using your Raspberry Pi.

This step is optional, if you do not configure WIFI in this step, you can also use the app to configure it directly later.

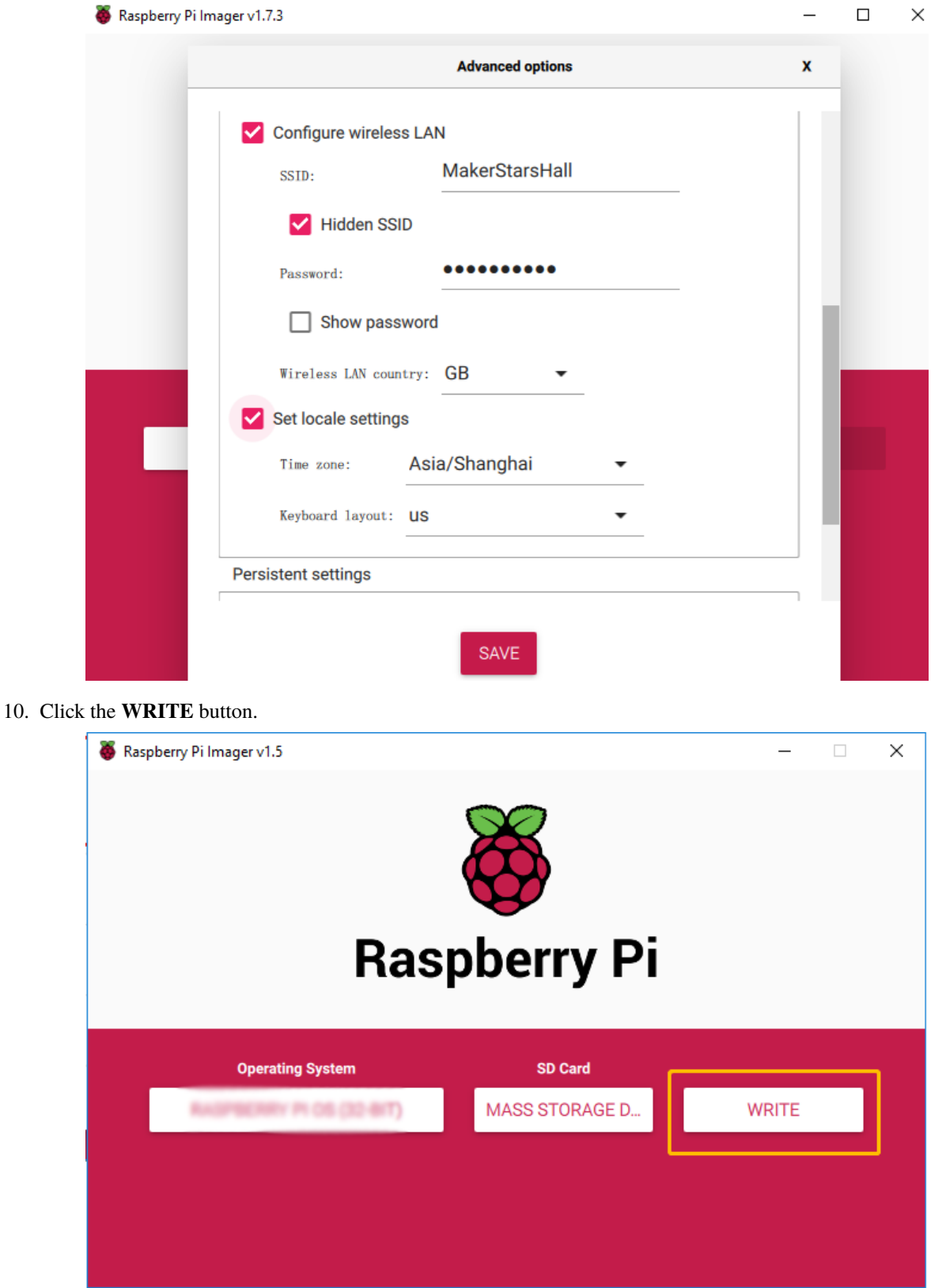

11. After waiting for a while, you will be prompted to tell you that the image has been written to your Micro SD card and you can remove it. Then you can insert it into the Raspberry Pi.

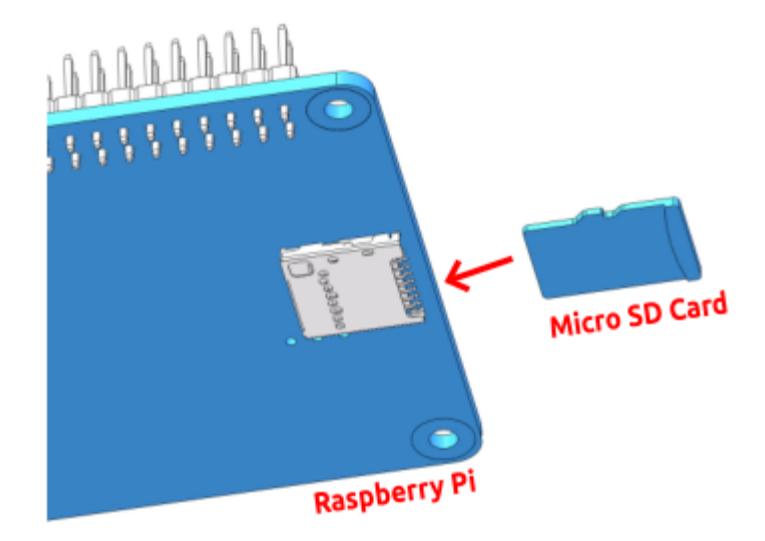

### <span id="page-11-0"></span>**1.2 Install EzBlock Studio**

**EzBlock Studio** is an App for programming and controlling SunFounder Raspberry Pi robots, which allows beginners (students) to quickly get started with Raspberry Pi robot programming. It has built-in TTS, camera recognition, remote control, music/sound effects, and sensor control functions.

Open App Store (**iOS**) or Play Store (**Android**), then search and download **EzBlock Studio**.

Linux/Mac OS X system/Windows users can use EzBlock Studio in a browser, see *[How to use EzBlock in a Browser](#page-34-0)* for more details.

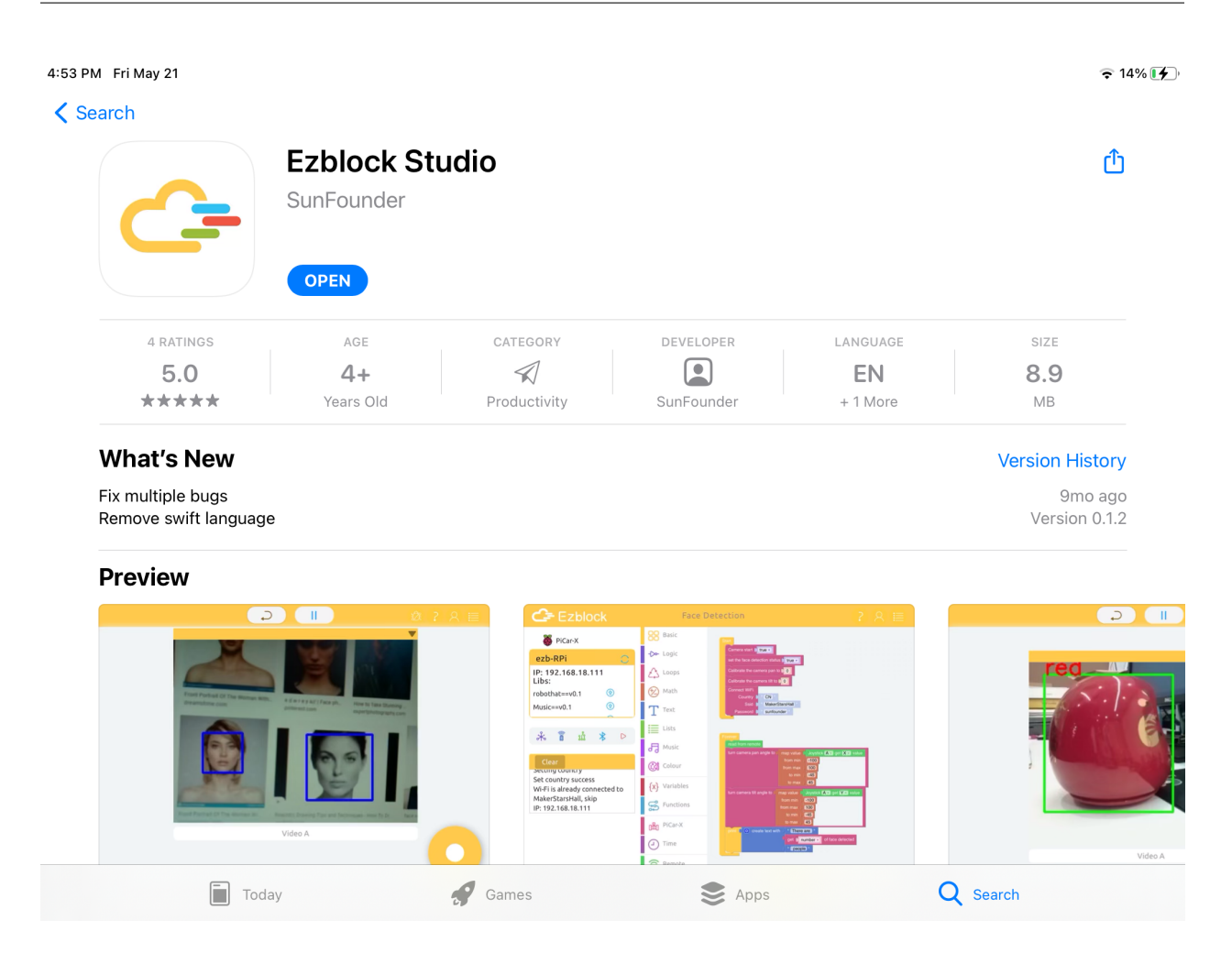

### <span id="page-12-0"></span>**1.3 Connect the Product and EzBlock**

1. Toggle the power switch of the Robot HAT to the ON position. After a while, you will hear a power-on sound, which means the Raspberry Pi has been successfully started.

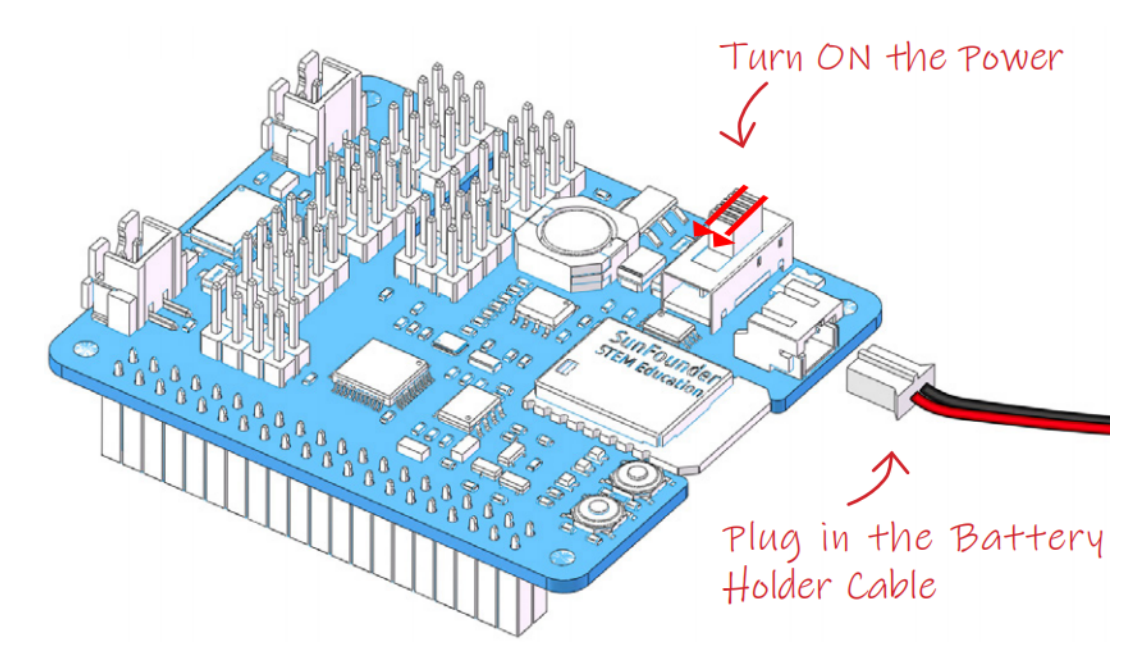

2. Connect your mobile device (phone/tablet) to WiFi and turn on Bluetooth.

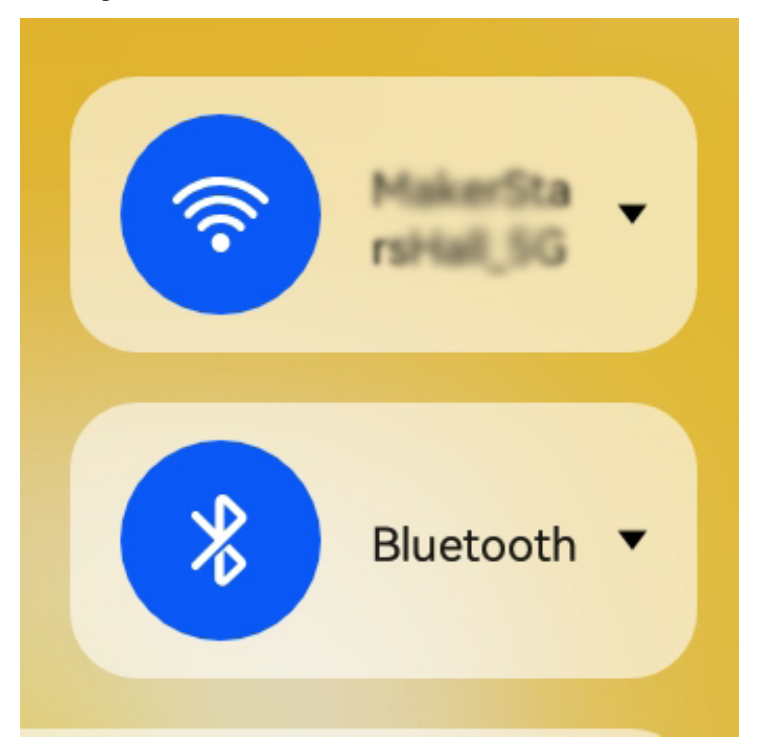

- 3. Now open the APP-EzBlock Studio, you will be prompted to allow EzBlock Studio access to the following 2 permissions.
	- Access photos, media and files on your device: If you are logged in and need to change your avatar, the APP needs access to your device's photos; when you use the product's photo feature, the APP needs this permission to save the photos.
	- Access your device's location: This permission must be selected as **Allow**, otherwise APP will not be able to connect to the product via Bluetooth.

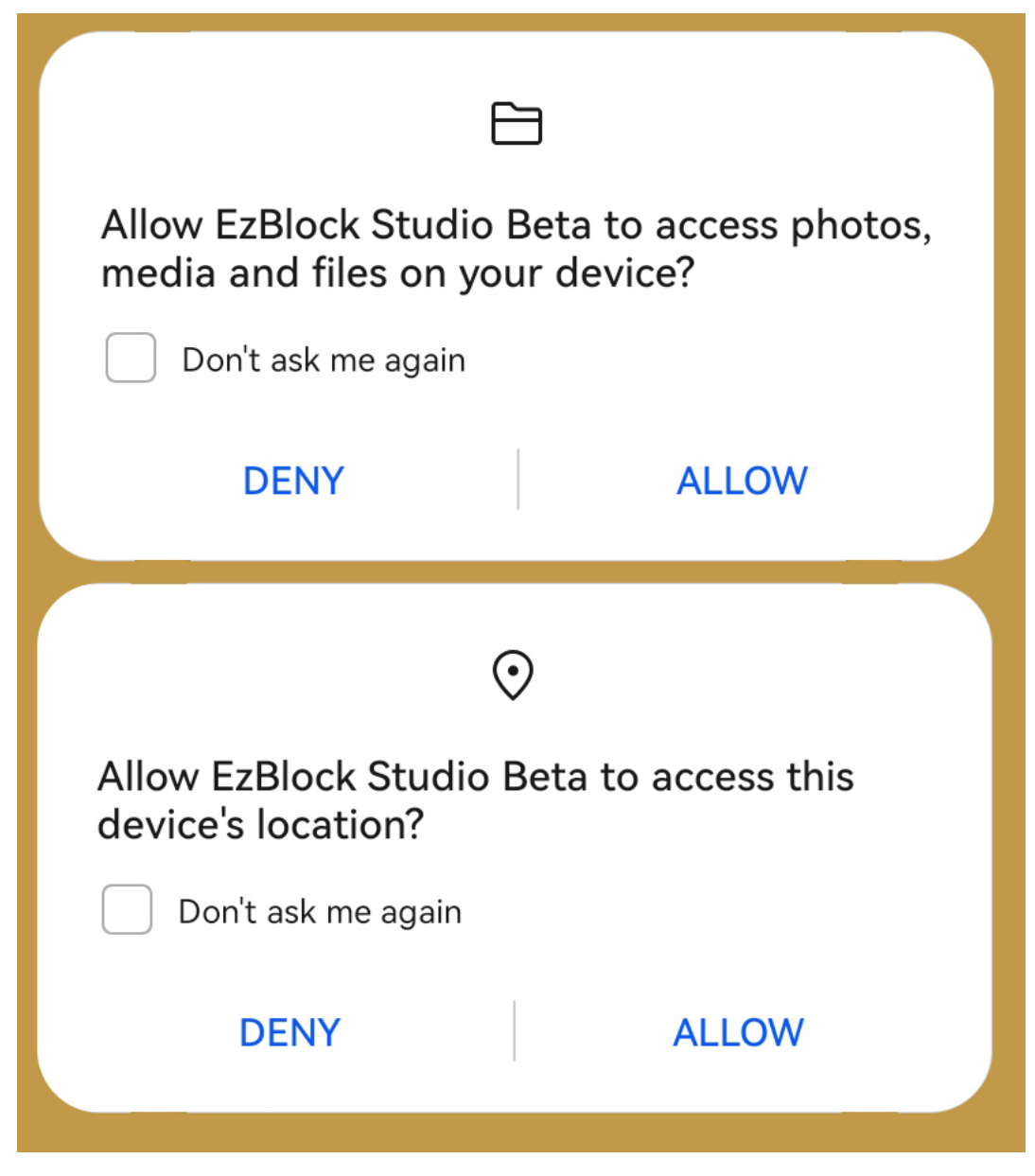

4. Click the Connect icon in the upper left corner.

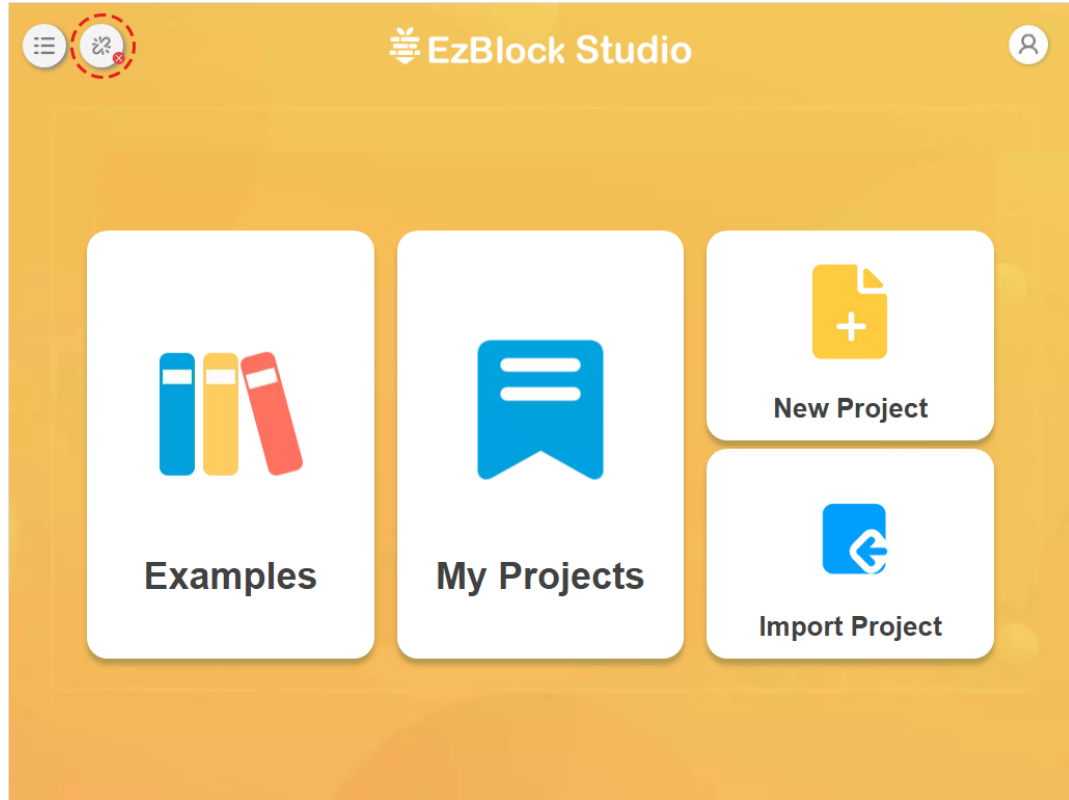

5. On the pop-up page, click Connect.

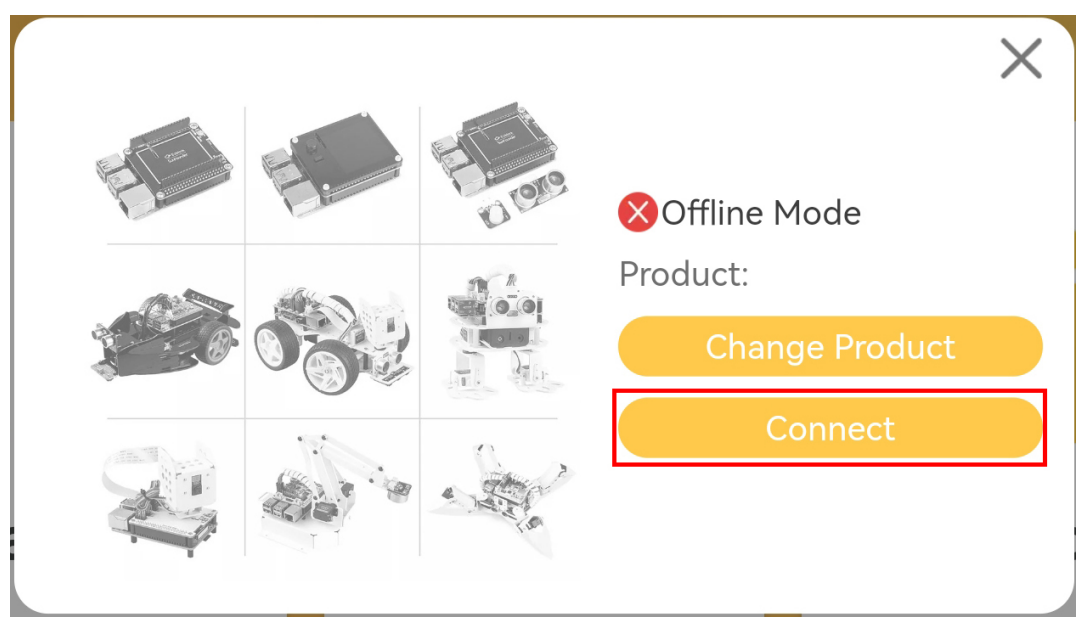

6. Now enter the Bluetooth connection page, it will automatically search for the corresponding Bluetooth, usually the product name is ezb-Raspberry, but the MAC address is different for different products. If you have more than one product, you can identify it by MAC address. Also this Bluetooth name can be changed in the next steps.

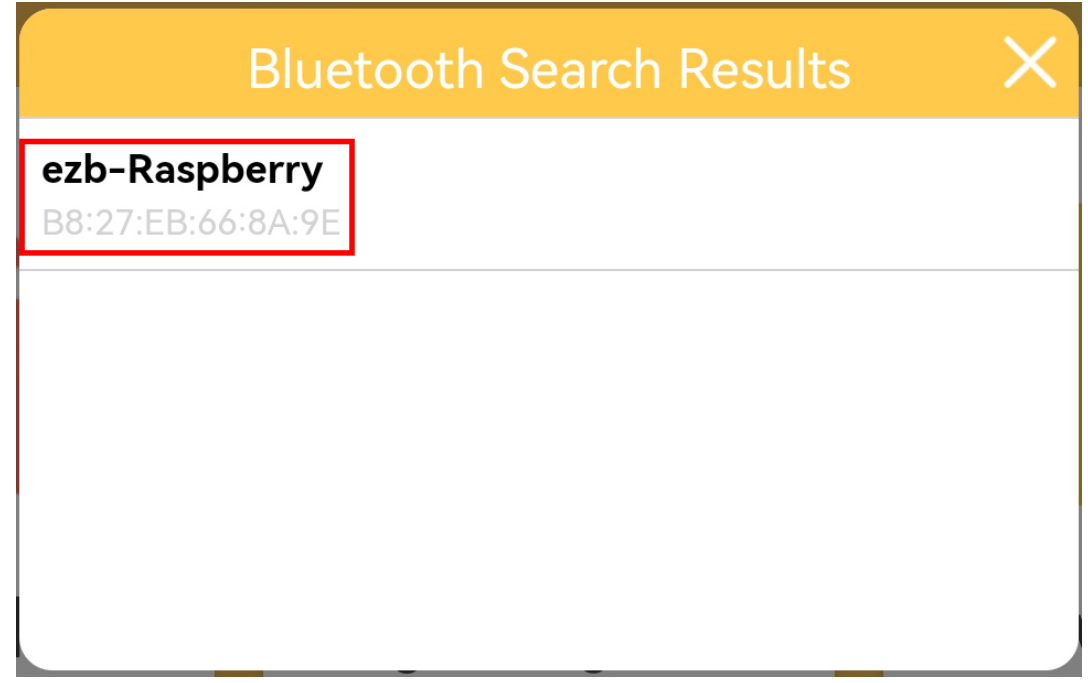

7. When the connection is successful, your product will make a "ding dong" sound and the app will prompt that the connection is successful.

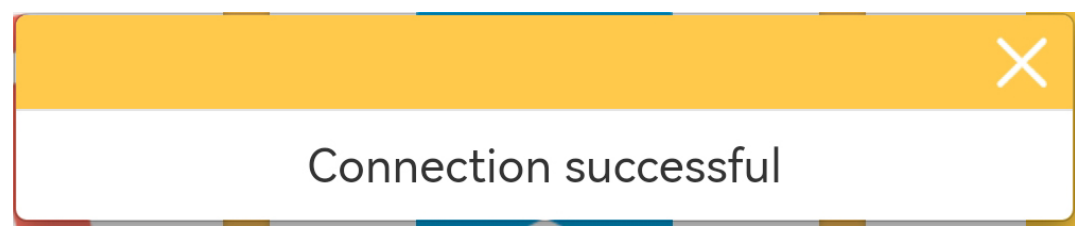

8. If this is your first time using this product, you will be prompted for a quick configuration of it.

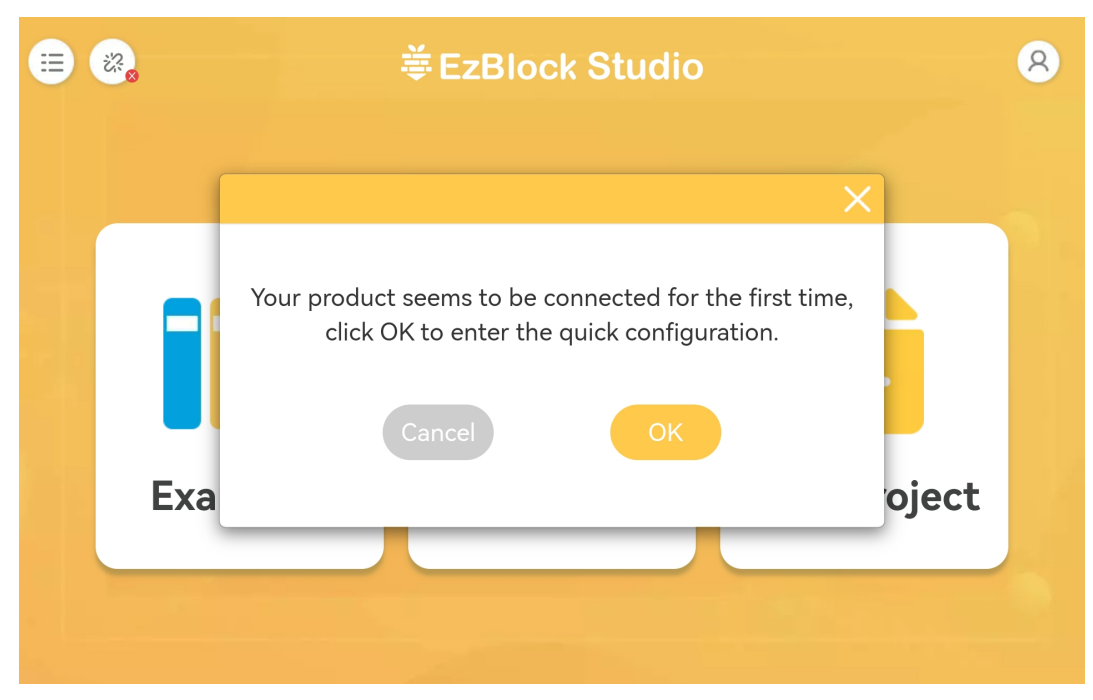

9. Enter your Wi-Fi account and password.

#### **Note:**

- If you have already configured Wi-Fi on the **Raspberry Pi Imager**, then this step will not appear and you will go directly to the next step.
- This step is to configure WiFi for the Raspberry Pi, which needs to be the same WiFi network as your mobile device (phone/tablet).

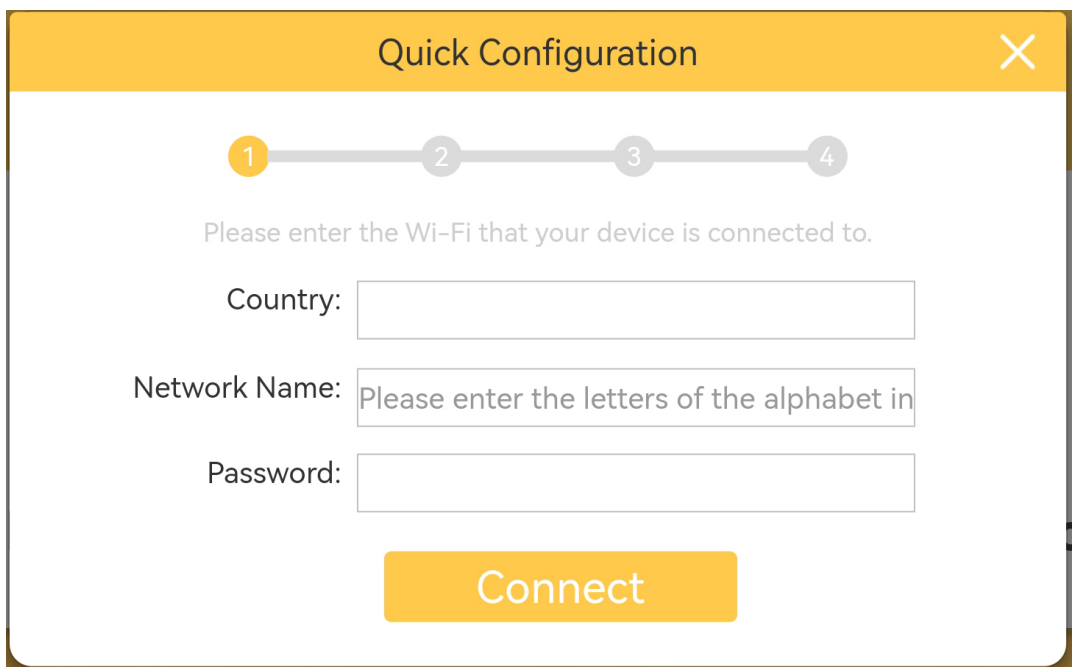

10. Select the matching product.

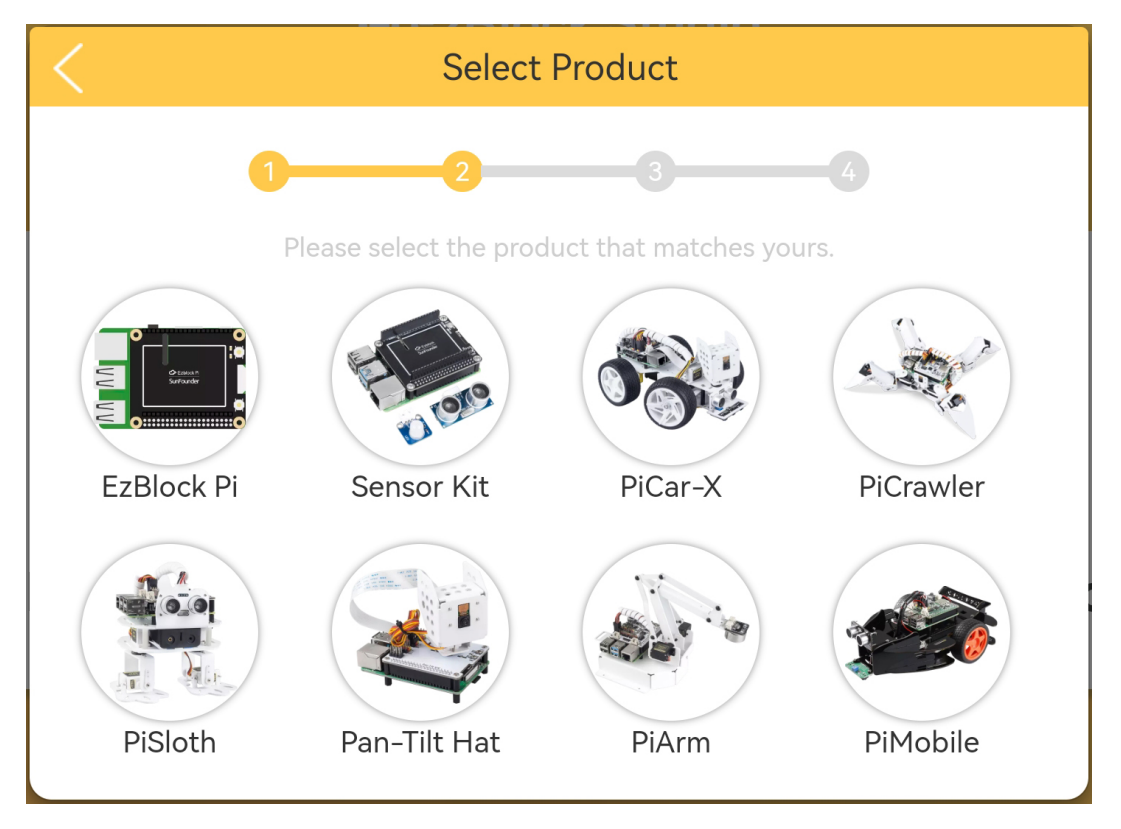

11. Give your product a unique name, which will be your Bluetooth name ( takes effect after restarting the product and app) and can also be used as hostname when you use EzBlock on a browser, see *[How to use EzBlock in a](#page-34-0) [Browser](#page-34-0)* for more details.

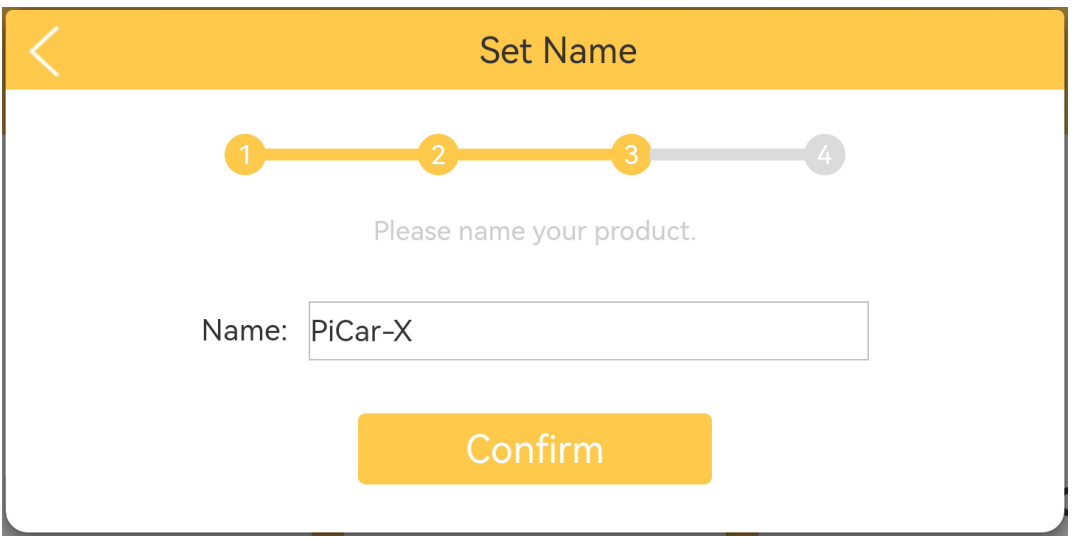

12. If your product needs to be calibrated, there will be a prompt telling you that you can enter the calibration page by clicking **Calibration Now**. If it is not needed, the pop-up window disappears and returns to the home page.

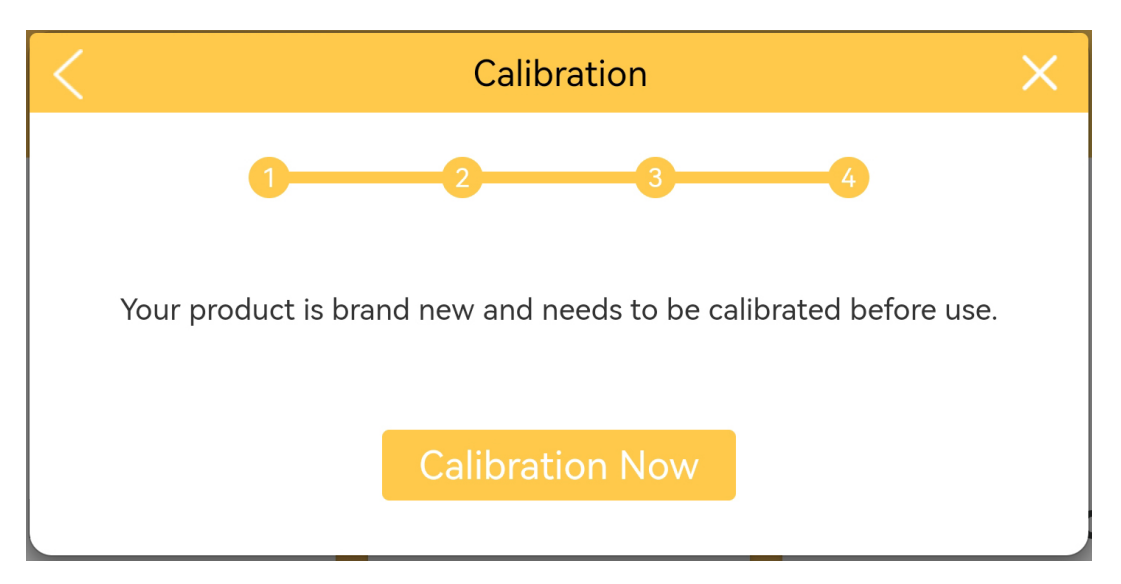

13. The calibration page of each product is different, but there is a reminder which part needs to be calibrated. You can click the corresponding part, and then refer to the **Calibration Help** to calibrate. After the calibration is completed, click **Comfirm**.

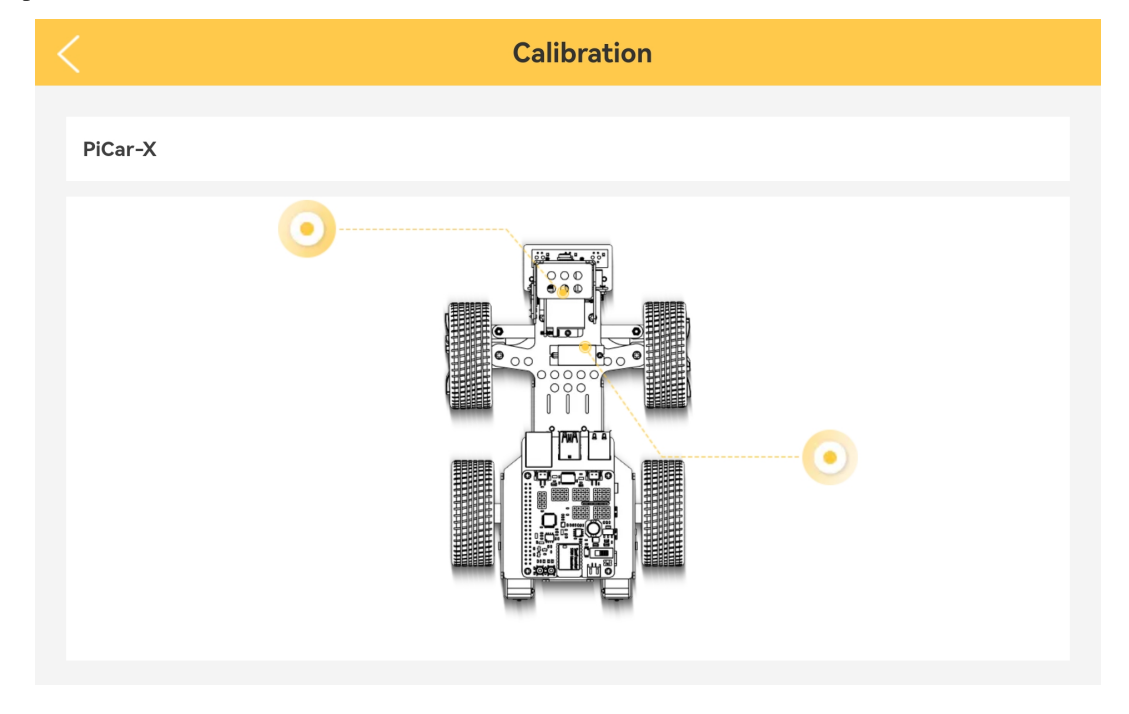

**Note:** If you want to recalibrate the robot during use, please follow the steps below.

You can open the product detail page by clicking the connect icon in the upper left corner.

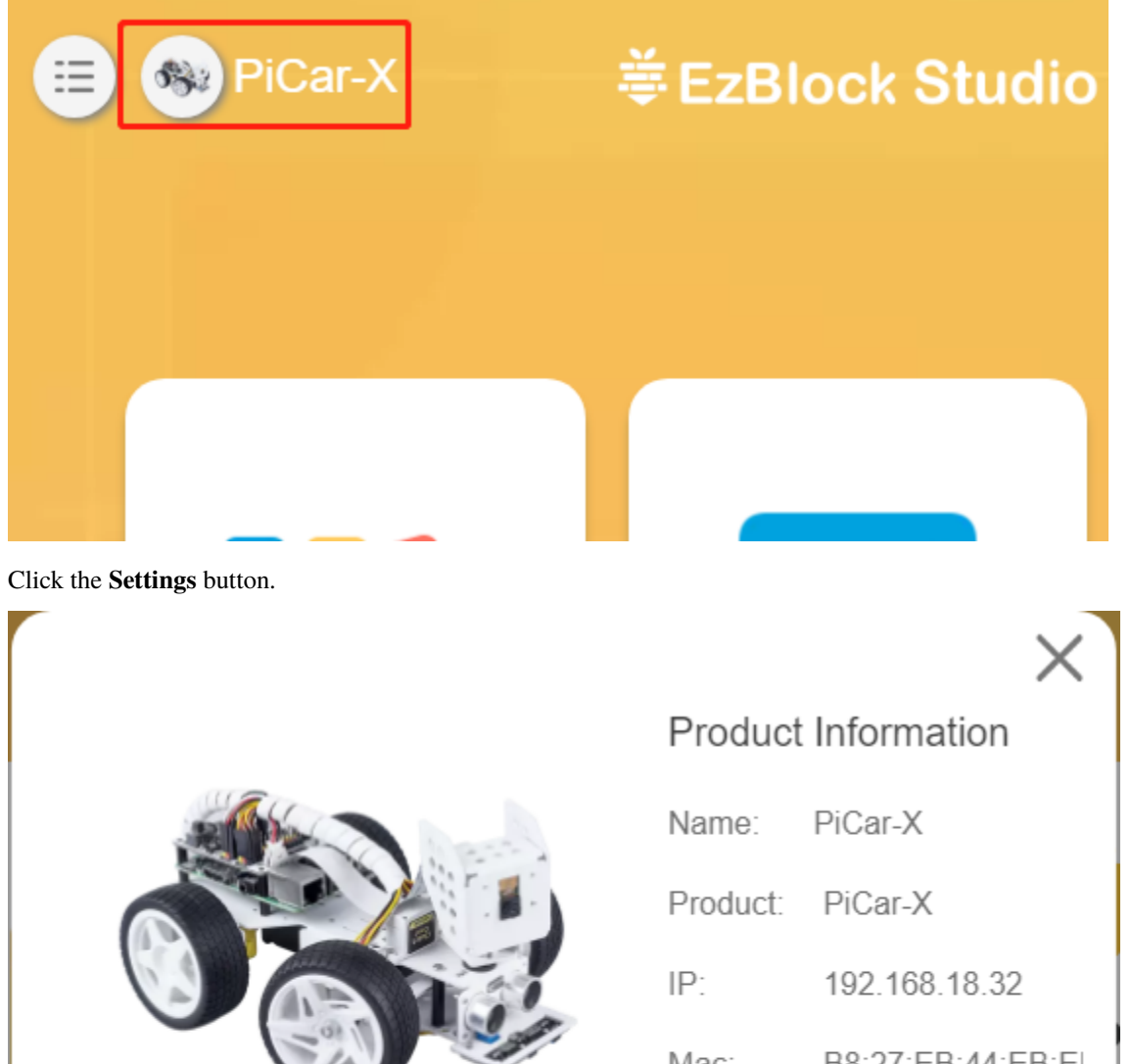

B8:27:EB:44:EB:EI Mac: Version:  $1.2.1$ Battery: 100 % Voltage: 7.01V ,,,,,,,,,,,,,,,,,, **Settings Disconnec** 

On this page, you can change the product name, product type, view the app version or calibrate the robot. Once you click on **Calibrate** you can go to the calibration page.

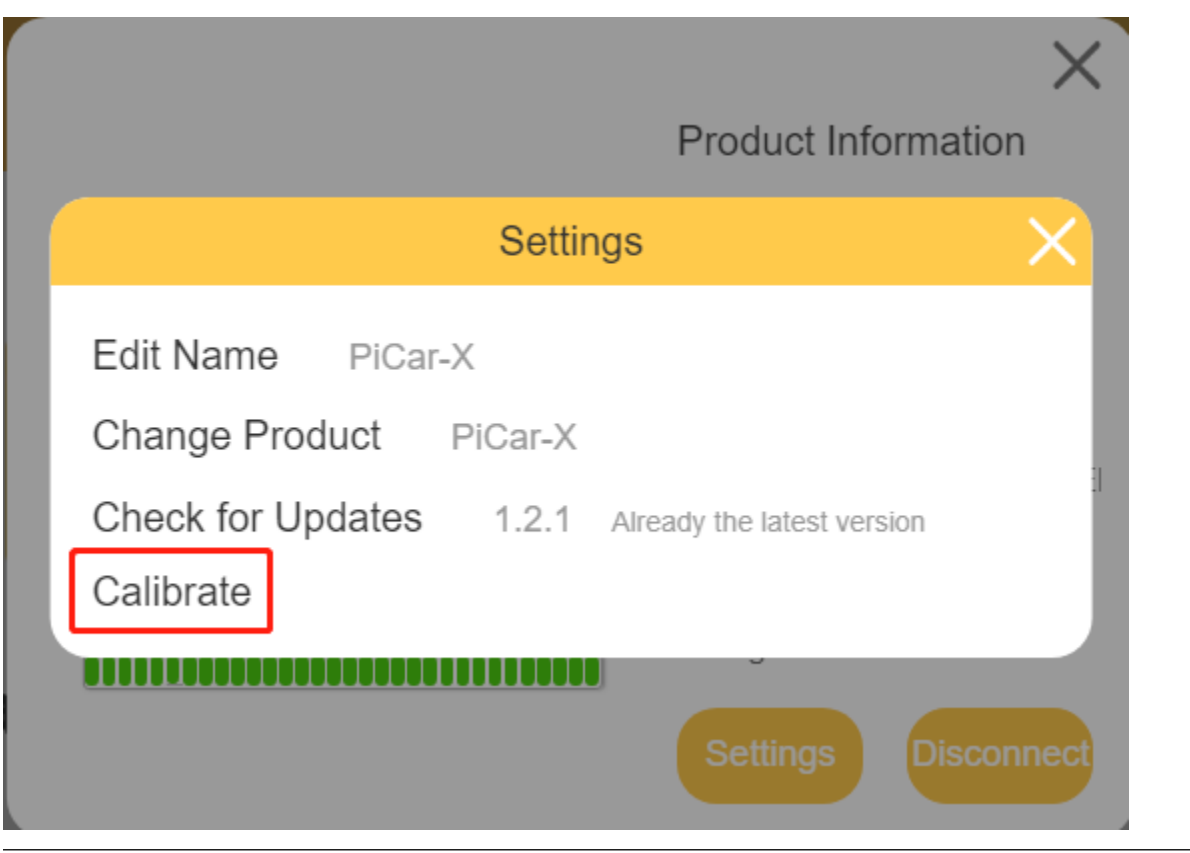

## <span id="page-21-0"></span>**1.4 Open and Run Examples**

1. On the homepage, click **Examples** to enter the Examples page. If you just need to simply test these examples, you only need to click **Run** to make your product work.

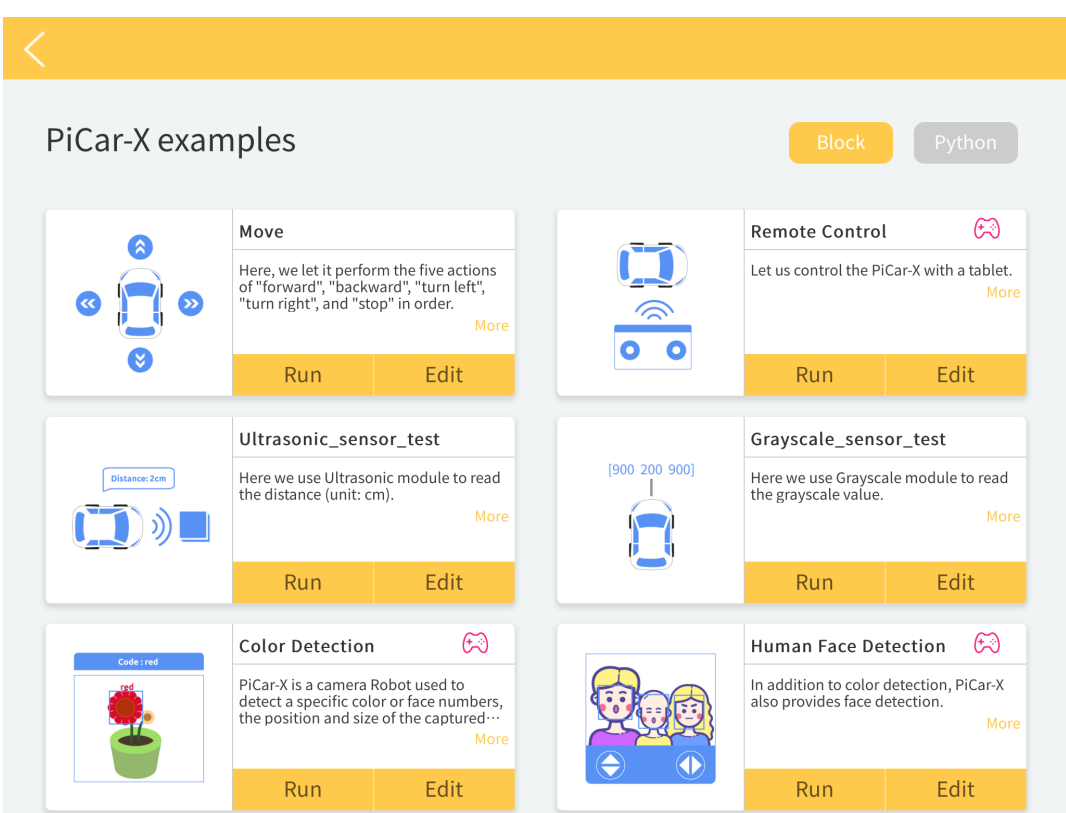

2. If you want to view and modify the code inside, then you need to click **Edit**. The following picture is the programming page.

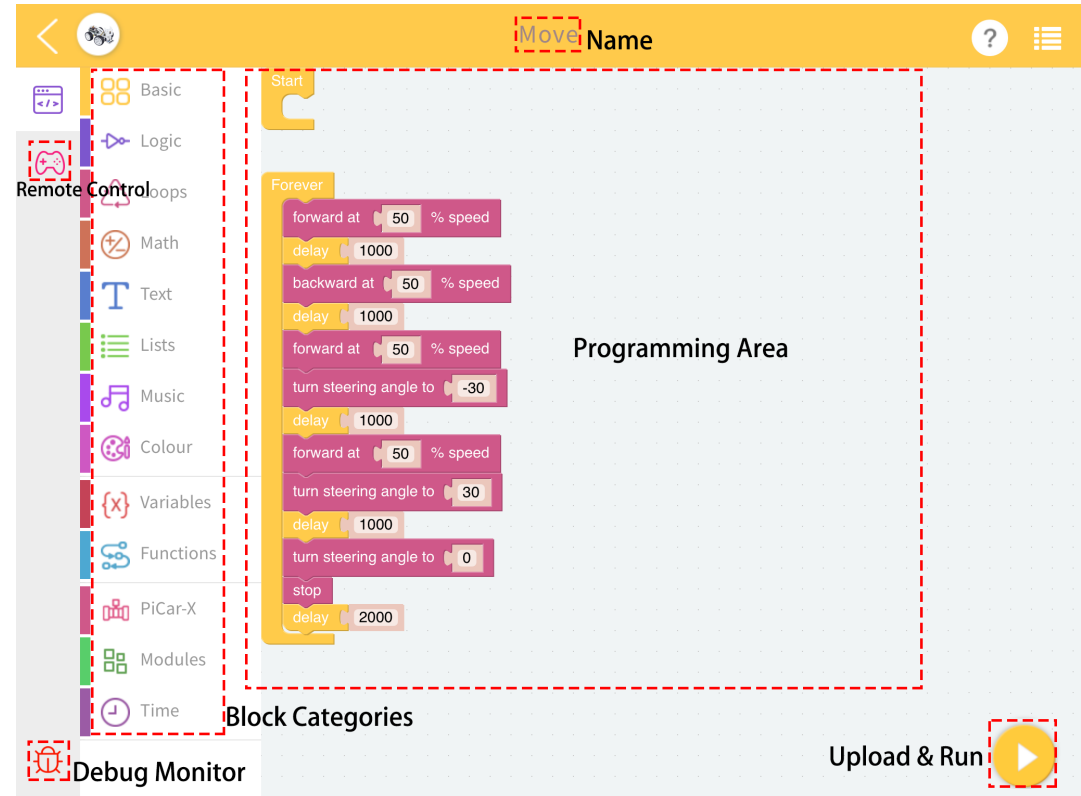

## <span id="page-23-0"></span>**1.5 Import or Export Projects or Libraries**

Since it is now offline mode, you must know how to export and import the project to transfer it to other devices or share it through APPs.

#### **1.5.1 Export Projects/Libraries**

1. When you have created new projects and selected Save, you will see them in **My Projects**.

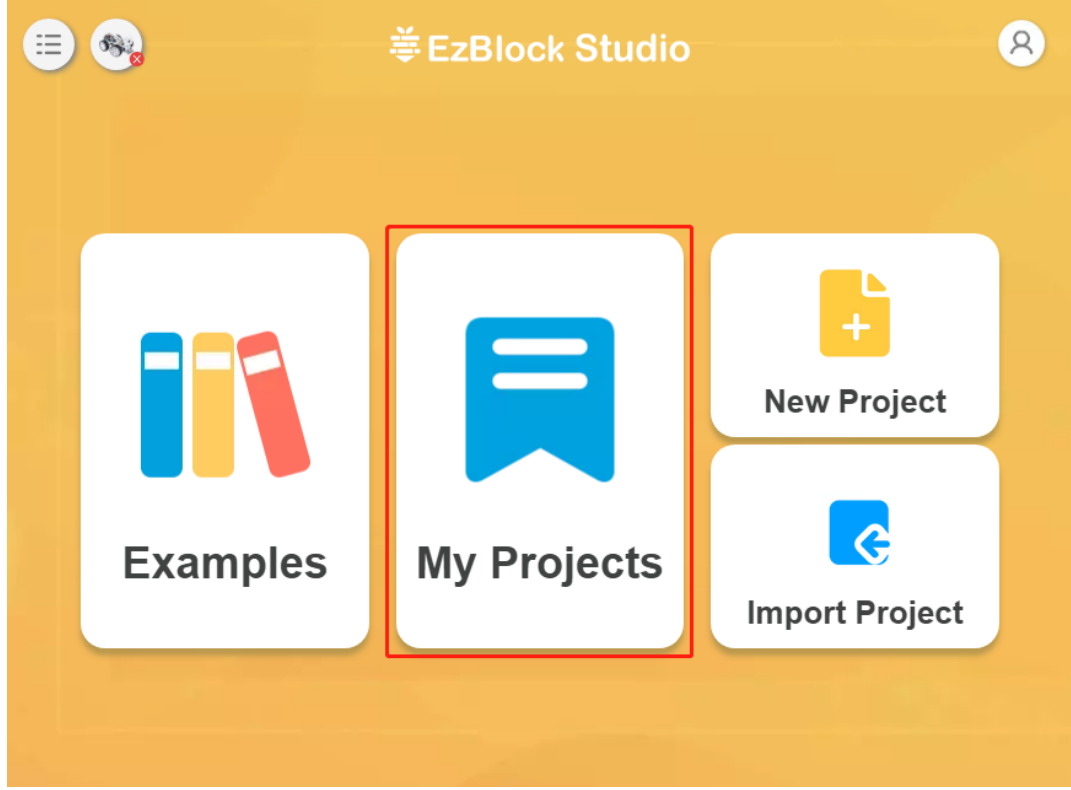

2. Your saved projects are sorted by product on the My Projects page, and you need to view them according to your product type.

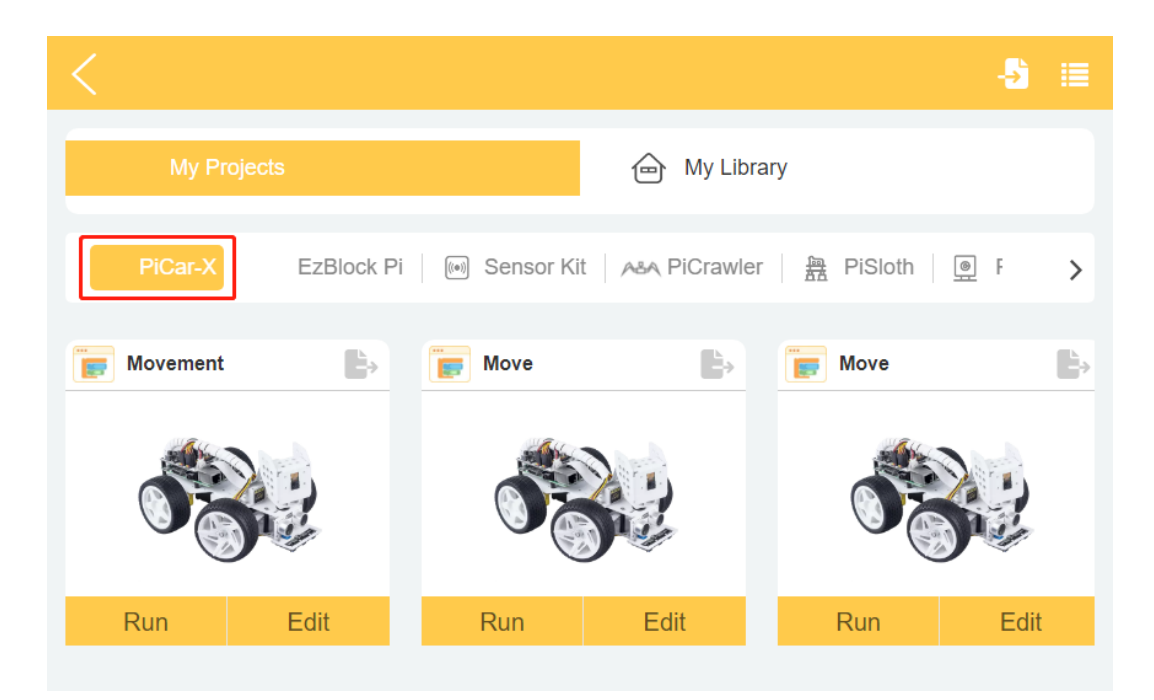

3. In the top right corner of each project there is an export icon that allows you to export them individually.

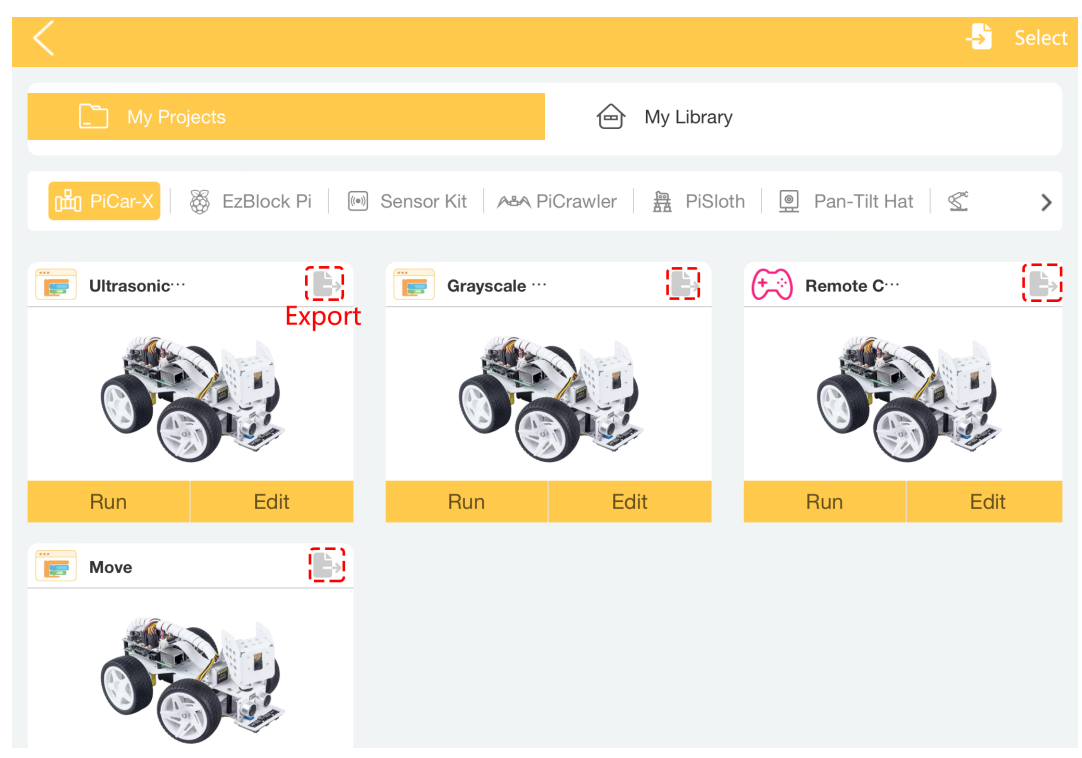

4. After clicking on it, a pop-up window will appear and you can choose to share the exported project file (.ezbpro) through different APPs. Or choose **Save to Files** to export the project to your device.

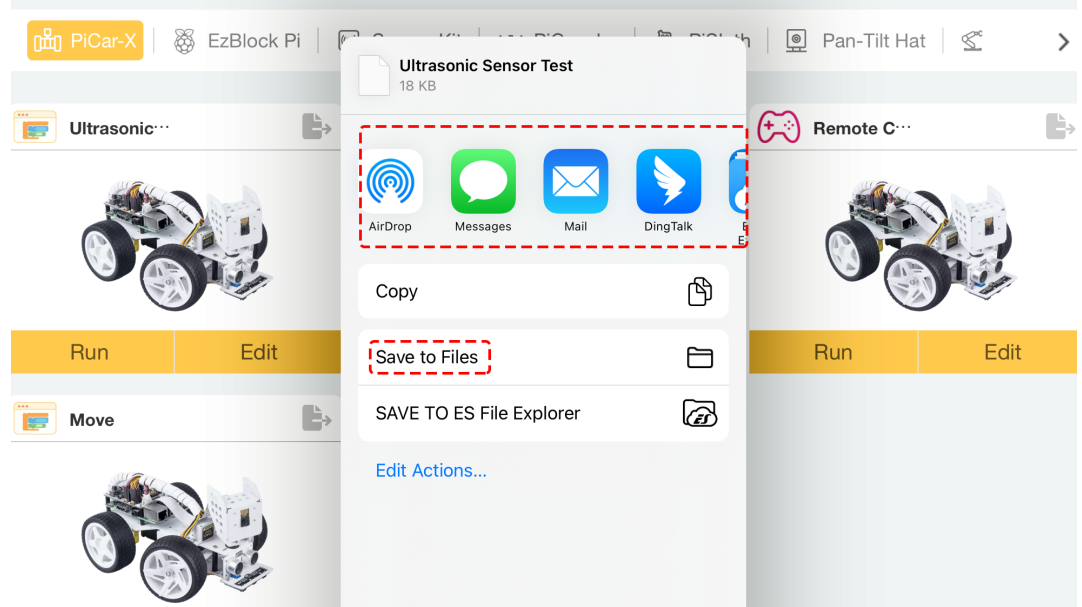

5. If you want to export multiple items at once, you can click the **Select** option.

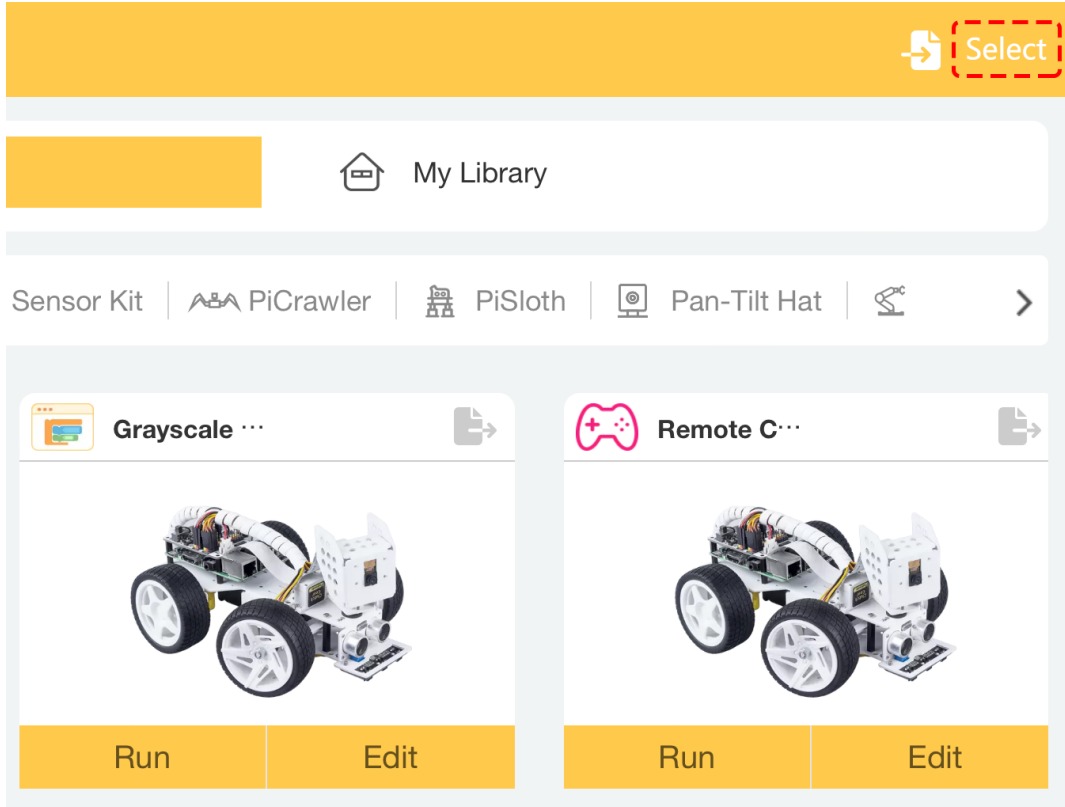

6. Now select the projects you want to export, or use the **Select All** button.

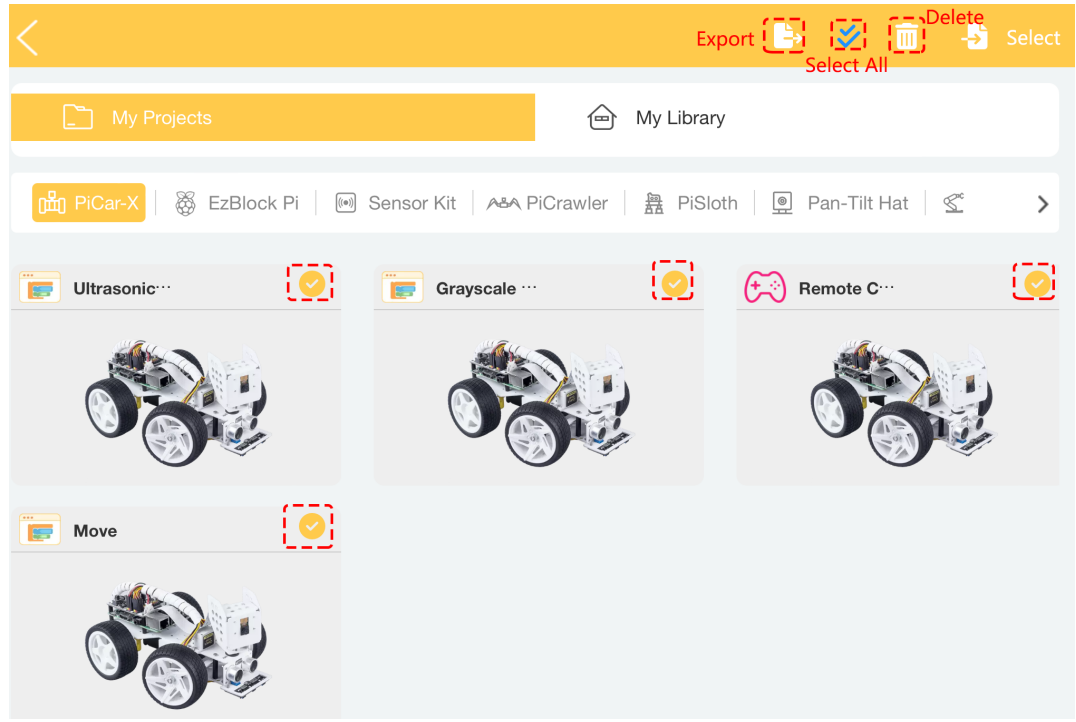

7. Once you've made your selection, click the **Export** icon to share the package (.zip) with different APPs, or select **Save to Files** to export them to your device.

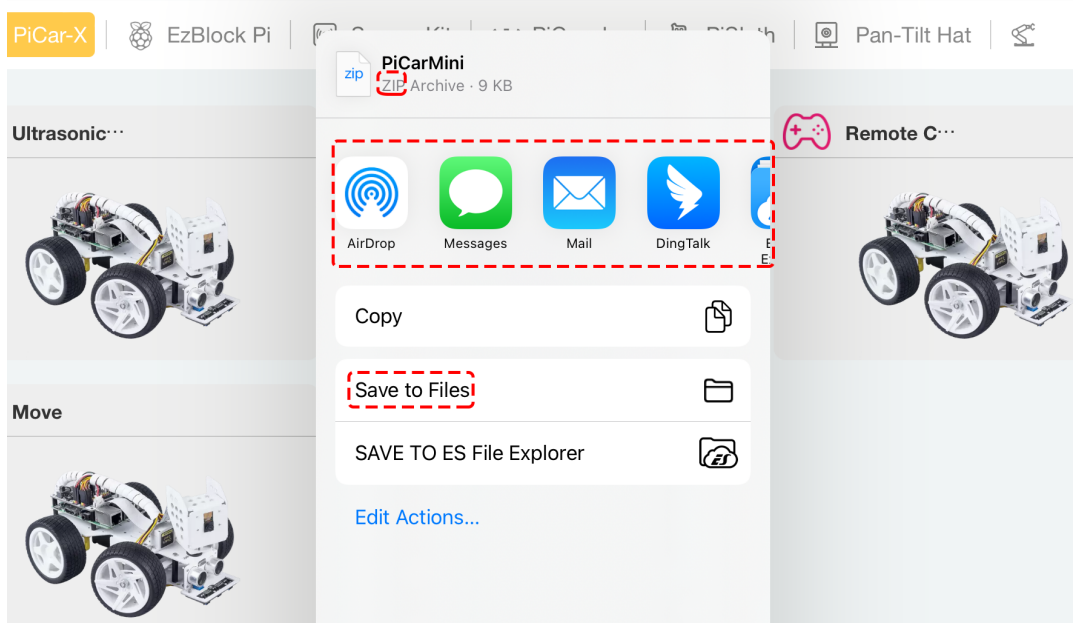

8. Library exports are done in the same way, but are exported individually in .ezblib format and in multiple files in .zip format.

#### **1.5.2 Import Projects/Libraries**

Now let's learn how to import projects or libraries into EzBlock Studio.

1. Open the **My Projects** page, click the **Import** icon and select **Choose File**. The **Import Project** button on the home page is the same function.

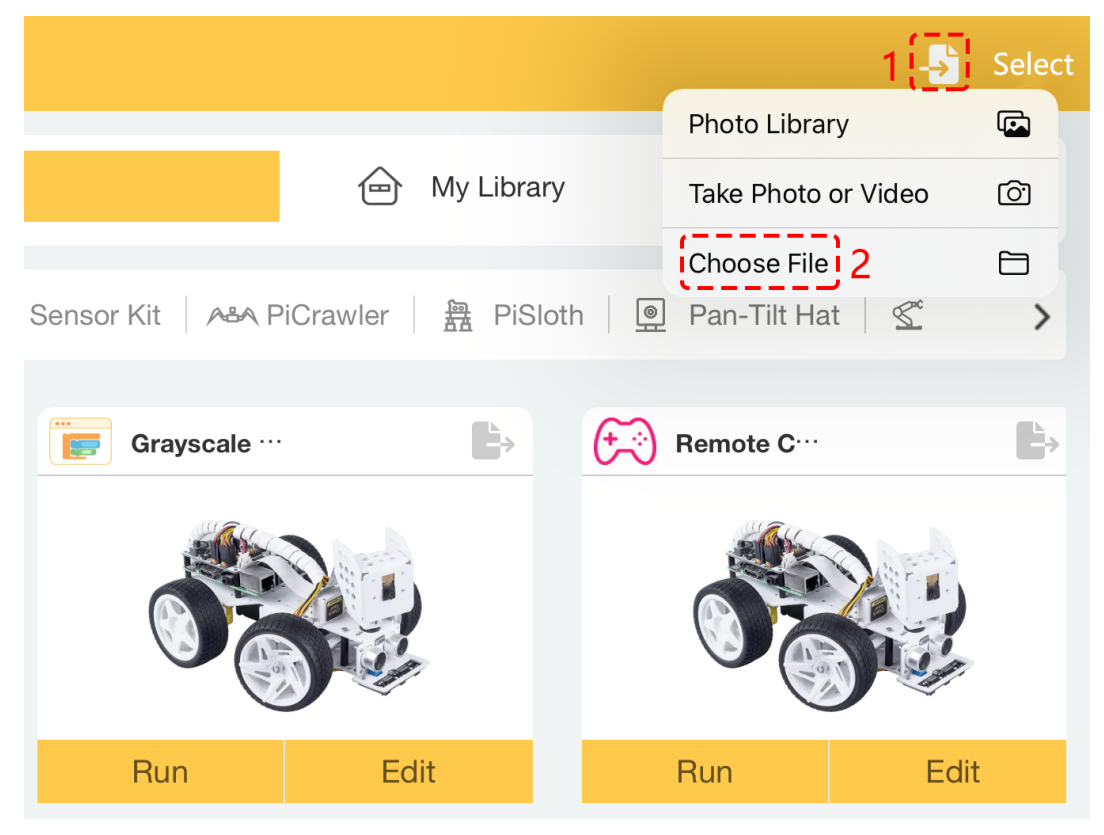

2. In EzBlock Studio, you can only import .ezbpro, .ezblib and batch exported .zip format files from EzBlock Studio. Other files cannot be imported.

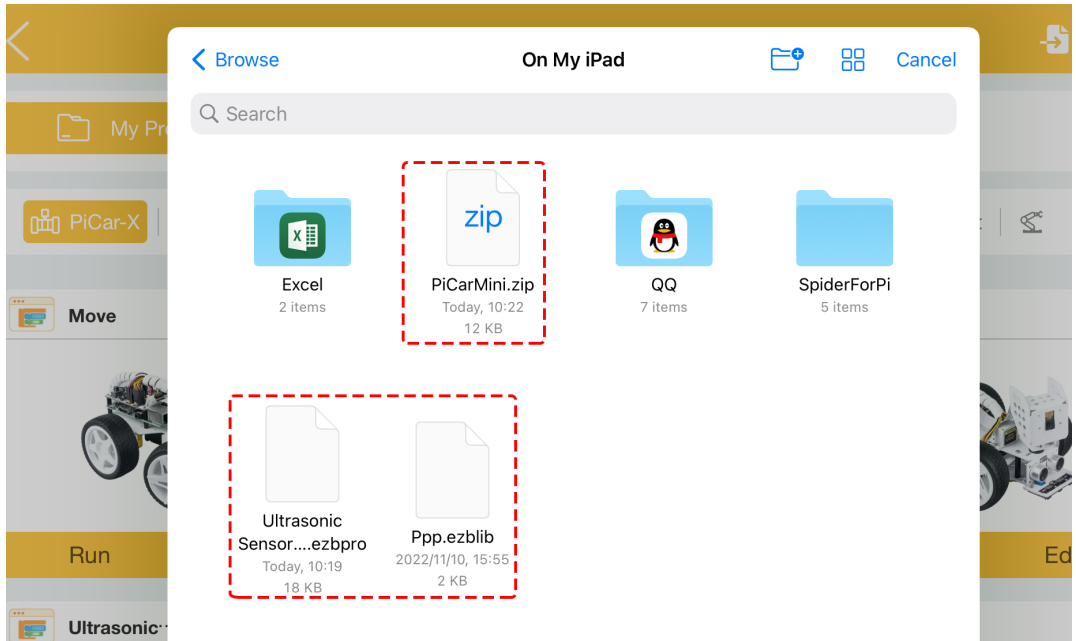

3. If the project or library you are importing has the same contents as the project in EzBlock Studio, there will be a pop-up window reminding you to **Keep both**, **Skip** or **Replace**.

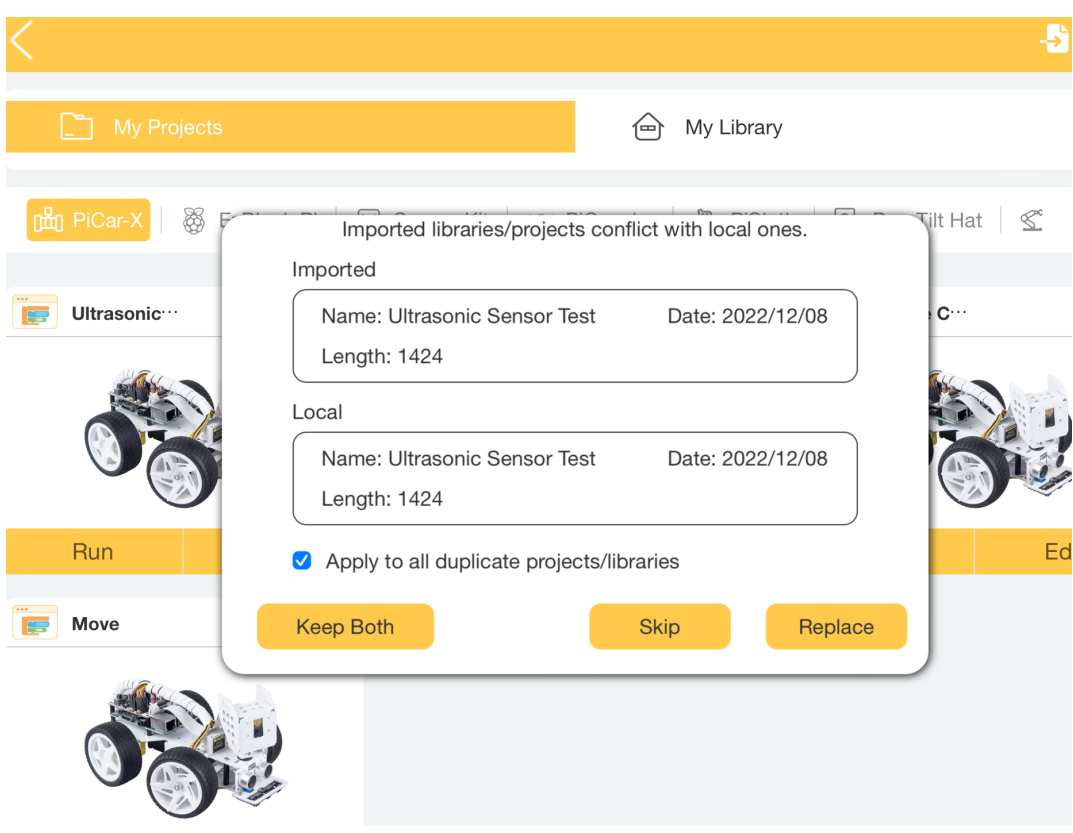

4. Then they will be imported into different product categories depending on your files.

**How to ... :** 

#### **CHAPTER**

**TWO**

### <span id="page-30-0"></span>**HOW TO SAVE PROJECTS OR LIBRARIES(FOR OLD USERS)**

EzBlock Studio will switch to offline mode starting with version 3.2, which means new users no longer need to register an account to save and transfer projects.

If you are an old user, you can still login to your account until February 28, 2023. However, it is recommended that you download the projects and libraries inside your account as soon as possible. Otherwise, all data cannot be retrieved.

Now let's see how to save the projects or libraries.

1. Click on the icon in the top right corner to login to your account.

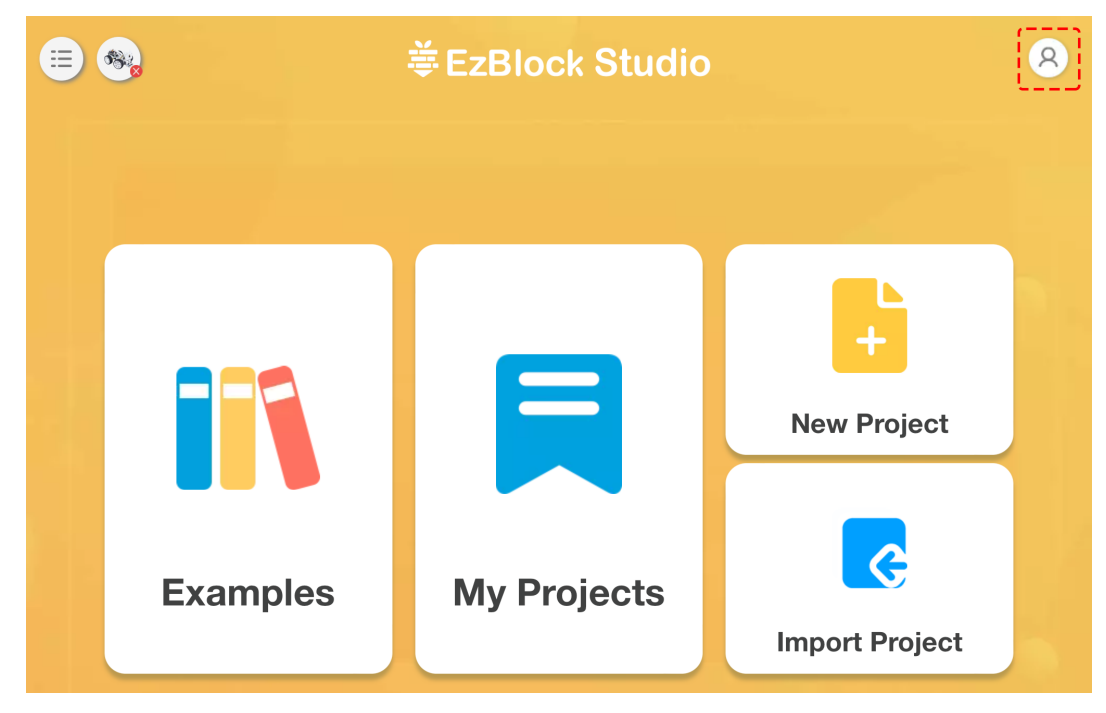

2. When you log into your account, you will see a pop-up prompt.

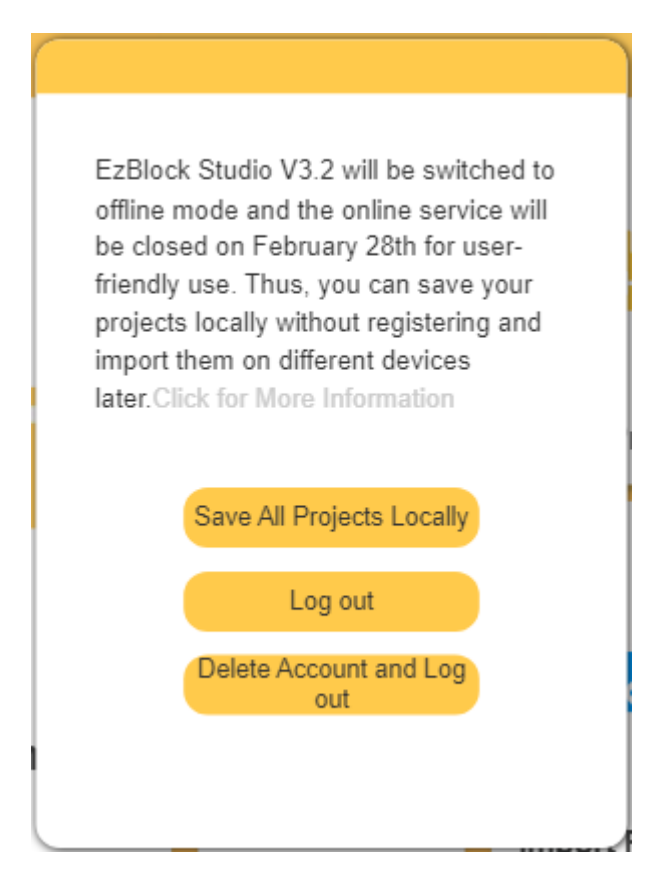

- If you want to save your project locally, please click Save All Project Locally, it will take you a minute, and then you will be able to access your project directly without logging in.
- Click Log out if you do not want to transfer items saved to the online service at this time. You can still transfer your items the next time you log in.
- If you no longer need the items saved to the online service, you can click Delete Account and Log out.
- 3. After clicking **Save All Porjects Locally**, you will see that it will detect all the projects and libraries in your account and download them all. The download here is not to a folder in your device, but to the **My Projects** page of the app.

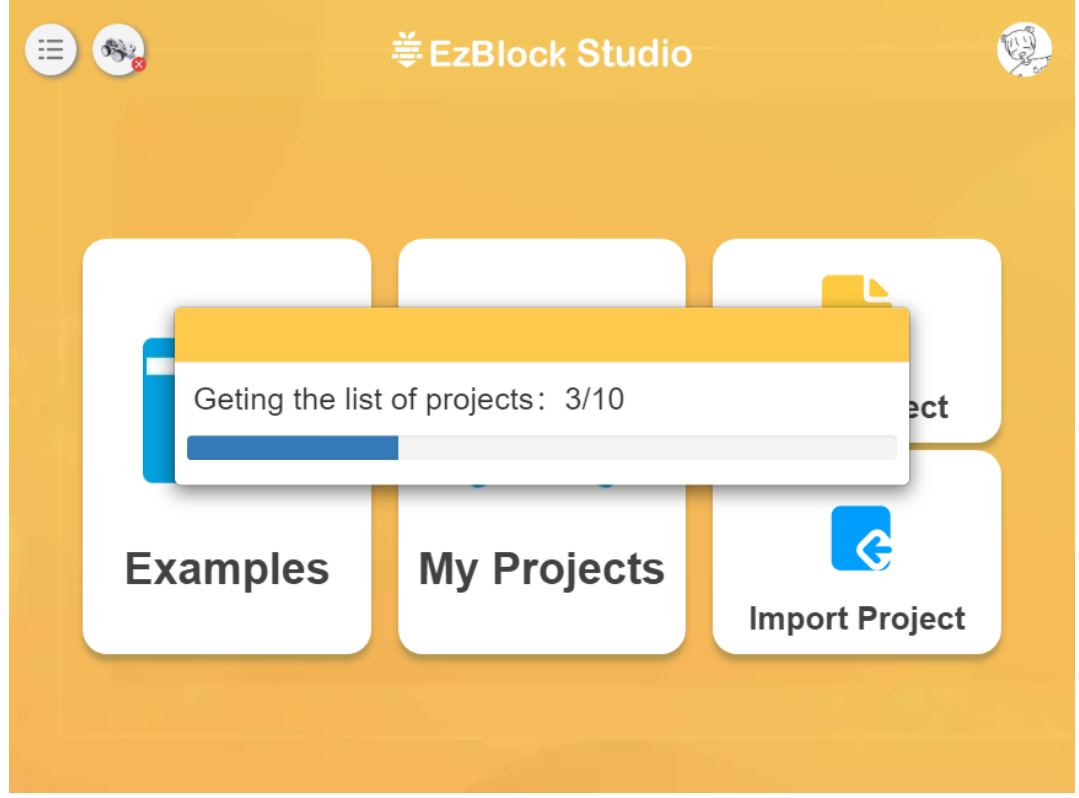

4. Once the download is complete, you will be prompted to go to the **My Projects** page to view the downloaded items. At this point, you can delete your account and logout, or if you are not very confident, you can just click Logout, and check the downloaded projects first.

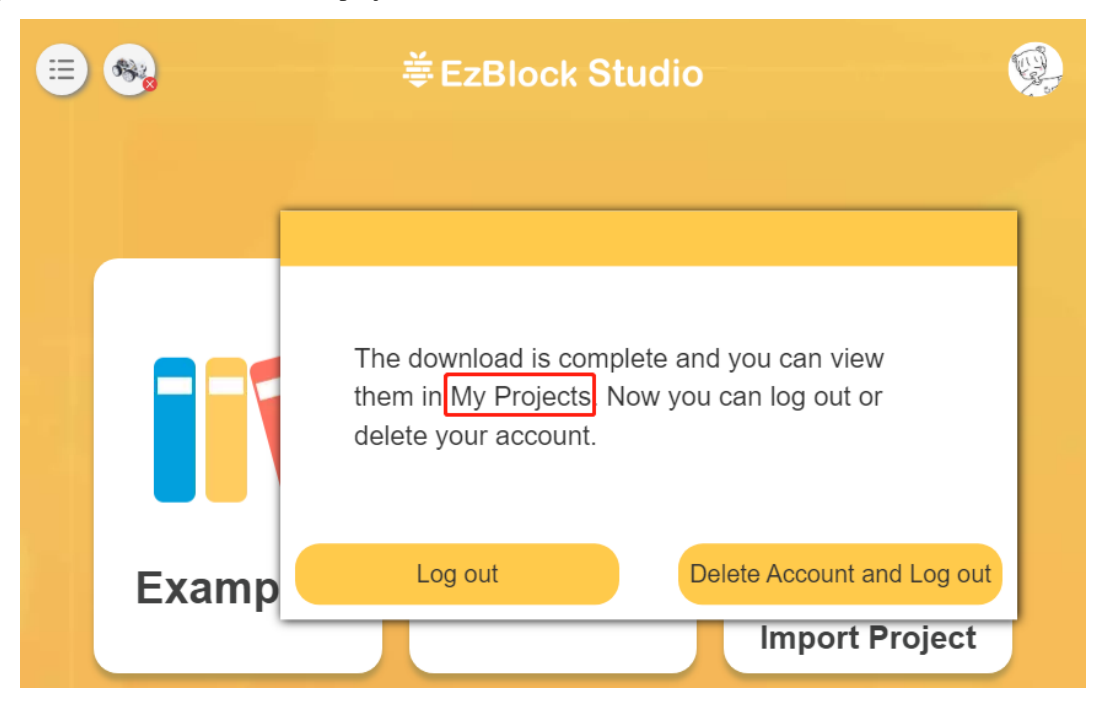

5. Now come to the **My Projects** page to see the downloaded projects. If you have multiple products, you can go to different product pages to view the projects.

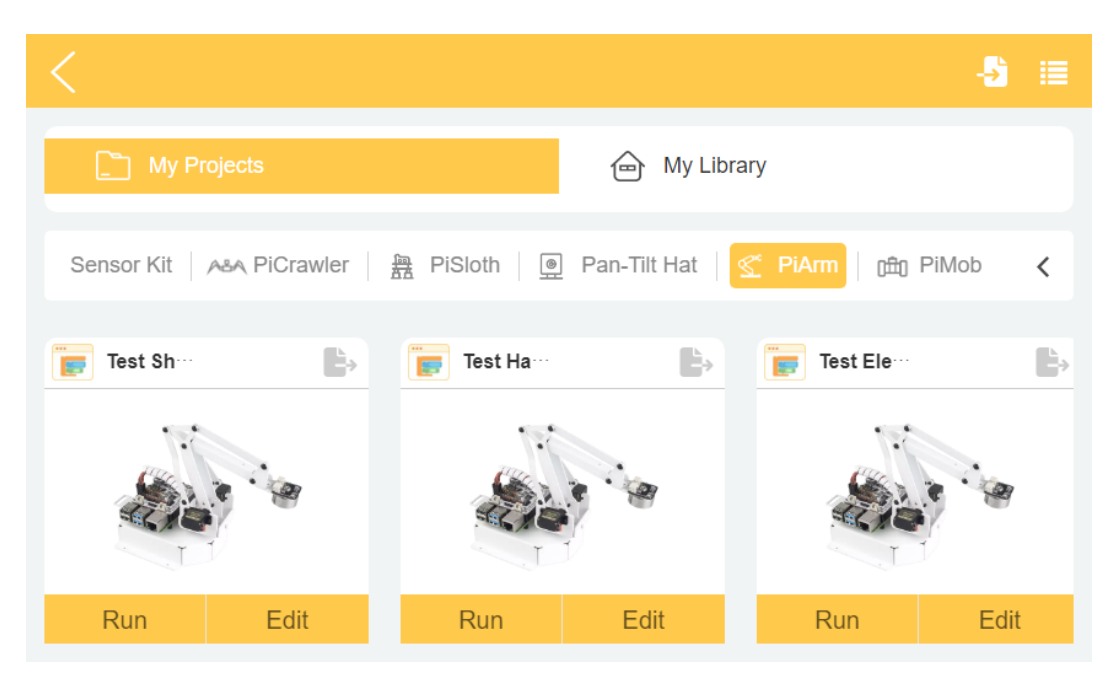

6. At this point if you want to export your project to your mobile device or share it through other APP, you can refer to *[Import or Export Projects or Libraries](#page-23-0)*.

#### **CHAPTER**

#### **THREE**

### **HOW TO USE EZBLOCK IN A BROWSER**

<span id="page-34-0"></span>In addition to using EzBlock Studio on a mobile device, you can also use it in a browser.

The steps are as follows:

- 1. First, you need to *[Install EzBlock OS](#page-6-1)*. During this time you can set a hostname to connect to your Raspberry Pi in the browser.
- 2. Open the browser and enter the following URL. Google Chrome is recommended.

<http://ezblock.cc/ezblock-studio>

3. Then click the **connect** icon in the upper left corner.

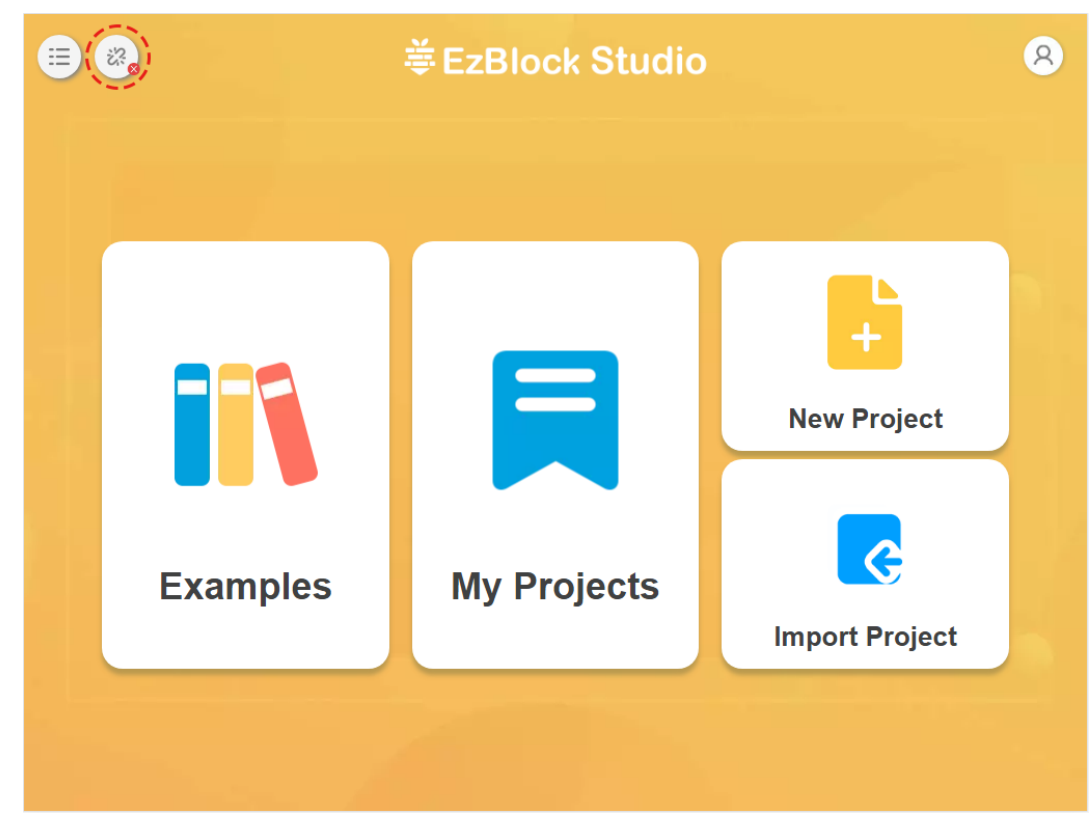

4. And click **Connect**.

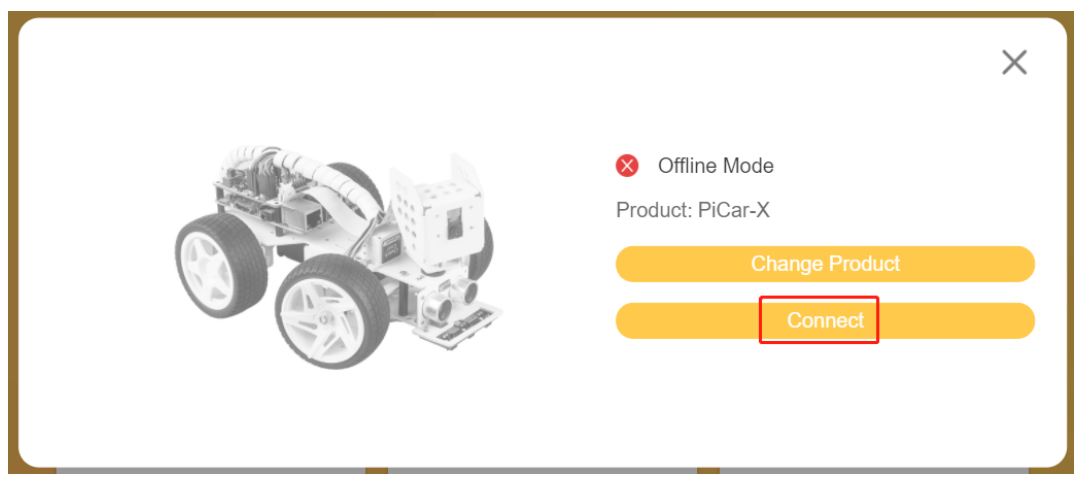

5. Enter the IP/Hostname, or enter the name you have given to the product.

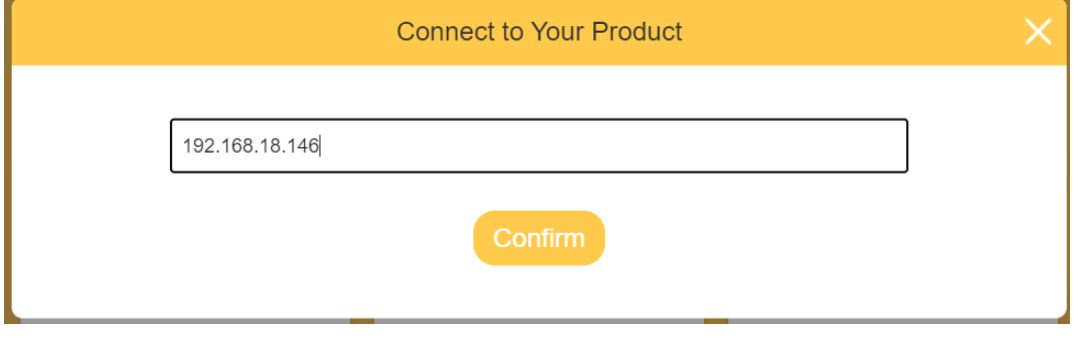

**Note:** If you have already connected your product on your mobile device, you can click the product icon in the upper left corner to get the IP.
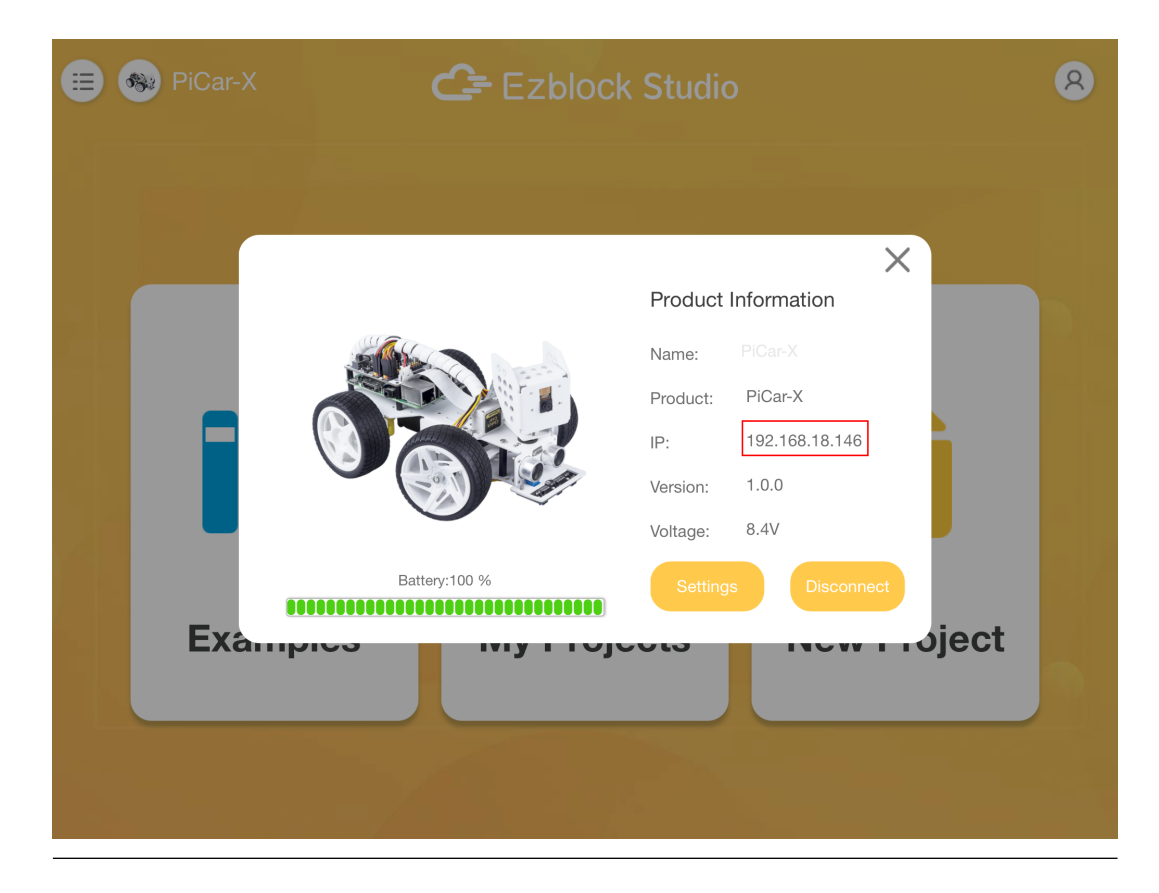

6. When prompted that the connection is successful, you can run the examples or create your own porjects.

## **CHAPTER**

**FOUR**

# **HOW TO CREATE A NEW PROJECT?**

- **姜EzBlock Studio**  $\mathbf{R}$ Sa PiCar-X Ξ **New Project**  $\overline{\mathbf{G}}$ **My Projects Examples Import Project**
- 1. Click **New Project** on the homepage.

2. Enter the project name, select the programming mode (for novices, Block is recommended), and Confirm.

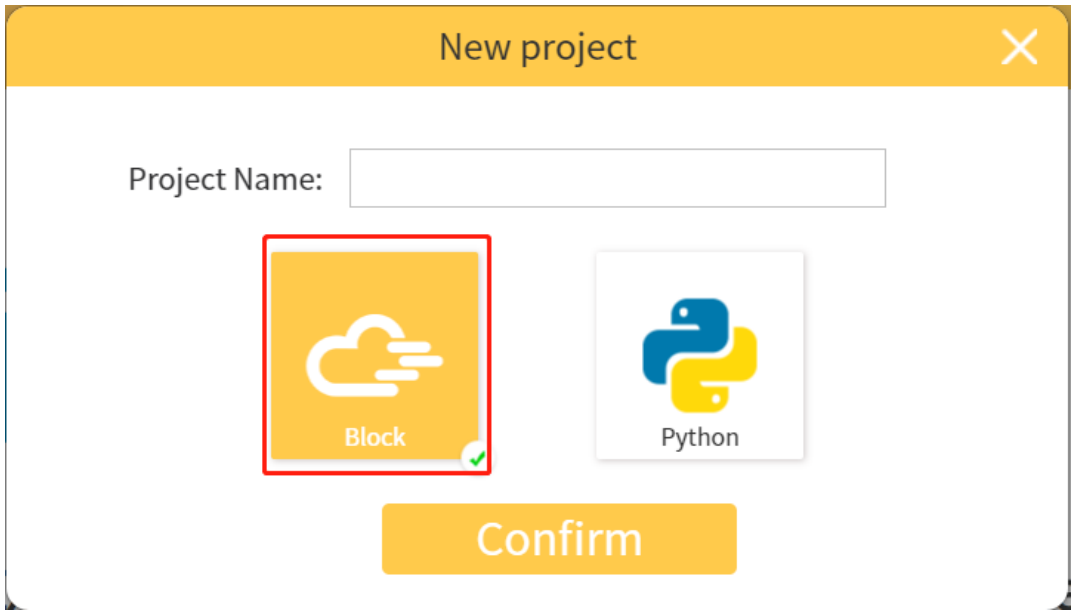

3. Now we get to the programming page.

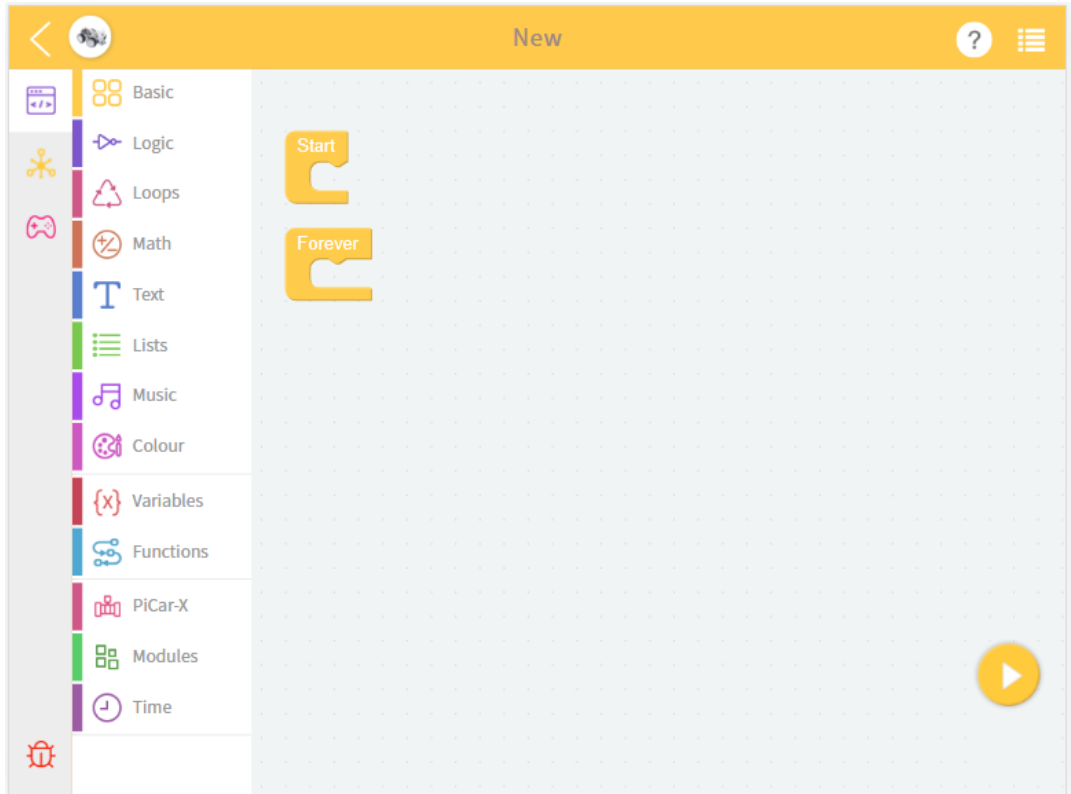

4. Drag and drop **block** to program. Then click the icon at the bottom right to run.

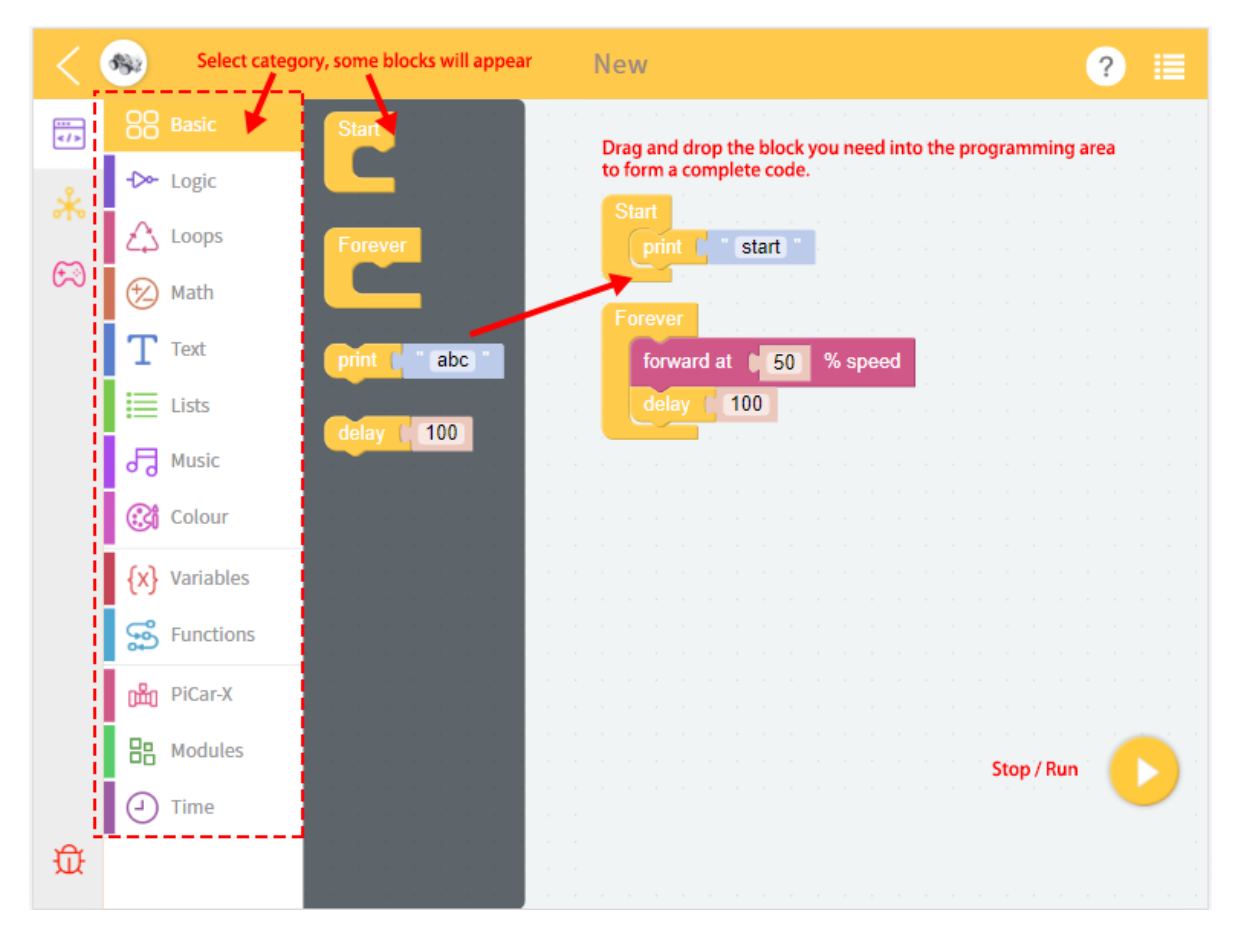

- 5. After you're done programming, you can simply exit and click Save. For more options, click the menu in the upper right corner.
	- **Save**: Saves the current project to the **My Projects** page.
	- **Save As**: Saves this project to **My Projects** with a new name.
	- Save As File: Save to the device's folder. The project (.ezbpro) is downloaded to your computer if you are using Web access to EzBlock Studio. With a mobile device, you can save the project (.ezbpro) to the device folder or share it with the app.

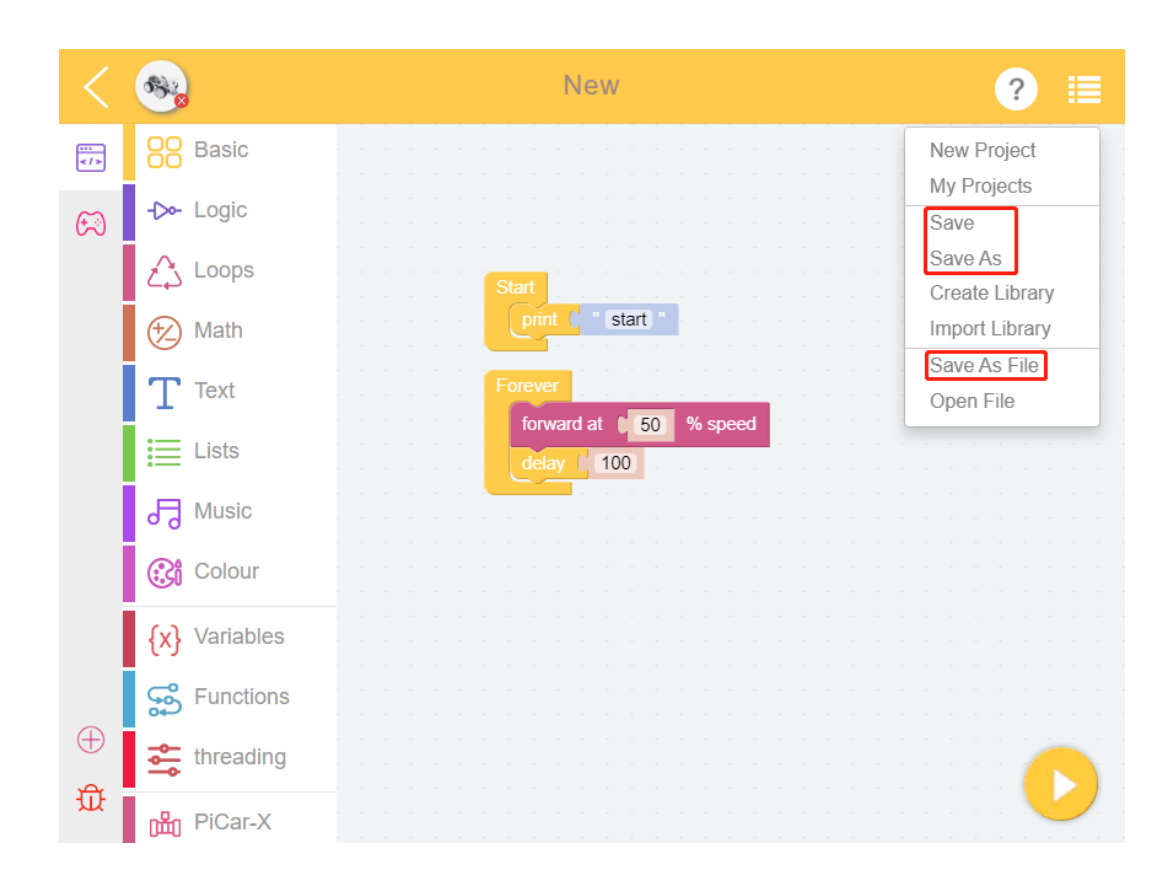

# **HOW TO USE THE VIDEO FUNCTION?**

<span id="page-42-0"></span>1. Drag the **camera monitor on** block to **Start**.

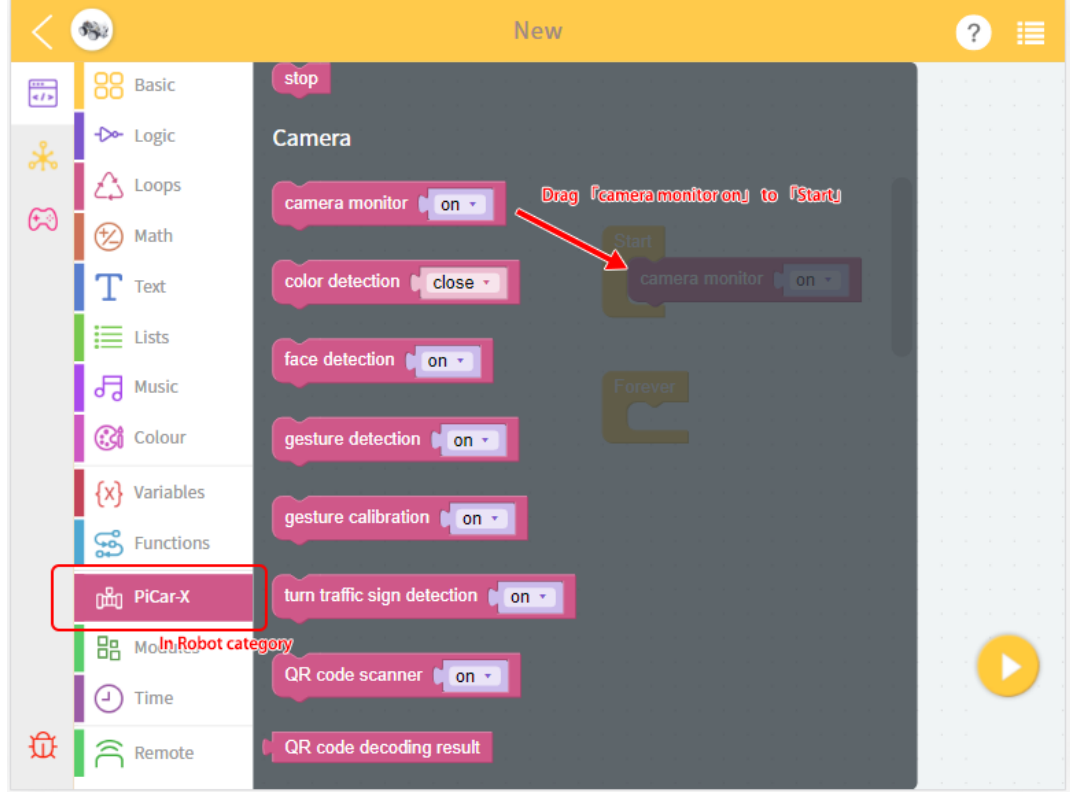

2. In **Remote Control Page** , drag the **Video** widget and run the project.

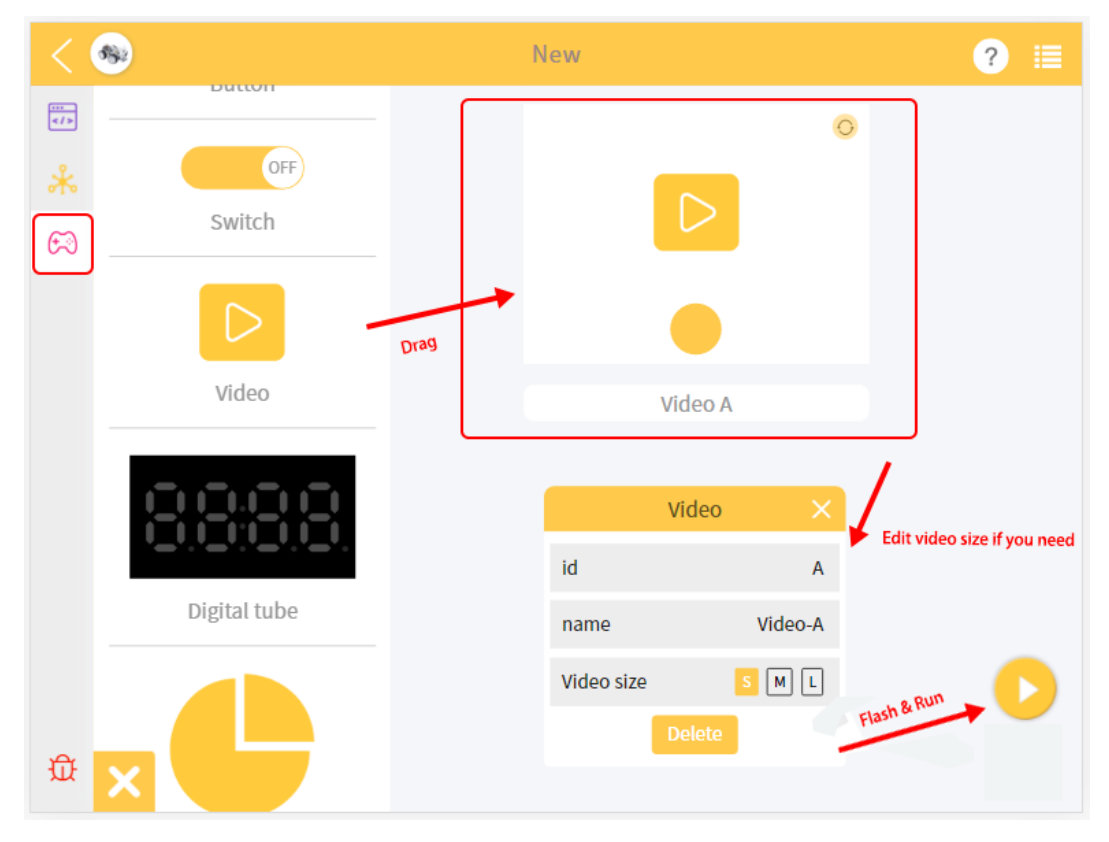

3. Now you can see the video.

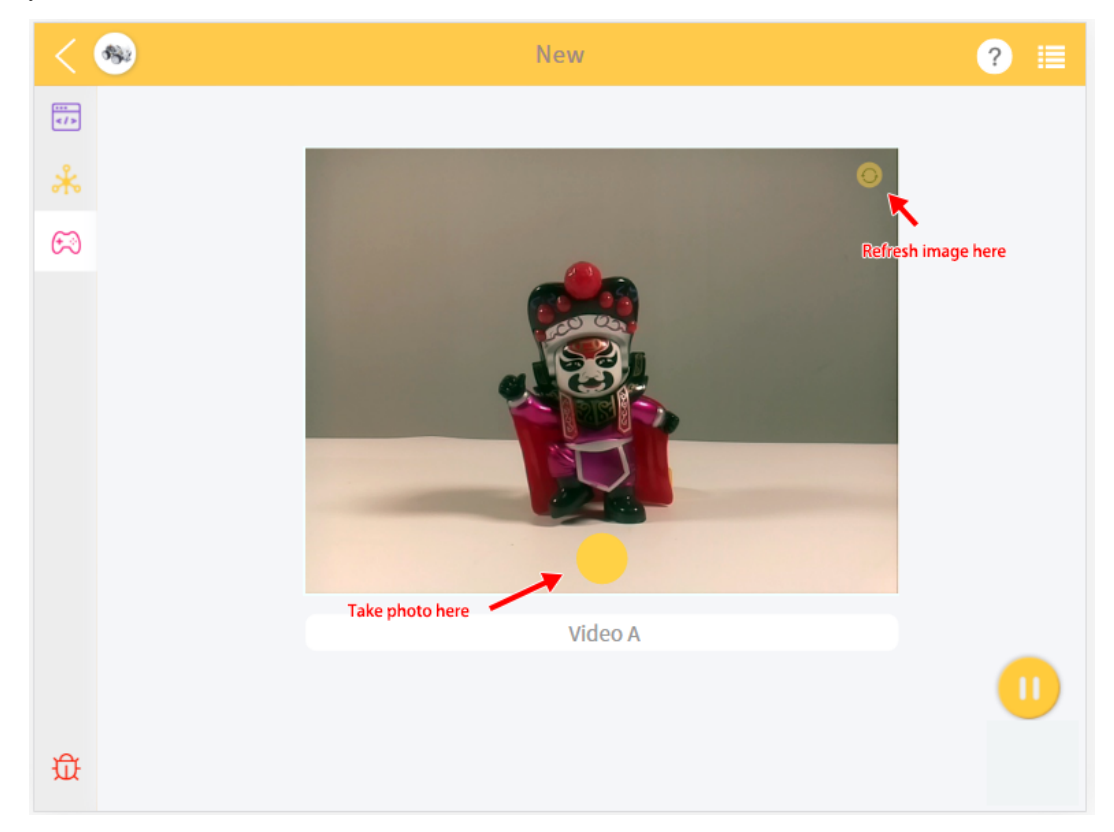

**SIX**

# <span id="page-44-0"></span>**HOW TO USE THE REMOTE CONTROL FUNCTION?**

1. Enter the **Remote Control Page**.

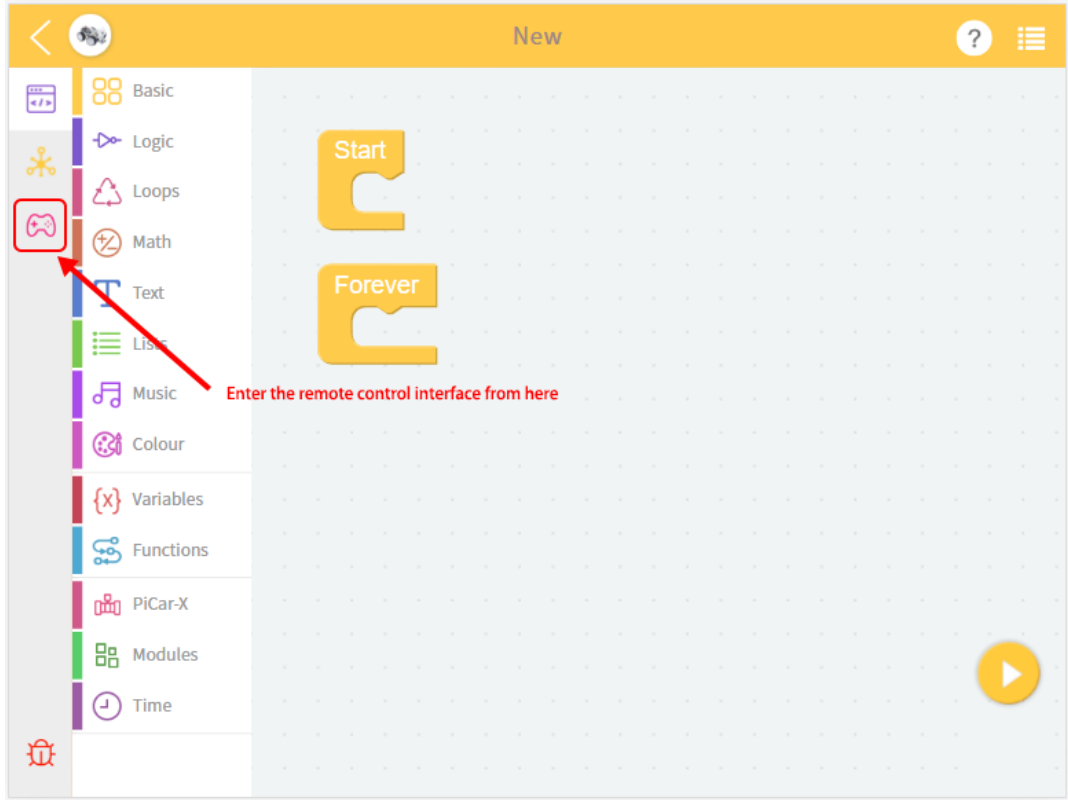

2. Drag the **widget** you want, the configuration will also pop up.

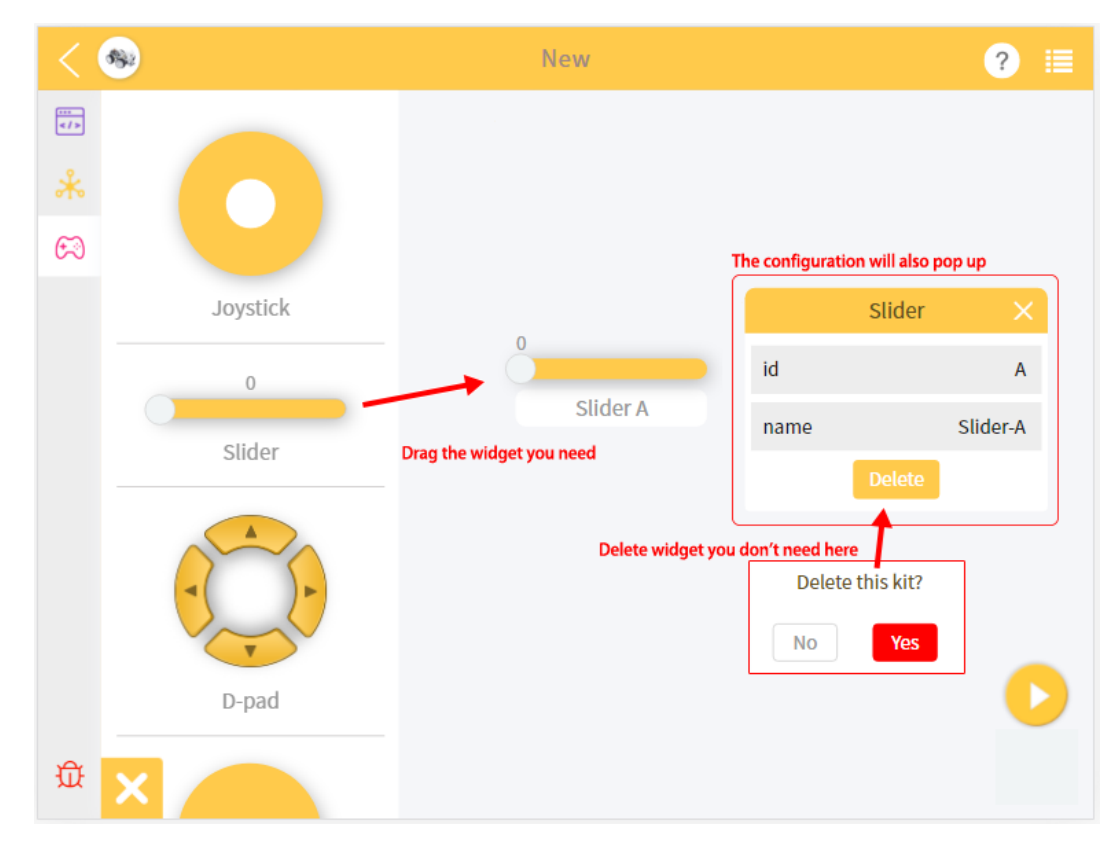

3. Go back to **Programming Page**, you can see the new block appears. Complete your code please.

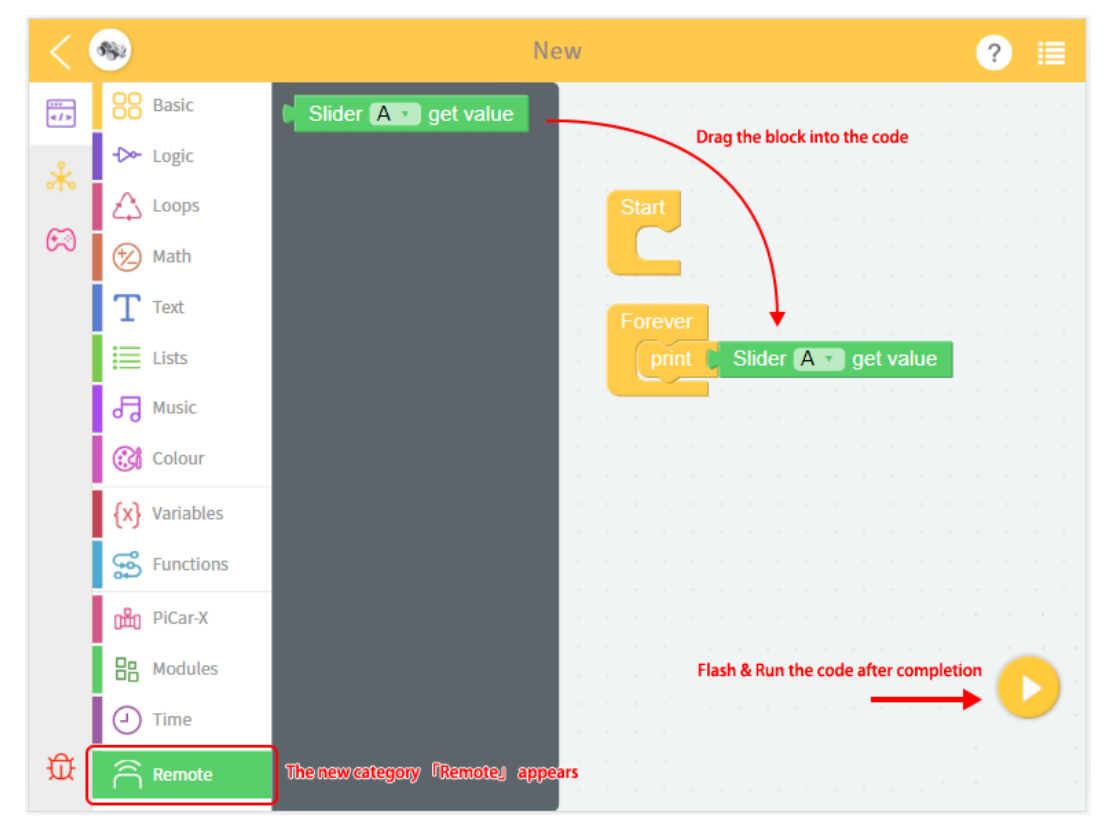

4. After you run the code, go back to the **Remote Control Page**, play it.

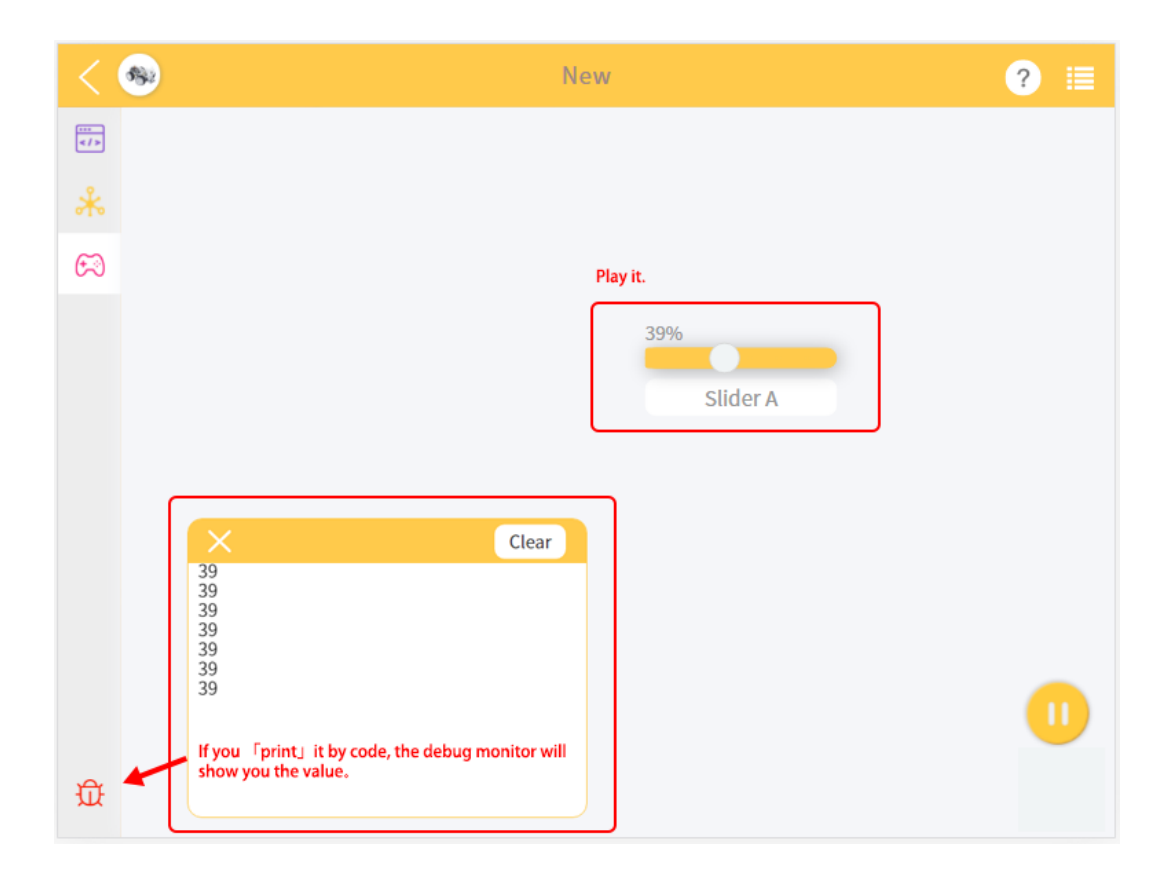

**CHAPTER**

## **SEVEN**

# **HOW TO USE LIBRARY FUNCTION?**

<span id="page-48-0"></span>When you need to reuse the same code in multiple projects, you can use the library function in the menu.

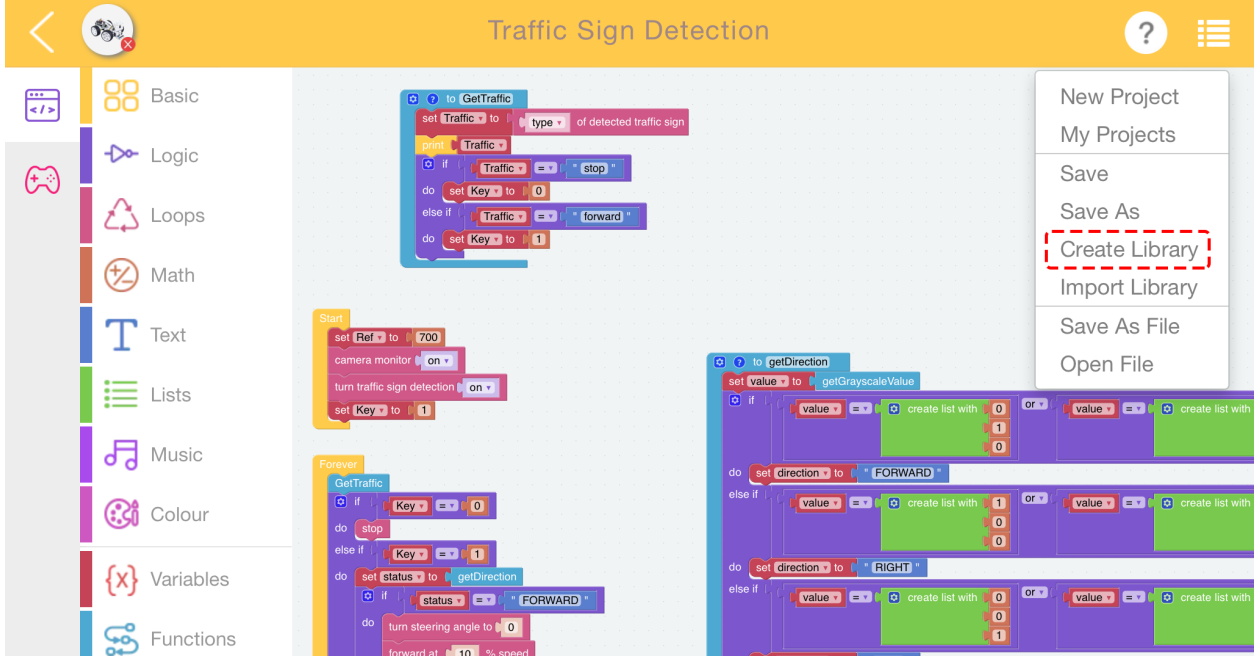

After writing the function, click create library in the Menu and select the function you want.

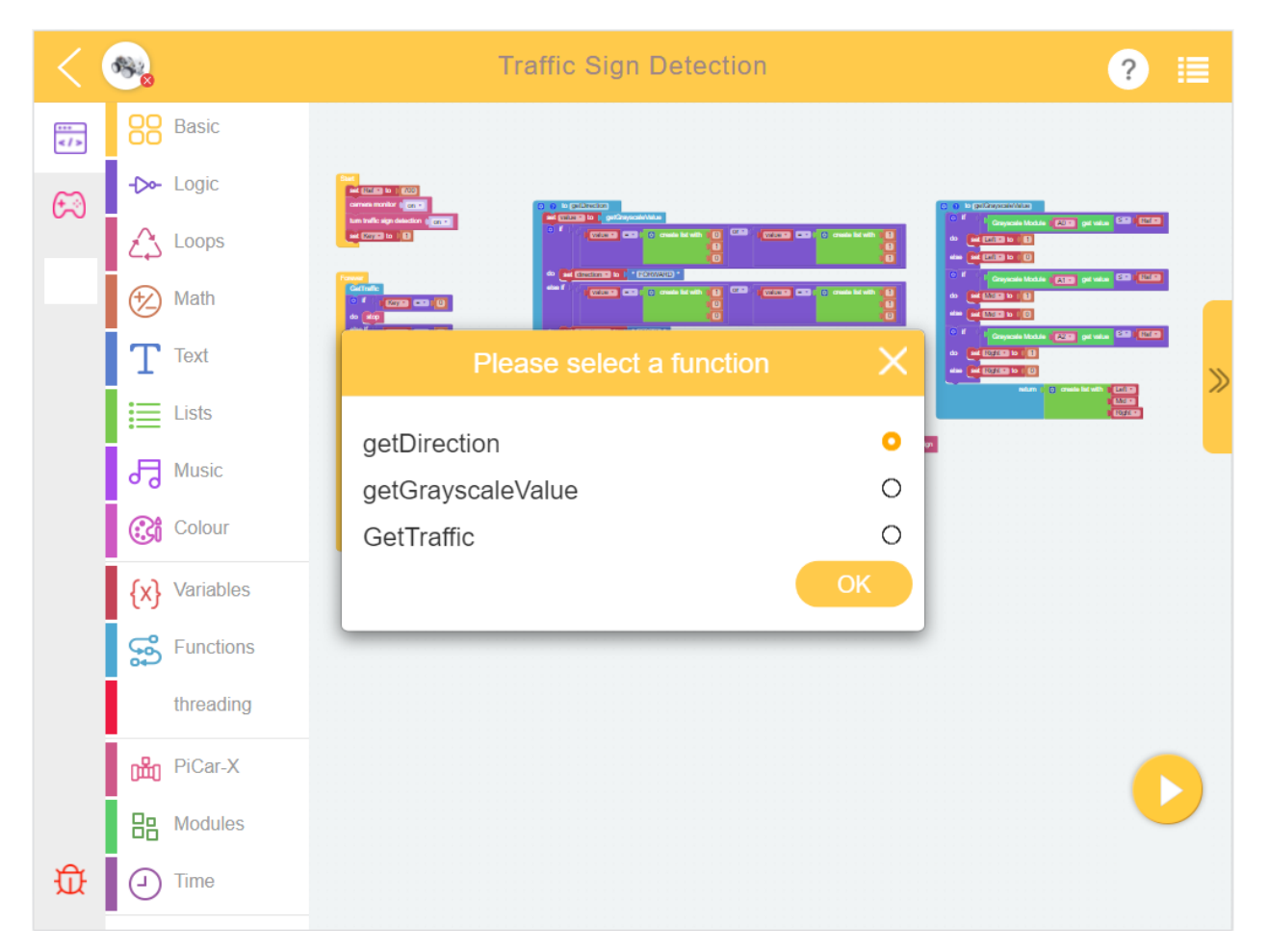

Fill in a description for your library.

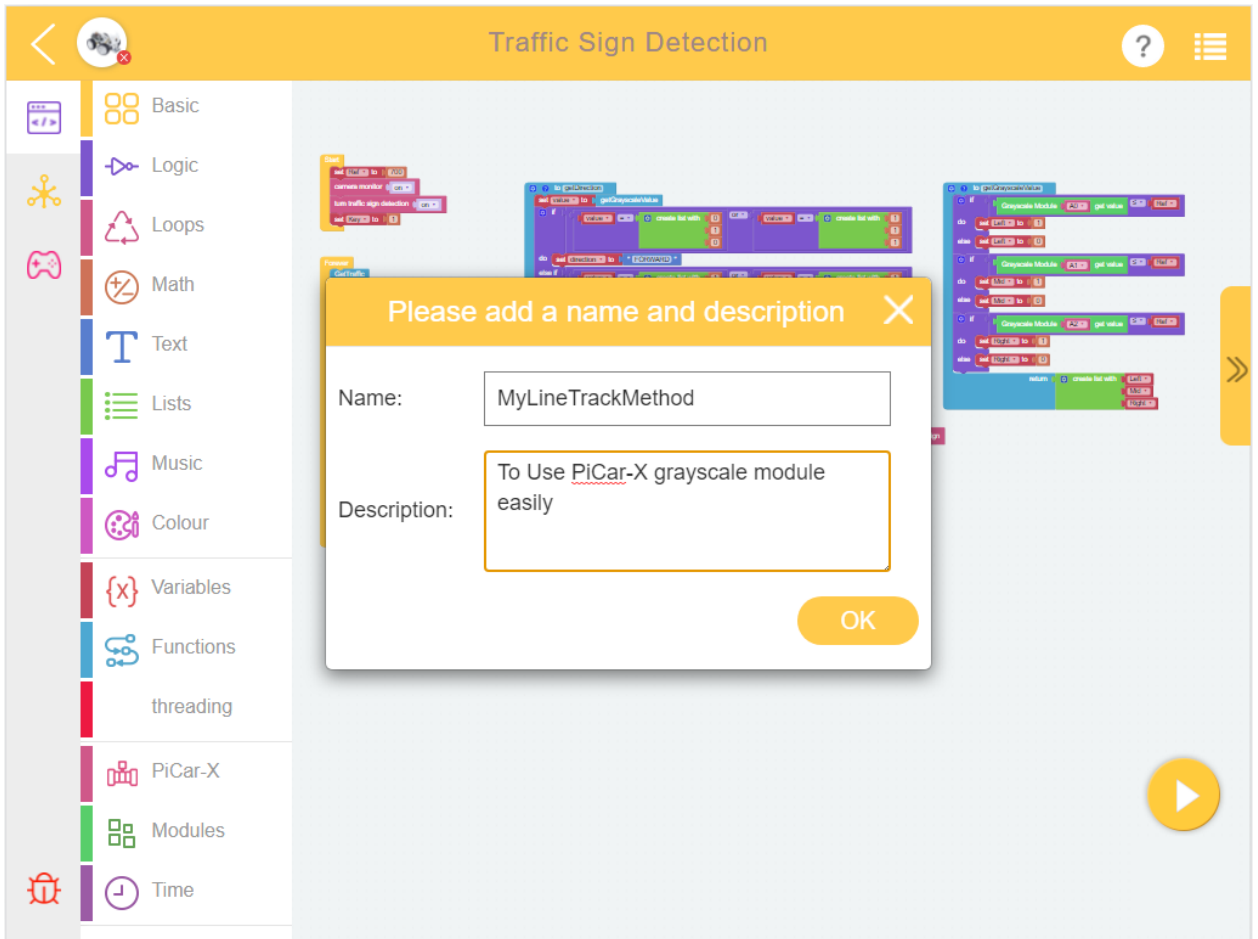

When using it, click **Import Library** in the **Menu**. Find the one you want and click on **Import**.

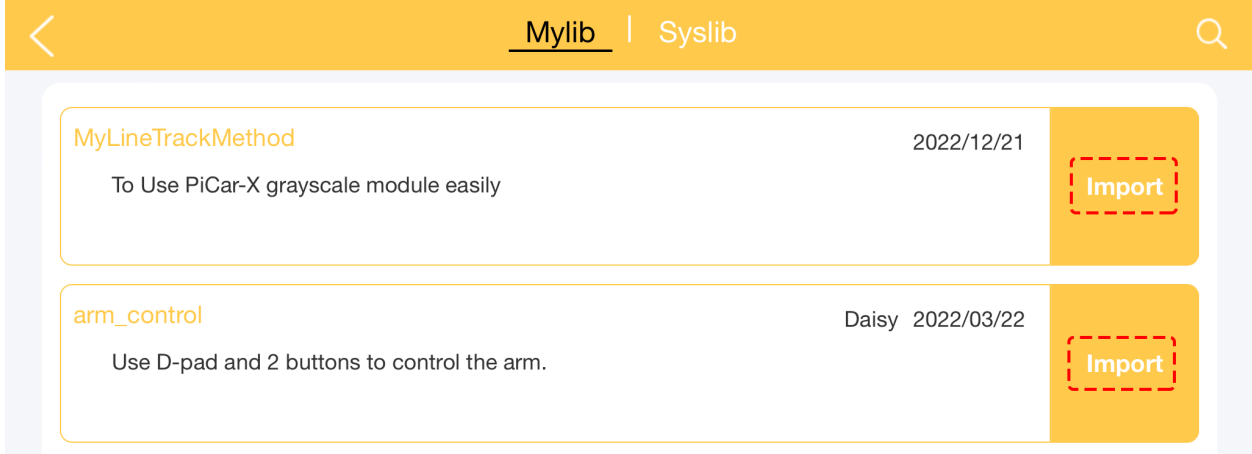

The results are as follows. You can click Expand Block to see the content of the function.

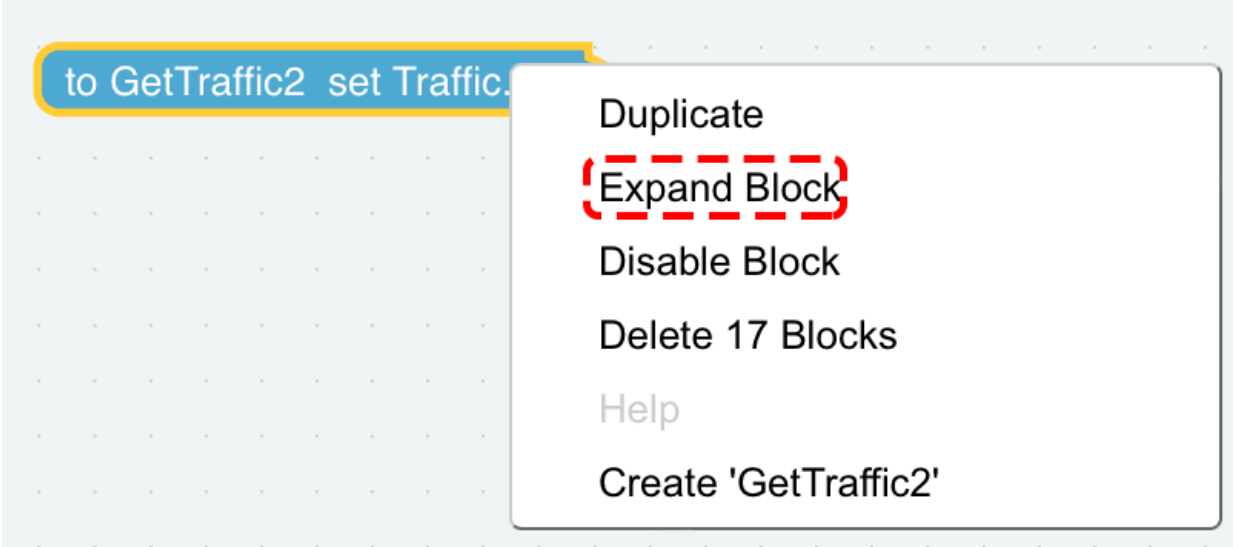

**Interface:**

## **CHAPTER**

**EIGHT**

# **HOME PAGE**

When we open EzBlock, we can see the homepage, as shown below:

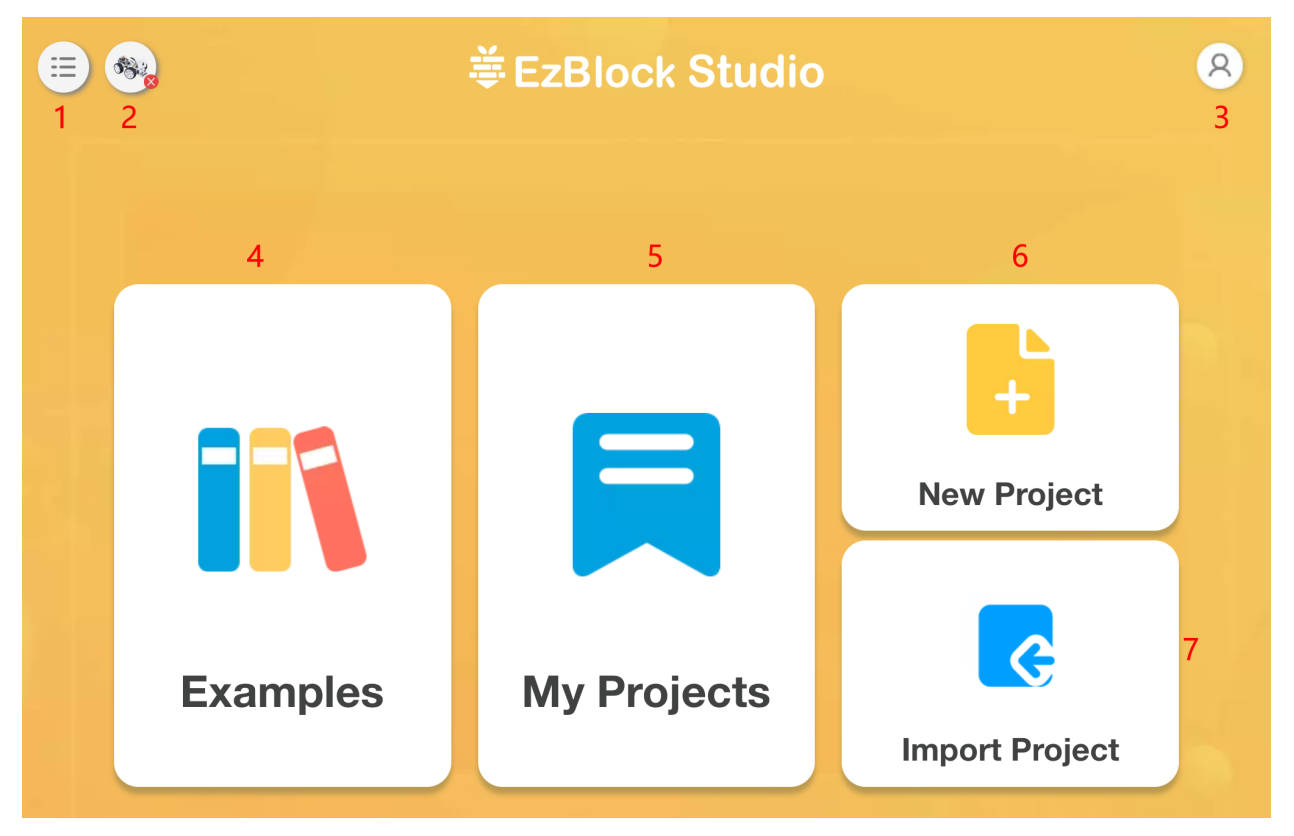

- *[1. Menu](#page-53-0)*: After clicking, a menu window will pop up.
- *[2. Product](#page-53-1)*: Connect your robot from here, please see *[Quick User Guide](#page-6-0)* and *[How to use EzBlock in a Browser](#page-34-0)* for specific operations.
- **3. Profile**: After version 3.2, you will no longer need to register or log in to your account, and this icon will be removed.
- *[4. Examples](#page-55-0)*: You can view the preset examples here to let you play quickly.
- *[5. My Projects](#page-56-0)*: Your personal project or library will be saved here.
- *[6. New Project](#page-57-0)*: Create a new project.
- *[Import Projects/Libraries](#page-27-0)*: Used to import projects or libraries.

# <span id="page-53-0"></span>**8.1 1. Menu**

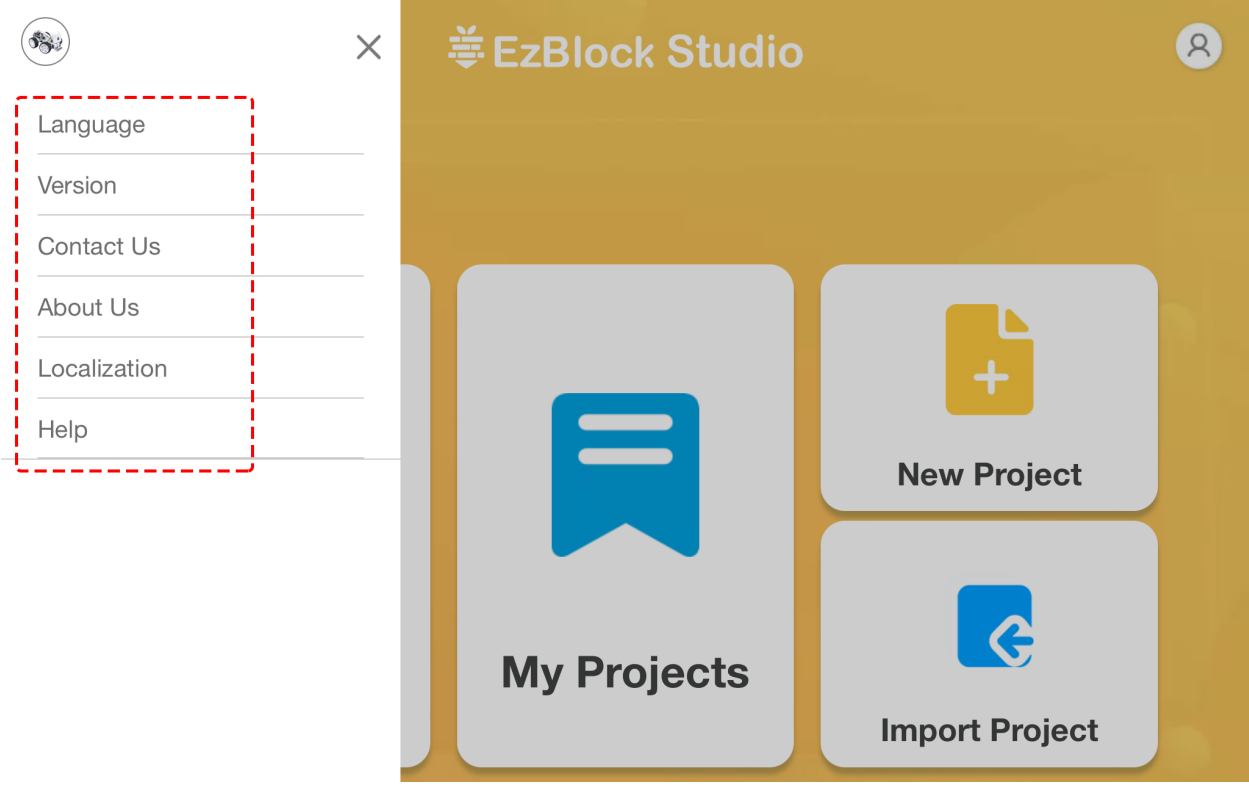

- Language: Chinese and English are included.
- Version: View the current version.
- Contact us: If you have any questions, you can ask for help here.
- About Us: Introduction to SunFounder.
- Help: When selected, EzBlock related tutorials will pop up, including FAQ, get started and [reference.](https://docs.ezblock.cc/en/latest/reference.html)

# <span id="page-53-1"></span>**8.2 2. Product**

**Product Information**

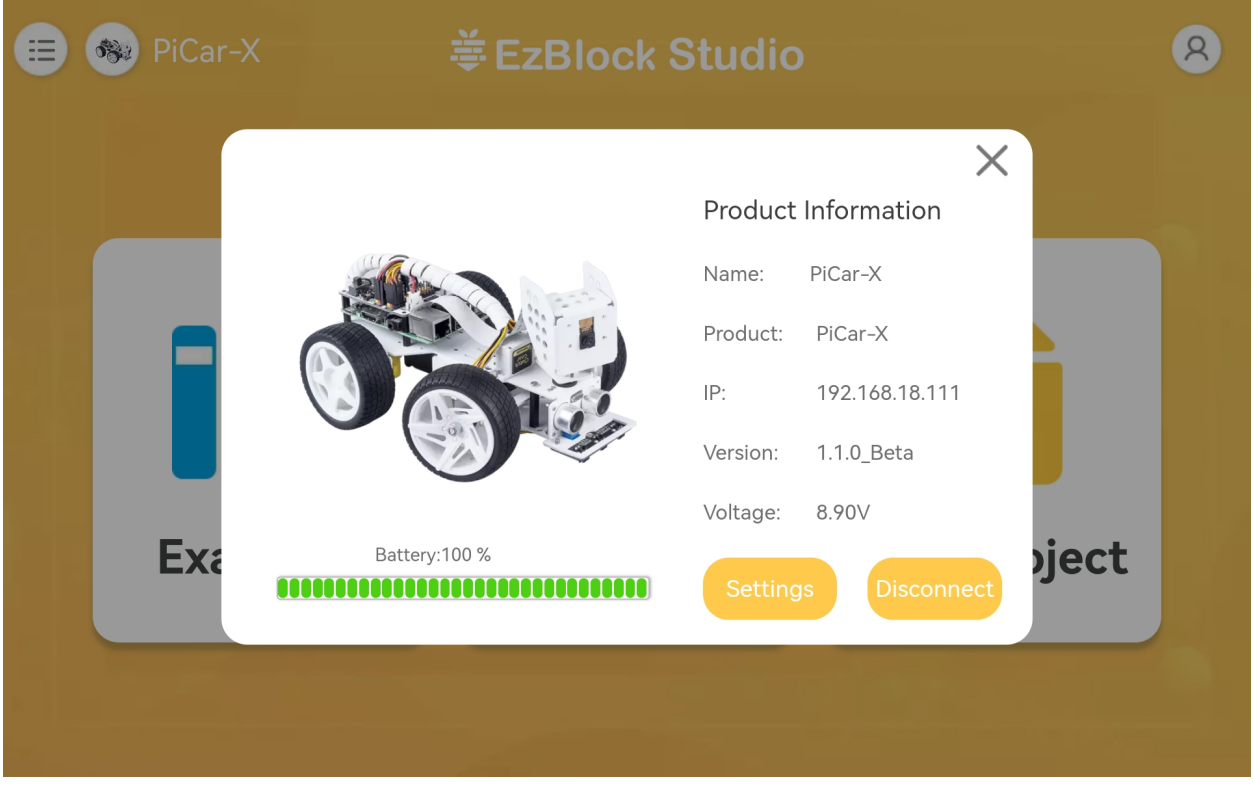

This is the product information page, which contains the product name (you name it), product type, Raspberry Pi IP, APP version, operating voltage and the current power of the product.

## **Settings**

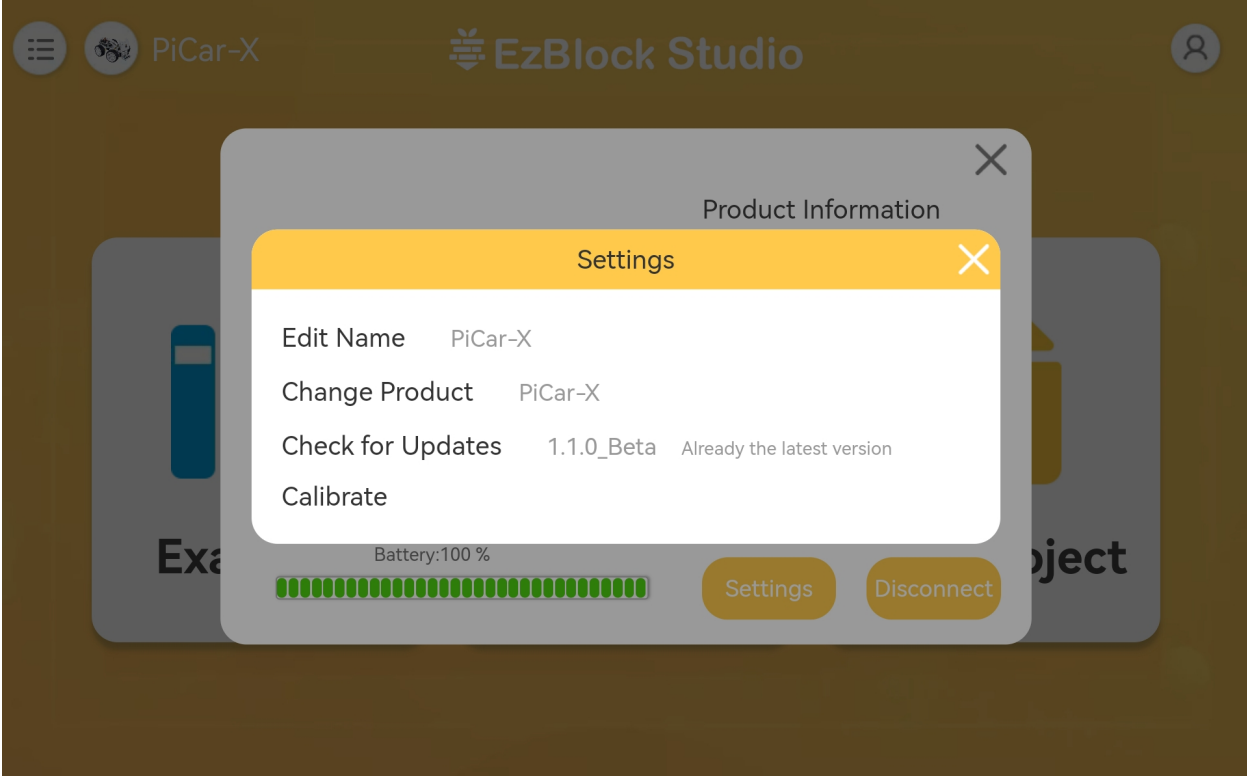

- **Edit Name**: If you are not satisfied with the name you gave before, you can change it here.
- **Change Product**: Change to another product.
- **Check for Updates**: Check the current version of the app, and check if there is a newer version.
- **Calibrate**: If you think your product is still a bit deviated during use, you can use this button to recalibrate it to the right position.

## <span id="page-55-0"></span>**8.3 4. Examples**

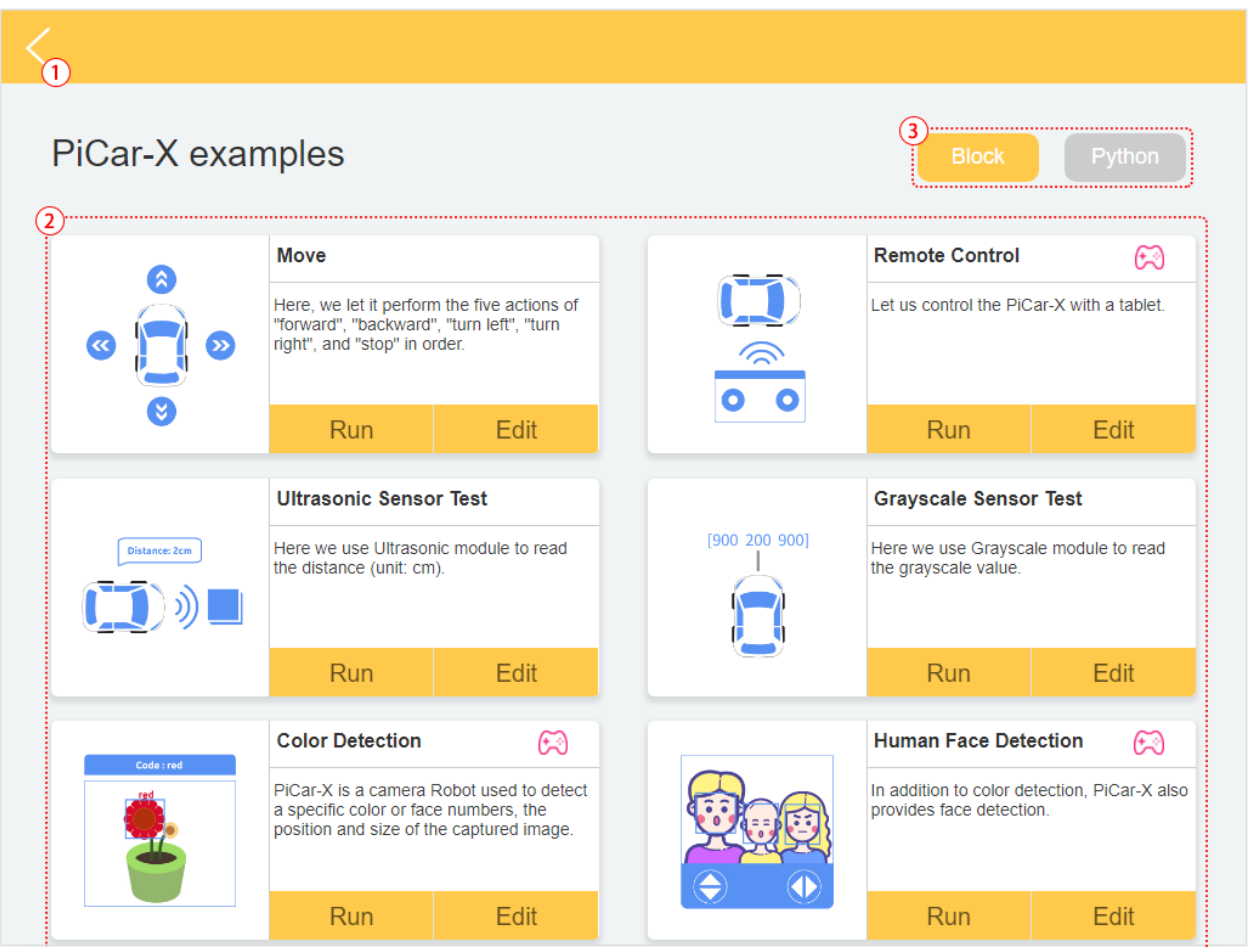

- 1. Back to home page
- 2. Choose an example. Click Run to flash and run the program directly, and click Edit to enter the programming interface.
- 3. To choose a programming language, there are two options: Blockly and Python.

**Note:** Before entering the Examples page, you need to select the correct product first.

# <span id="page-56-0"></span>**8.4 5. My Projects**

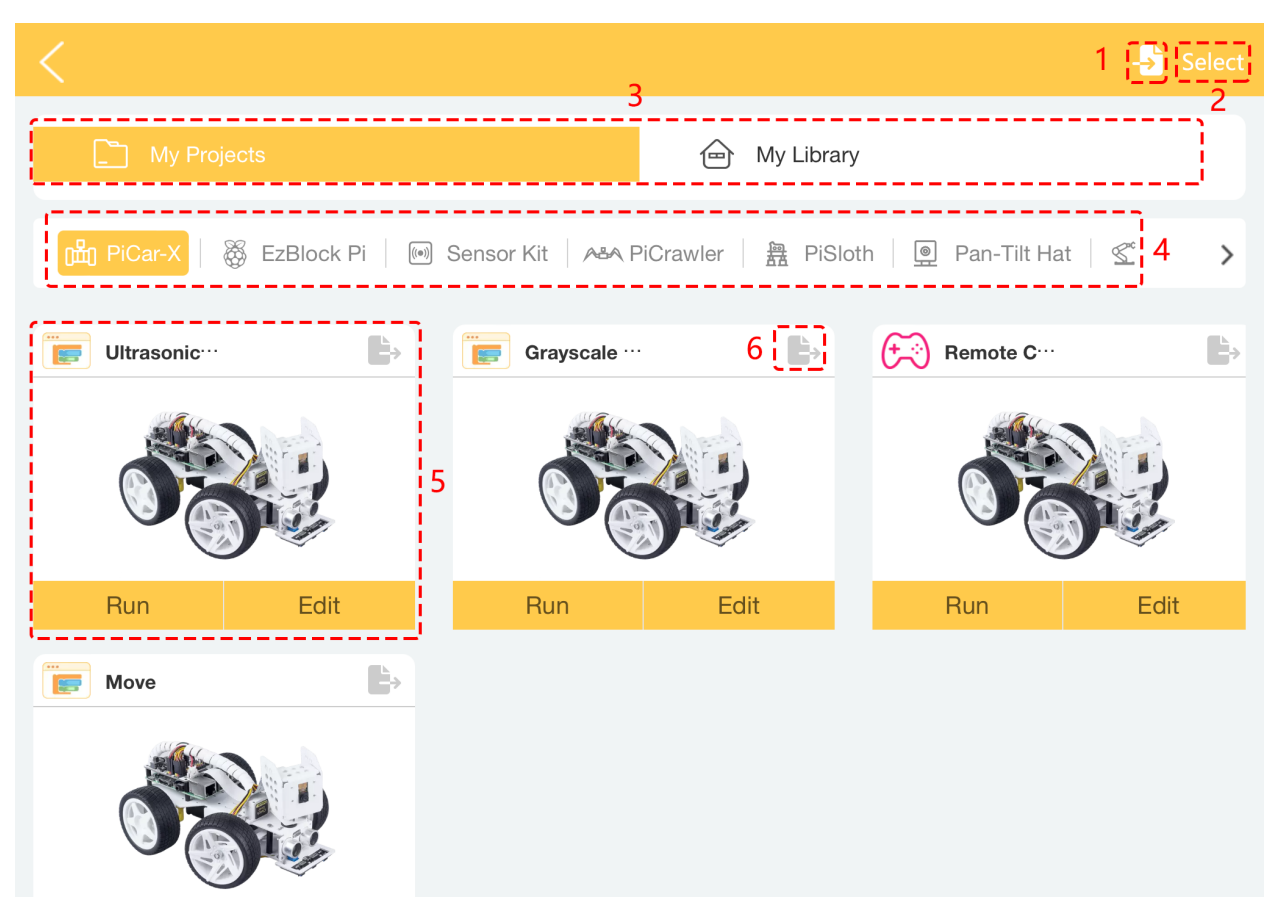

- 1. Import projects or libraries.
- 2. Select button: After clicking it, you can choose to select multiple projects or libraries at once, or select all to export or delete.
- 3. Here are two categories My Projects or My Library.
- 4. Your project will be saved under the corresponding product category.
- 5. Select your personal project here. You can click **Run** to flash and run the program directly (if the project uses remote control, it will also take you to the remote control page), and click **Edit** to enter the programming page.
- 6. The export icon is located in the upper right corner of each project or library.

# <span id="page-57-0"></span>**8.5 6. New Project**

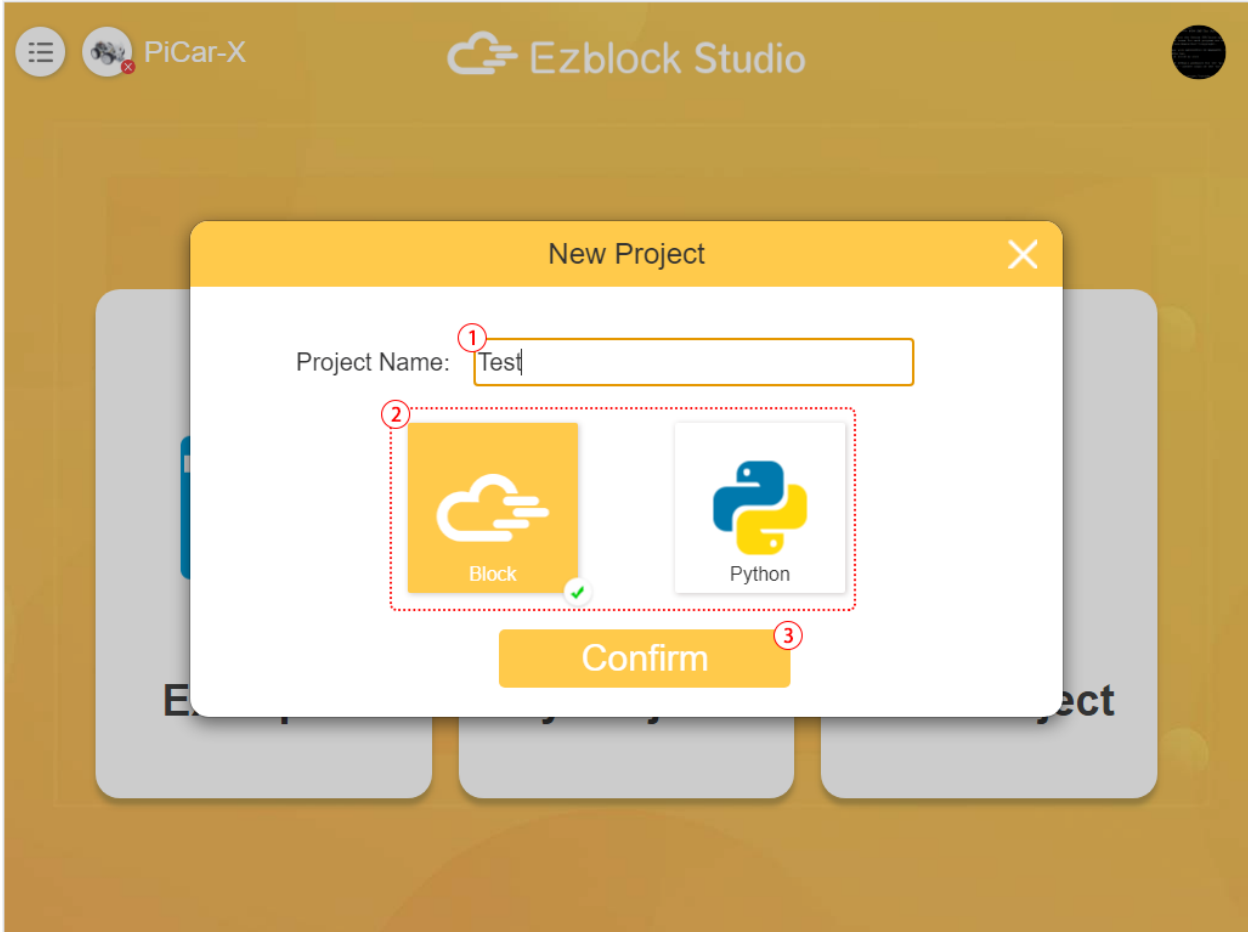

- 1. Enter the name of the project.
- 2. To choose a programming language, there are two options: Blockly and Python.
- 3. Click to enter the programming interface.

## **CHAPTER**

## **NINE**

# **PROGRAMMING PAGE**

When you write code (create new project, edit example, edit your personal project), you will enter the Programming Page. Shown here is the programming interface in blockly language. For programming in python language, please see *[Python Programming Page](#page-64-0)*.

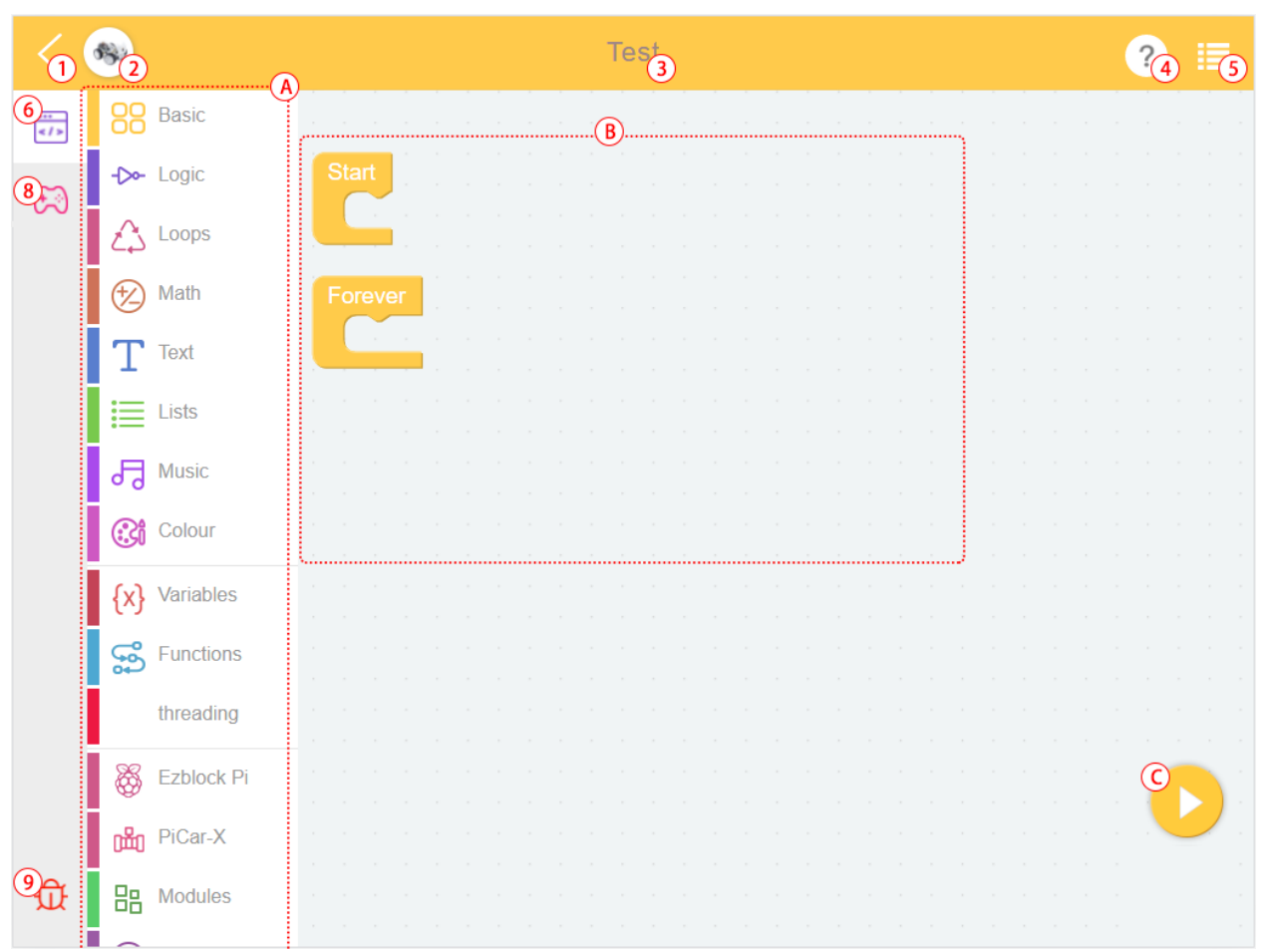

- 1. Return to the home page
- 2. Choose a product
- 3. Project name
- 4. Help
- 5. Menu
- 6. Programming interface
- 7. Remote control interface
- 8. Debug Monitor
- A. Block Categories
- B. Programming Area
- C. Run
- D. Flash & Run

## **Block Categories**

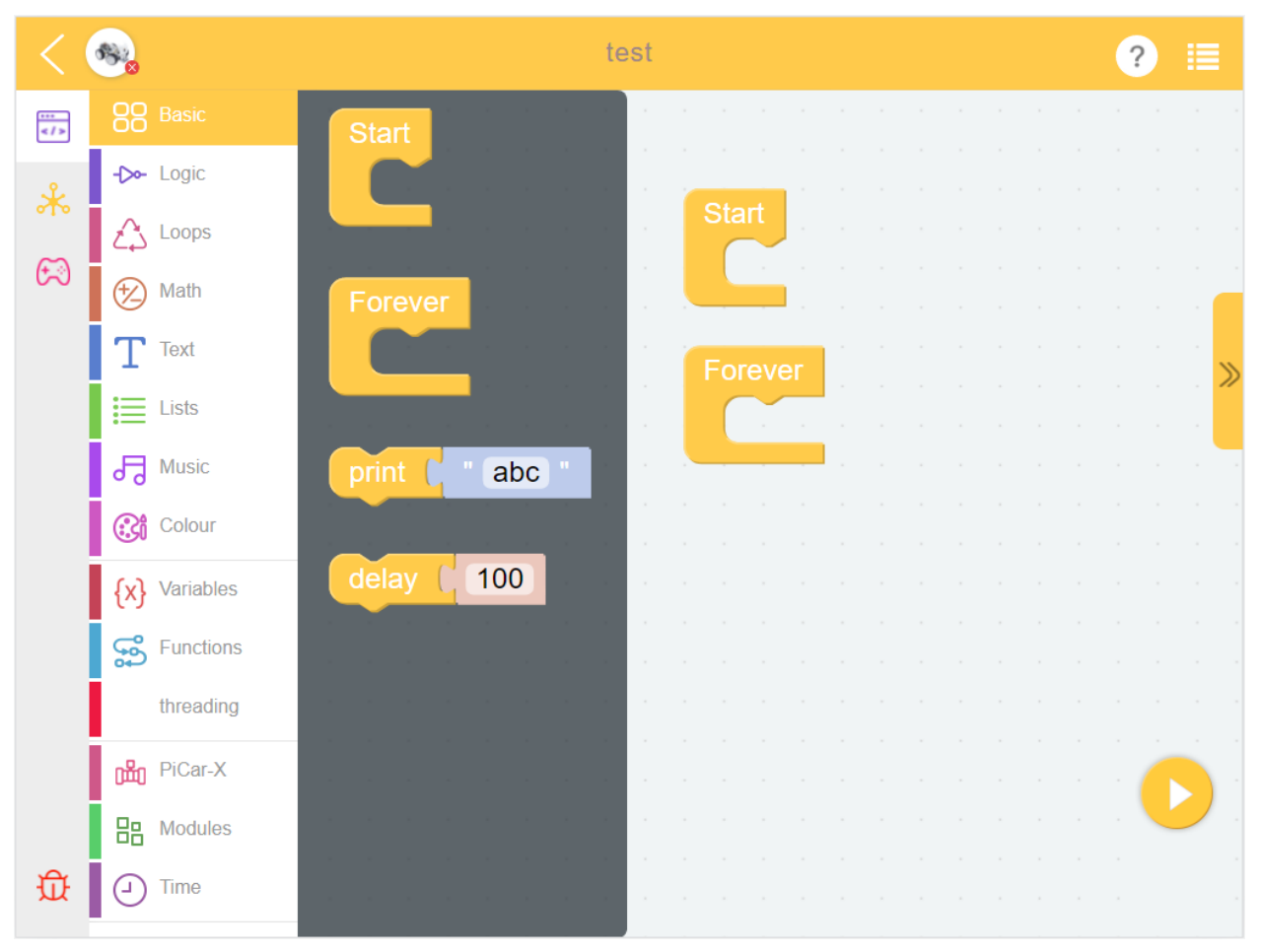

Find the code block from here, and drag the code block into the Programming Area for programming. Please check the specific usage in [Block Reference.](https://docs.ezblock.cc/en/latest/reference-for-block/block.html)

### **Debug Monitor**

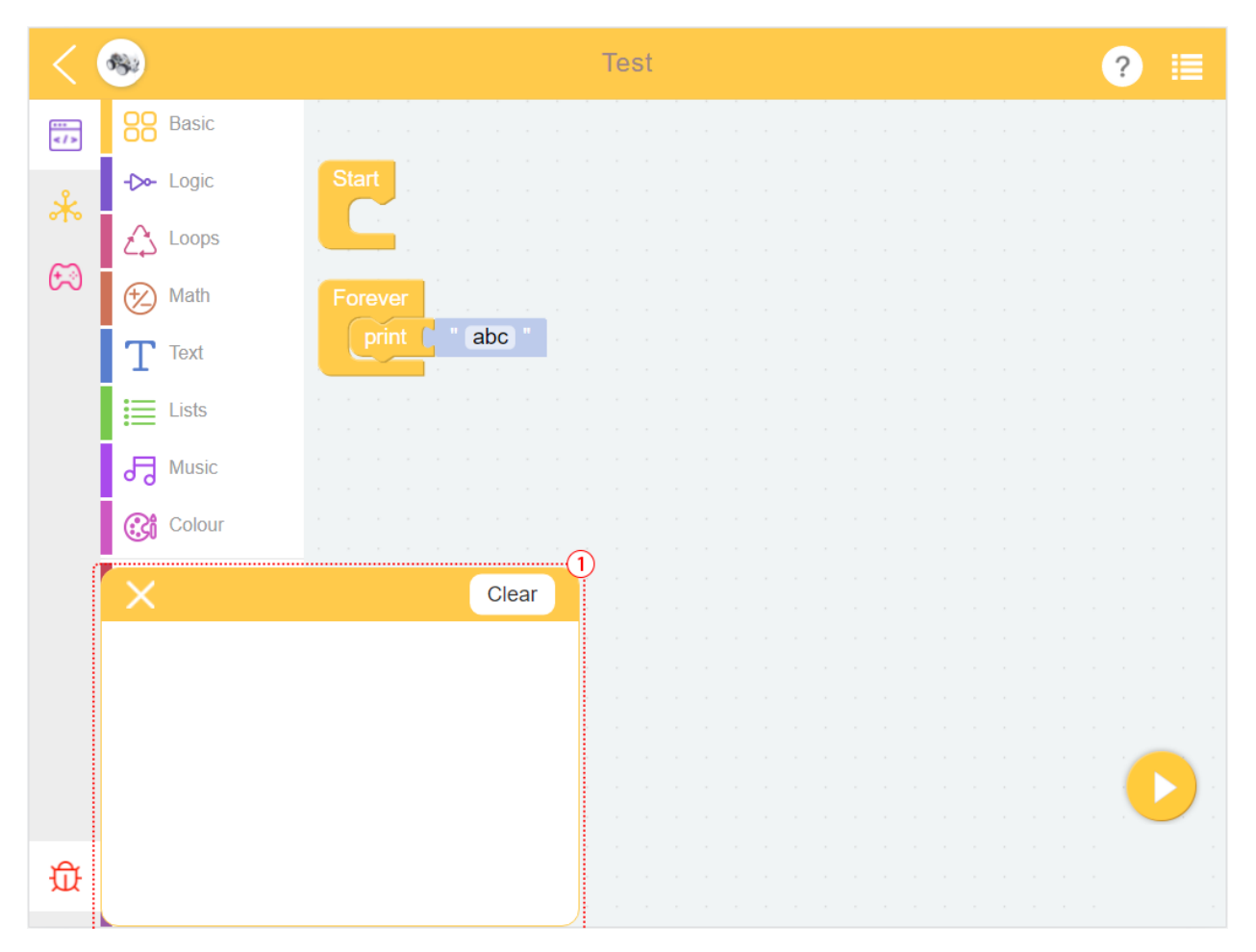

Click the debug icon in the lower right corner, and a movable debug monitor will appear. The text of the **print** block will be displayed here.

**Help**

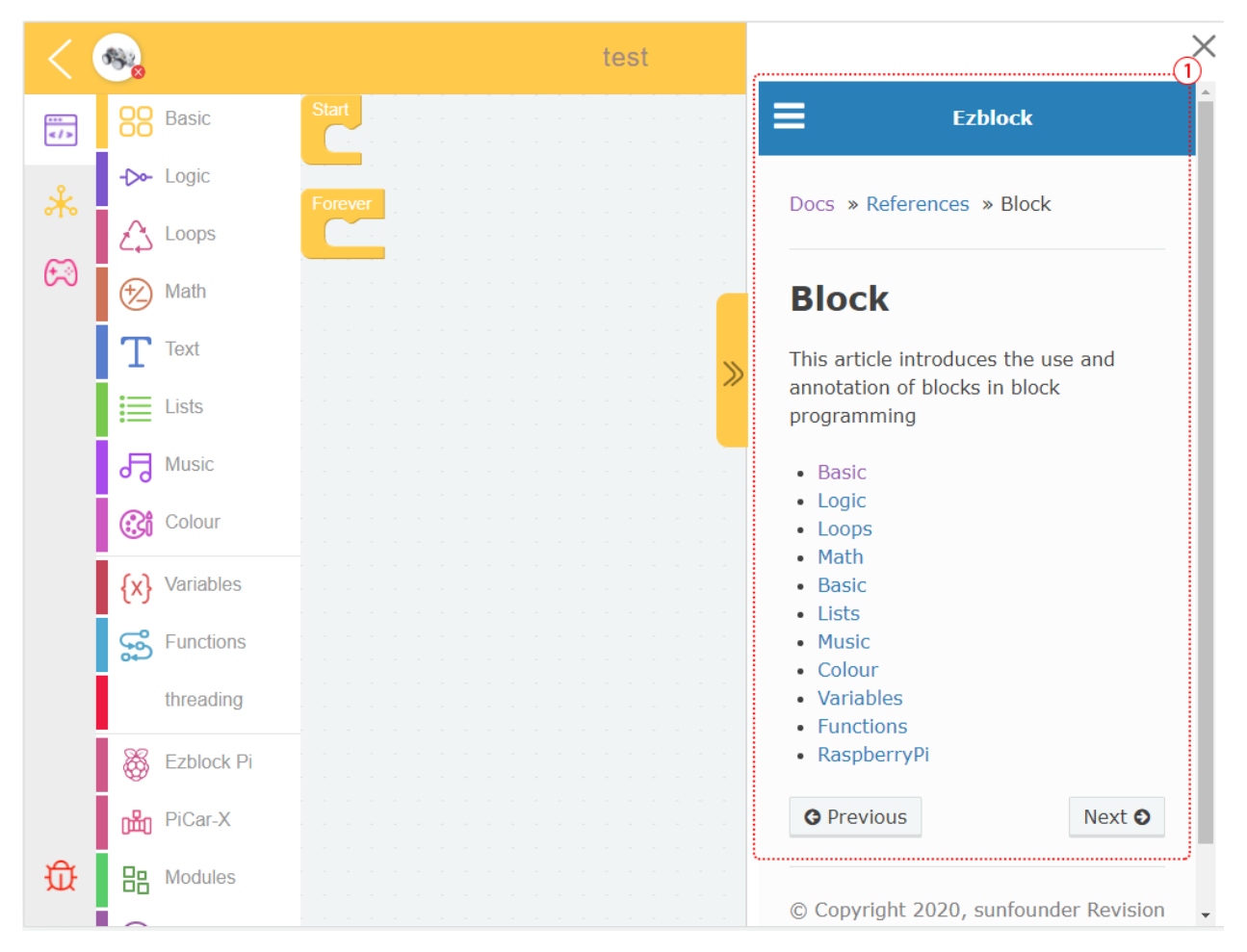

After selection, ezblock tutorials will pop up, including FAQ, get started and [reference.](https://docs.ezblock.cc/en/latest/reference.html)

**Menu**

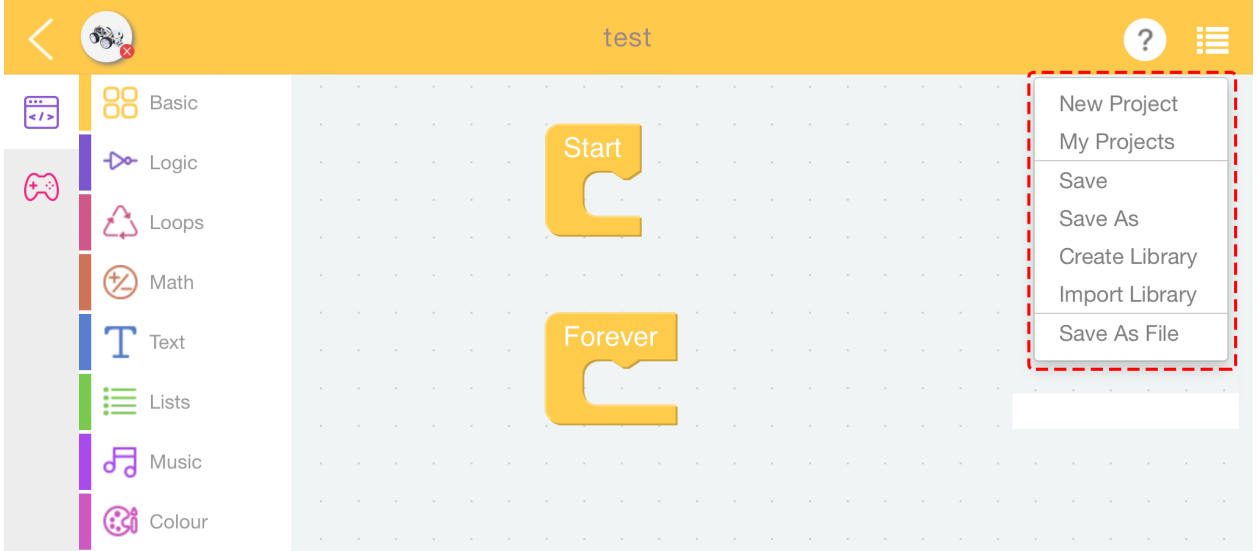

- **New Project**: Use to create a new project.
- **My Projects**: Use this button to go to the **My Projects** page to view, export or import projects or libraries.
- **Save**: Adds the project to **My Projects**.
- **Save As**: The project is saved to the **My Projects** page as a new file name.
- **Create Library**: To create a library by selecting the functions in the project. For a detailed tutorial, please refer to: *[How to Use Library Function?](#page-48-0)*.
- **Import Library**: Import the saved library.
- **Save As File**: Save to the device's folder. The project (.ezbpro) is downloaded to your computer if you are using Web access to EzBlock Studio. With a mobile device, you can save the project (.ezbpro) to the device folder or share it with the app.

## **TIPS**

You can long press the programming area or block to use some auxiliary functions.

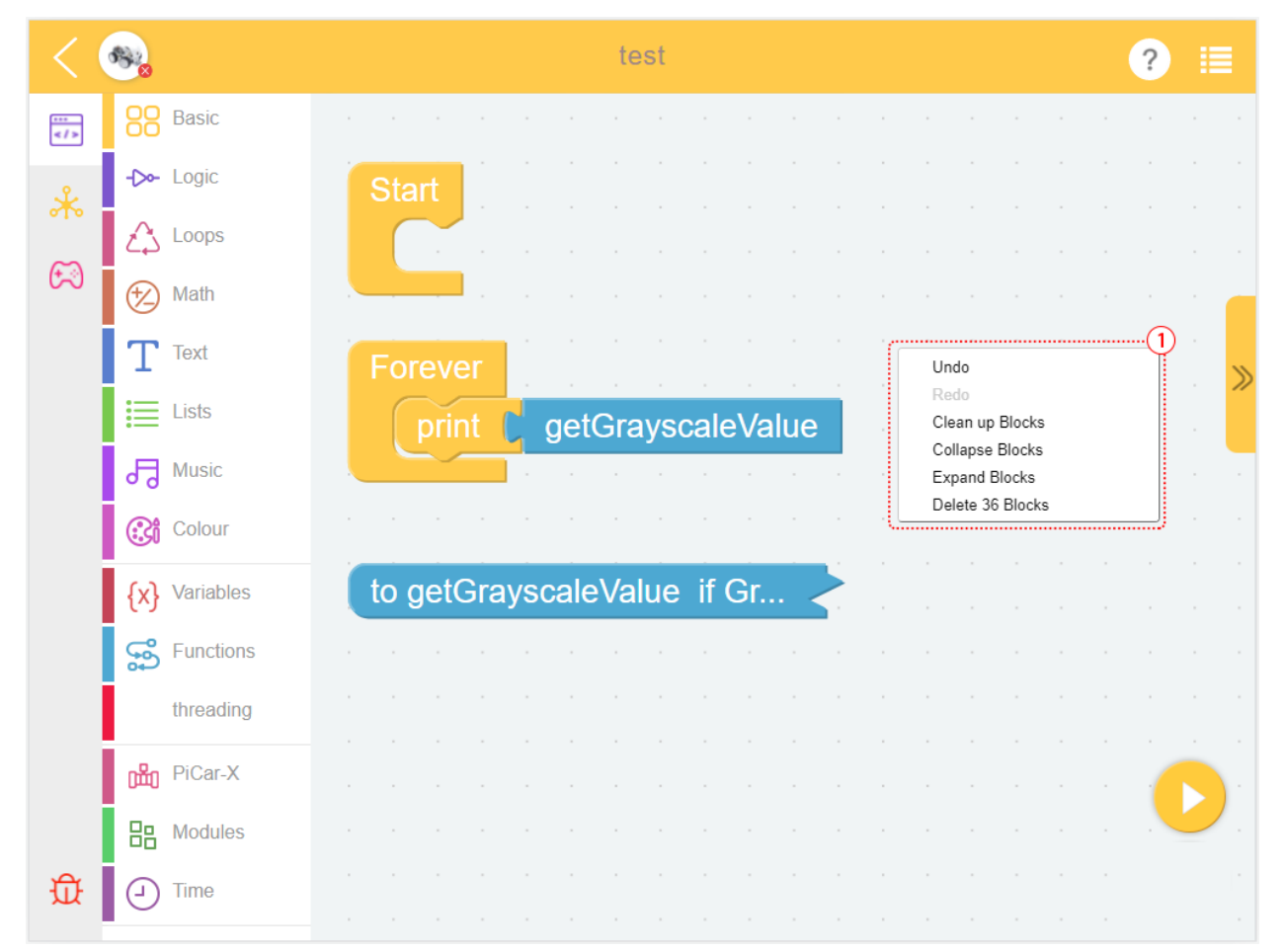

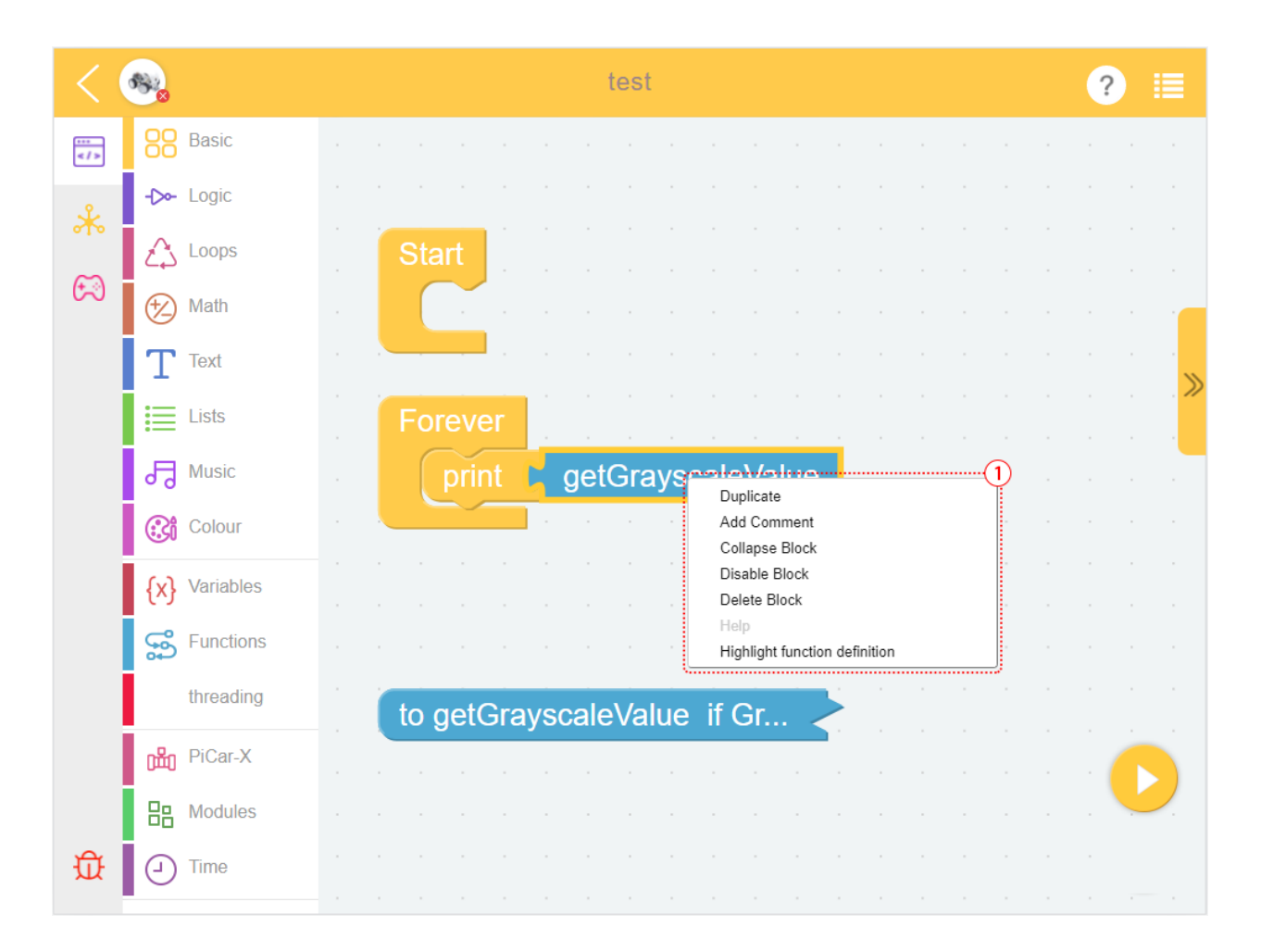

Table 1: Menu of Block

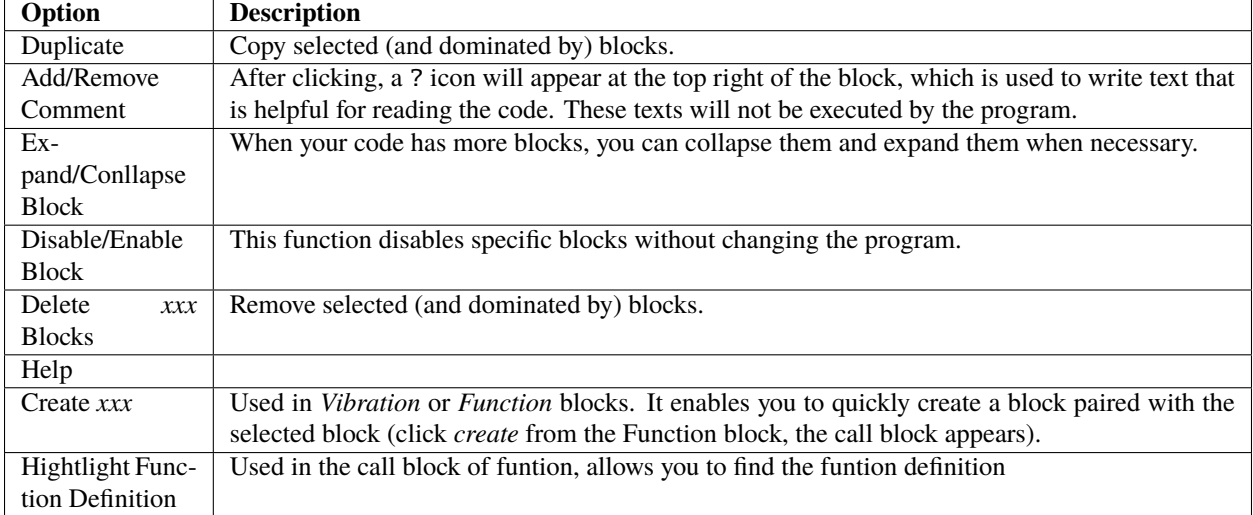

| Option                  | <b>Description</b>  |
|-------------------------|---------------------|
| Undo                    |                     |
| Redo                    | Cancel Undo         |
| Clean up Blocks         | Align the blocks    |
| <b>Conllapse Blocks</b> | Collapse all blocks |
| <b>Expand Blocks</b>    | Expand all blocks   |
| Delete xxx Blocks       | Delete all blocks   |

Table 2: Menu of Programming Page

# <span id="page-64-0"></span>**9.1 Python Programming Page**

If you use python language when creating a project, you can enter the Python Programming Page.

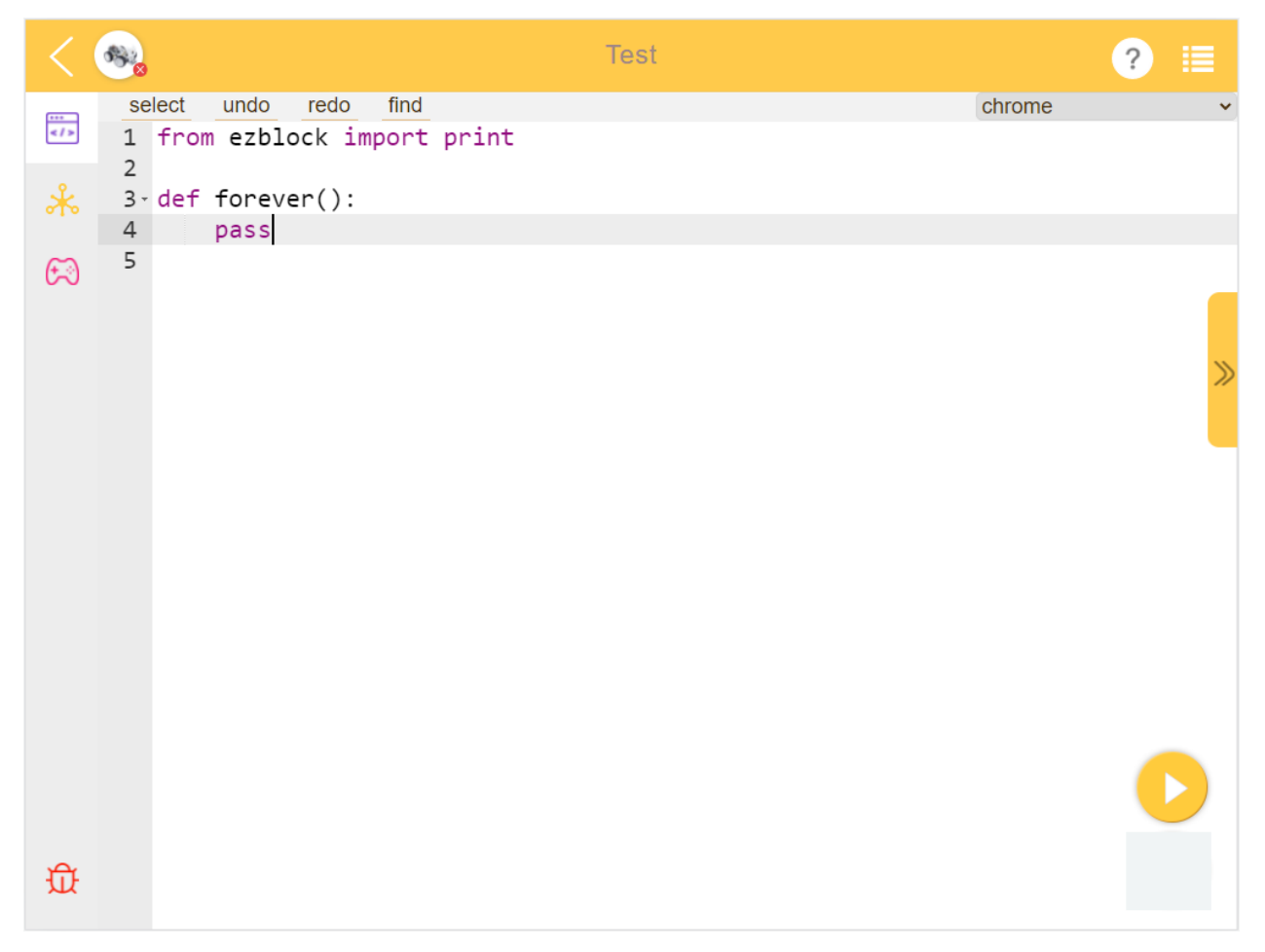

You will need to refer to [Python Reference](https://docs.ezblock.cc/en/latest/reference-for-python/ezblock.html) to complete your project.

# **9.2 Remote Control Interface**

**Test**  $\bullet$ ∩  $rac{1}{5}$  $\ast$  $\mathbb{G}$  $\Omega$ Joystick Δ  $\mathbb O$ Slider D-pad A D-pad 位

For how to use it, please see *[How to Use the Remote Control Function?](#page-44-0)*

- 1. Widget Categories
- 2. Remote Control Area

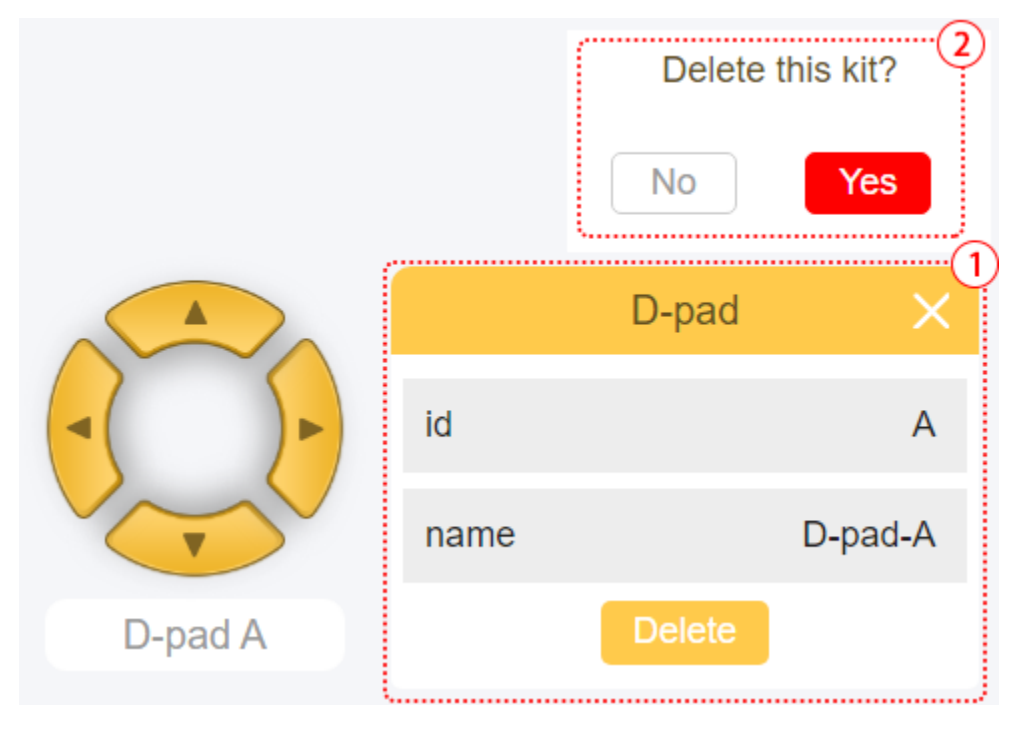

Click on the widget to display the message box, long press the widget or click the delete button to delete the widget.

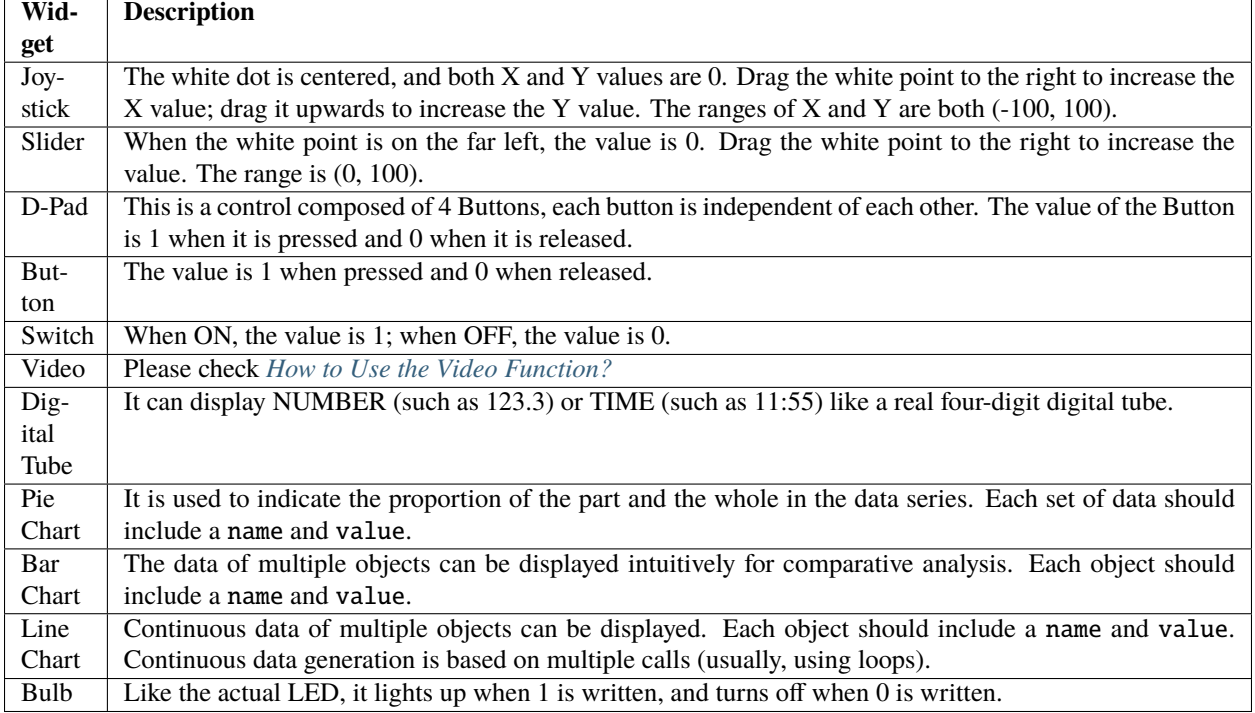

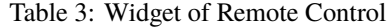

### **Release Note**

## **CHAPTER**

# **EZBLOCK STUDIO RELEASE NOTES**

# **10.1 EzBlock Studio 3.2**

EzBlock Studio will be switched to offline mode from version 3.2 and the online service will be closed on 2023/2/28 for user-friendly use. Thus, you can save your projects locally without registering and import them on different devices later.

## **Detailed Information**

- After EzBlock Studio goes to offline mode, old users can continue to log in and save cloud projects to local, but all new projects will be saved locally.
- Registration portal is closed. New users are no longer required to register an account to use EzBlock's project saving feature.
- Add project import and export function in .ezbpro format, which allows you to transfer projects between devices or share projects with others.
- Libraries can also be imported and exported in .ezblib format for transfer and sharing.

### **FAQ**

• What happens to my account?

You have until February 28, 2023 to save all your projects in the cloud locally. Here's how to do it: Sign in to your account on EzBlock Studio and select "Save all projects locally" in the pop-up window to save all your cloud projects to My Projects page in one click, then export to your device's folder or share them through the app using the Export button.

After that, EzBlock Studio will close the online service and clear all online data. You can also delete all your data by clicking the "Delete Account and Log out" button after you have saved all your projects and libraries.

• How is the web version of EzBlock Studio?

You can still access EzBlock Studio via the web page at <http://ezblock.cc/ezblock-studio> after upgrading to version 3.2.

Data will be saved in your browser, so be sure to clear your browser data. Of course, you can export your project or library to your computer for sharing.

• How to transfer projects and libraries between devices?

After exporting projects to .ezbpro format and libraries to .ezblib format, you can transfer them to other devices and then import them.

• How to export libraries/projects?

For a detailed tutorial, please refer to: *[Export Projects/Libraries](#page-23-0)*.

• How to import libraries/projects?

For a detailed tutorial, please refer to: *[Import Projects/Libraries](#page-27-0)*.

# **10.2 EzBlock Studio 3.1**

### **Main Optimization**

The main optimization of EzBlock 3.1 is the compatibility with the built-in Bluetooth of the Raspberry Pi, no need to use an expansion board with Bluetooth module.

#### **Note:**

- The old version of the robot can also be used normally after burning the new image. The bluetooth module on the original robot hat will not conflict with the new system.
- The EzBlock Studio 3.1 version should be used with the EBlock 3.1 image [\(https://ezblock.cc/download/v31.](https://ezblock.cc/download/v31.html) [html\)](https://ezblock.cc/download/v31.html).

#### **Add**

- A custom Bluetooth name function has been added to the app to avoid the problem that multiple devices are indistinguishable. (Reboot to take effect.)
- Added three sound effects for boot, successful connection, and disconnection, which gives more feedback.
- The LED next to the power indicator will be used as a bluetooth indicator, which is always on when connected and flashes slowly when not connected.
- (**Android**) Add a full-screen input box to prevent the input box from being blocked.

#### **Optimization**

- Optimize the battery display, now you can see more accurate information on the APP.
- Optimize the display of product example images and personal information icons.

### **Fix**

- Fix a series of problems of Bluetooth search and Bluetooth connection.
- Fix the problem that the product name is not displayed after the wifi configuration.
- Fix the problem of product information not being saved after modification.
- Fix the problem that the picture cannot be saved after taking pictures in the remote control page.

## **10.3 EzBlock Studio 3 2021.06.08**

#### **Improve the product connection**

- Improve the connection method: Compared with the Bluetooth communication of EzBlock 2, EzBlock 3 uses Websocket to communicate, which is much faster.
- Improve the connection process: EzBlock 3 uses Bluetooth to assist with the product's fast Wi-Fi connection.

### **Home Page**

• Remove the carousel.

- Remove the product selection page and change it to a pop-up window.
- Remove the way you must log in to get to the home page.
- Add My Project entry.
- Add Product Information pop-up window button. This Product Information pop-up window is used to show the product name, product type, IP, version, working voltage, and power.
- Add online update function of product image.
- Add product calibration function.
- Add product name modification function.
- Add the Menu function in the upper left corner.
- Optimize the pop-up window for New Project button.

#### **Examples Page**

- Beautify the UI.
- Add quick run/edit button.
- Add remote control or IoT prompt icon.

### **Programming Page**

- Optimize the arrangement of Programming, IoT, Remote Control and Debug Monitor buttons.
- Add product connect button in the top left corner.
- Add Stop/Run program button.
- To save the project and enter the IoT page, make sure that you have logged in to your account.

#### **Personal Info Page**

- Remove the settings page.
- Add product category function to My Project page.

### **Other**

- Change the font of all pages.
- Add the function of entering IP or hostname on the web to connect to the product.
## **CHAPTER**

## **ELEVEN**

**FAQ**

## **11.1 Check the APP Version**

Confirm the app version by the following method, and then go to the FAQ of different versions.

Click the **Menu** button in the upper left corner.

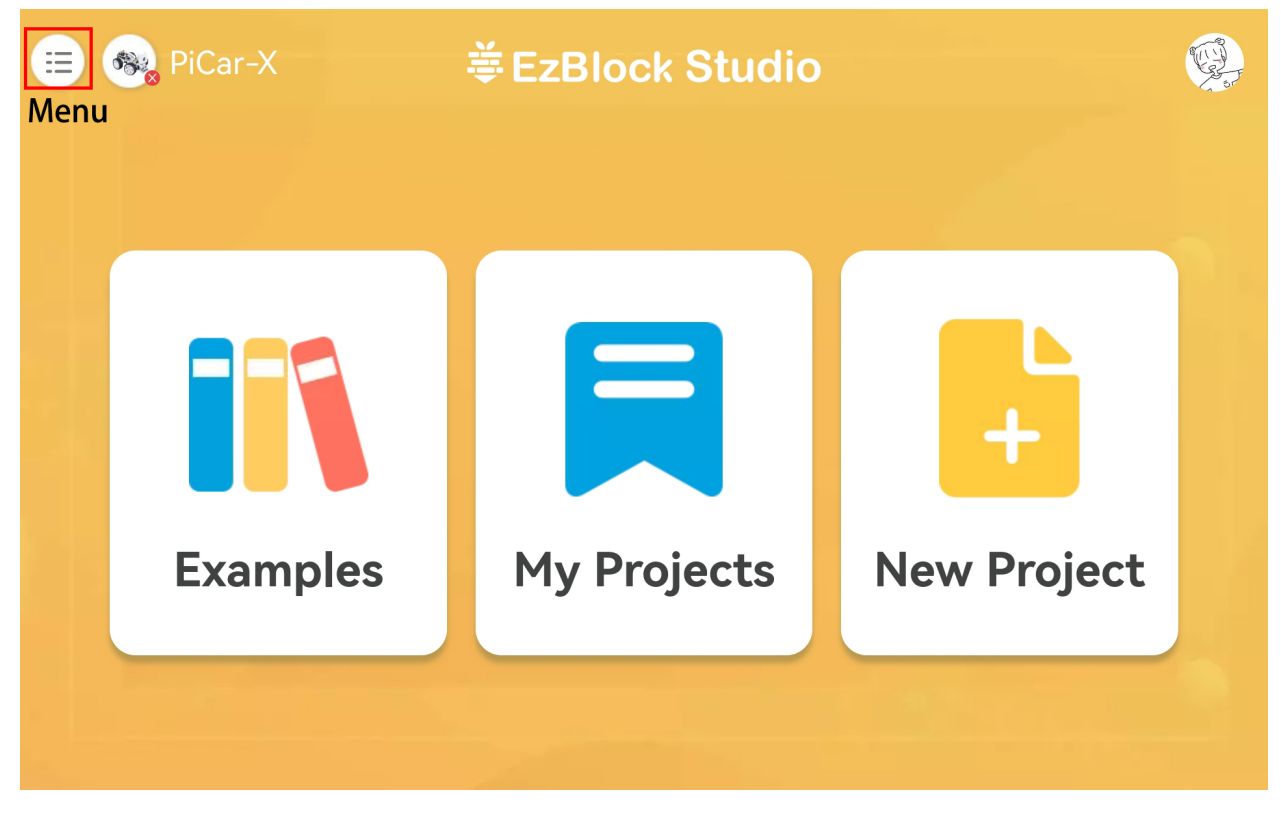

Then click the **Version** button.

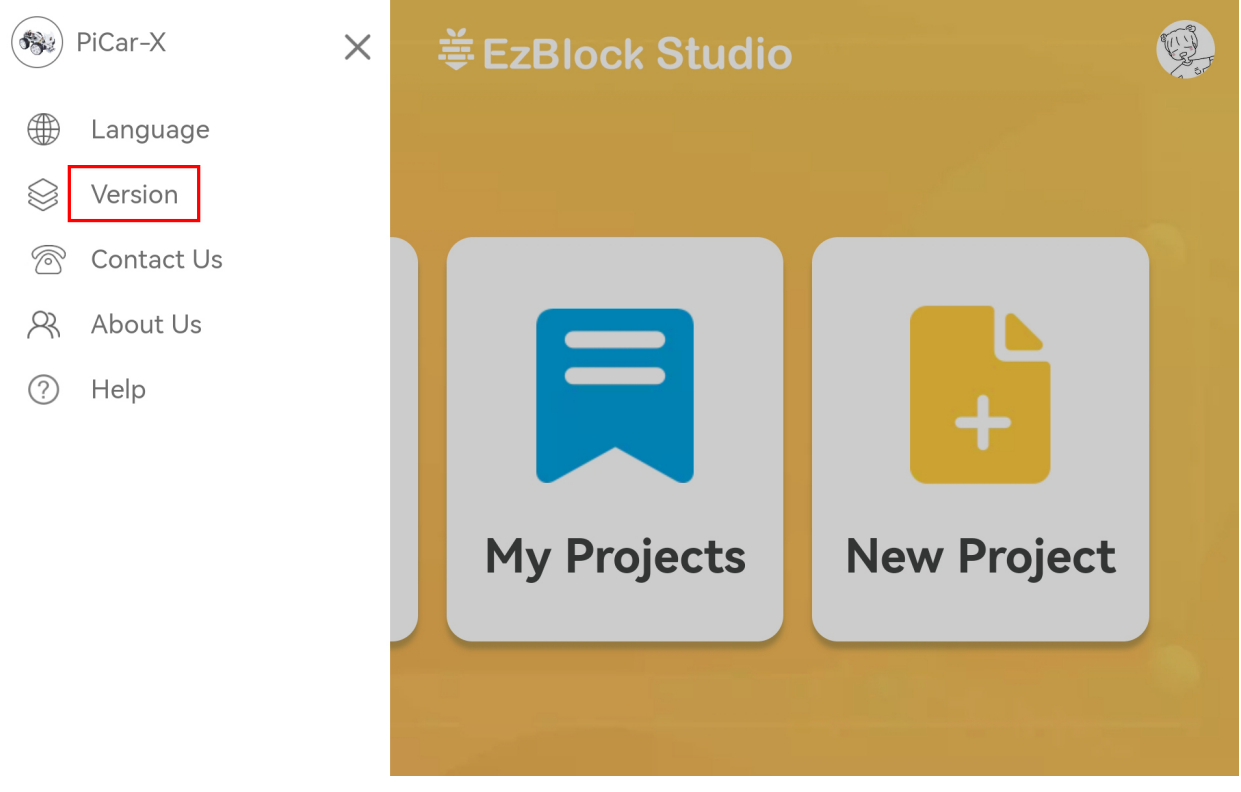

Now you can view the version.

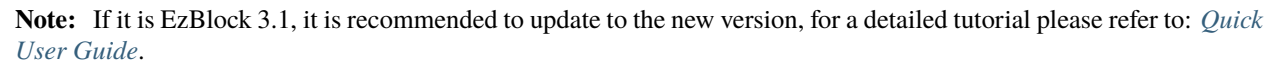

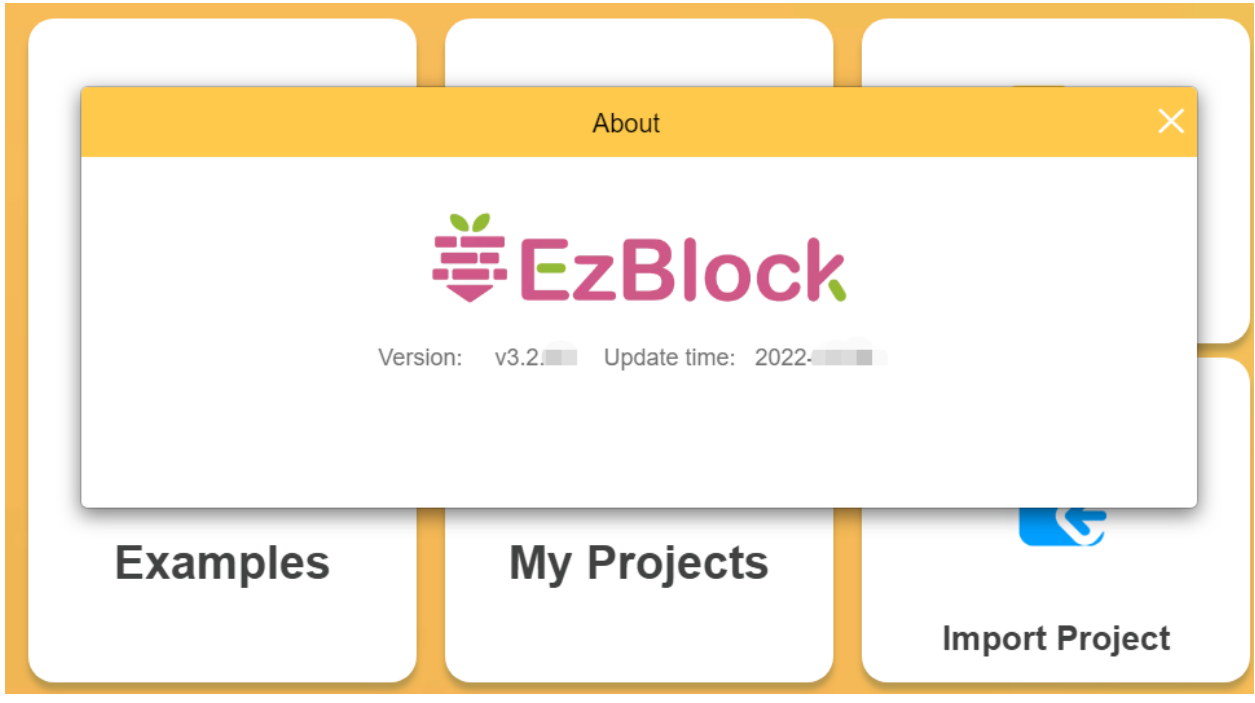

## **11.2 EzBlock Studio 3.1**

- 1. APP can't search Bluetooth
	- Power on the product and see if there is pleasant music (not only current "zi~" sound). If not, please *[Install](#page-6-1) [EzBlock OS](#page-6-1)* again.
	- whether the Bluetooth of your mobile device is turned on or not.
	- Whether the app is allowed to access the device's location.
	- Some mobile devices also require location services to be turned on.
	- Check the power level. If both power indicators are off, or only one is blinking; the power level is low, please charge the batteries.
	- If all the above methods have been tried, try to press RST button, or restart the product and APP.
- 2. The APP searches for Bluetooth, but cannot connect.
	- Power on the product and see if there is pleasant music (not only current "zi~" sound). If not, please *[Install](#page-6-1) [EzBlock OS](#page-6-1)* again.
	- Check if the BLE or USR light on ROBOT HAT is always on (which means the product is connected by other devices), if yes, disconnect the other devices or restart the product.
	- If all the above methods have been tried, try to press RST button, or restart the product and APP.
- 3. APP can't connect after configuring WIFI.
	- Check if the country, SSID and PSK are correct.
	- Check the network status of this WIFI.
	- Check the power level. If both power indicators are off or only one power indicator is blinking; the power level is low, please charge the batteries.
	- Check whether the configured WiFi and the Wi-Fi connected by the mobile device are the same.
- 4. The Video block doesn't work?

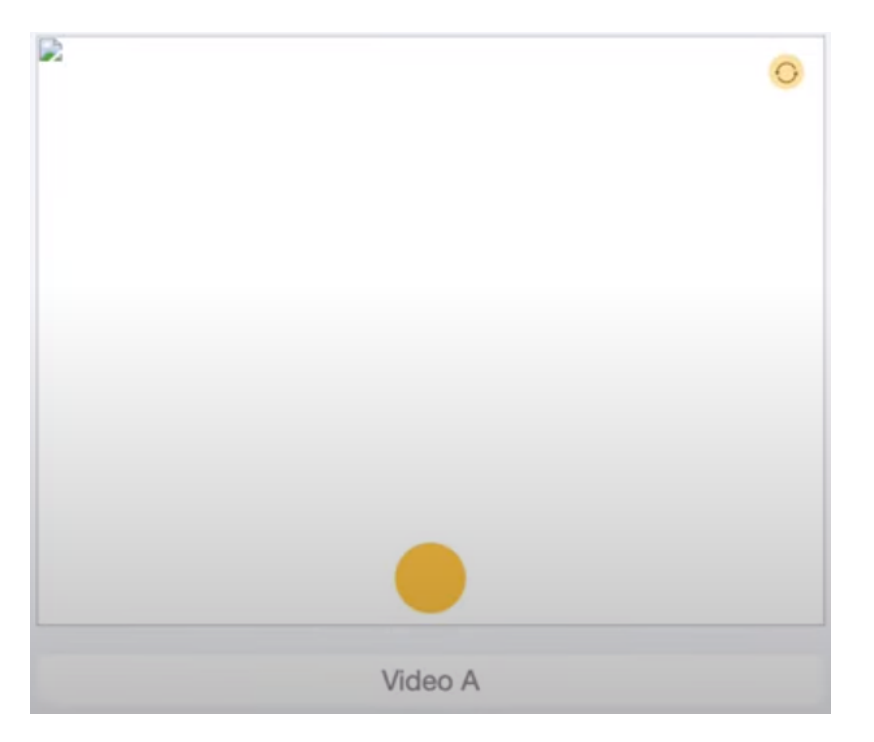

When using the video function on the web page, if your code does not report an error and has run successfully, but you do not see the shot on the remote control page, you need to check the following 2 situations:.

- Check the network status and retry.
- For the latest version of Google Chrome, you need to set it manually.

Open Google Chrome and go to: chrome://flags/page.

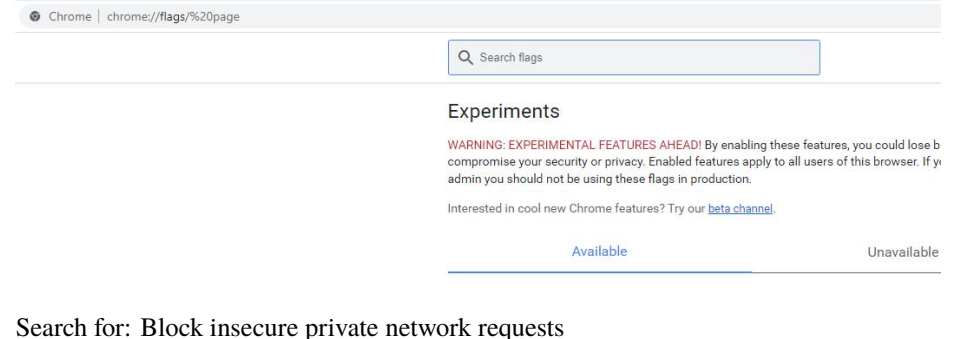

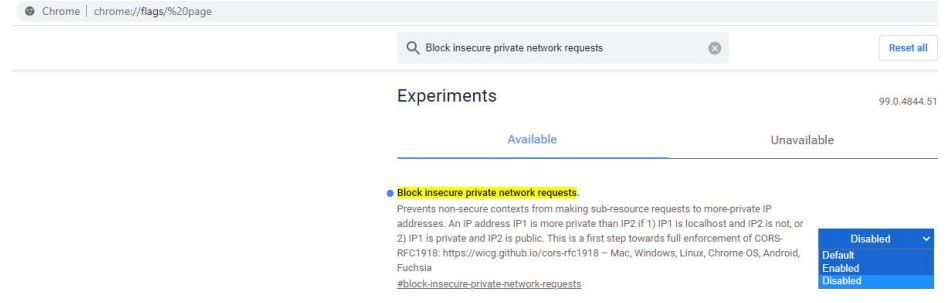

Set it to **Disabled** and then click **Relaunch**.